GW-7552 (Modbus RTU master) example for SIMATIC STEP 7

[Example 1:Reads DO module data from GW-7552\(Modbus FC01\).](#page-1-0) Example 2: [Reads DI module data from GW-7552\(Modbus FC02\).](#page-13-0) Example 3: [Reads AO module data from GW-7552\(Modbus FC03\).](#page-22-0) Example 4: [Reads AI module data from GW-7552\(Modbus FC04\).](#page-34-0) Example 5: [Writes DO module data from GW-7552\(Modbus FC05,15\).](#page-43-0) Example 6: [Writes AO module data from GW-7552\(Modbus FC06,16\).](#page-54-0) <span id="page-1-0"></span>Example 1: PLC reads DO module data from GW-7552. (Modbus FC01)

Read a Modbus RTU DO module (PROFIBUS Slave & Modbus RTU/Master)

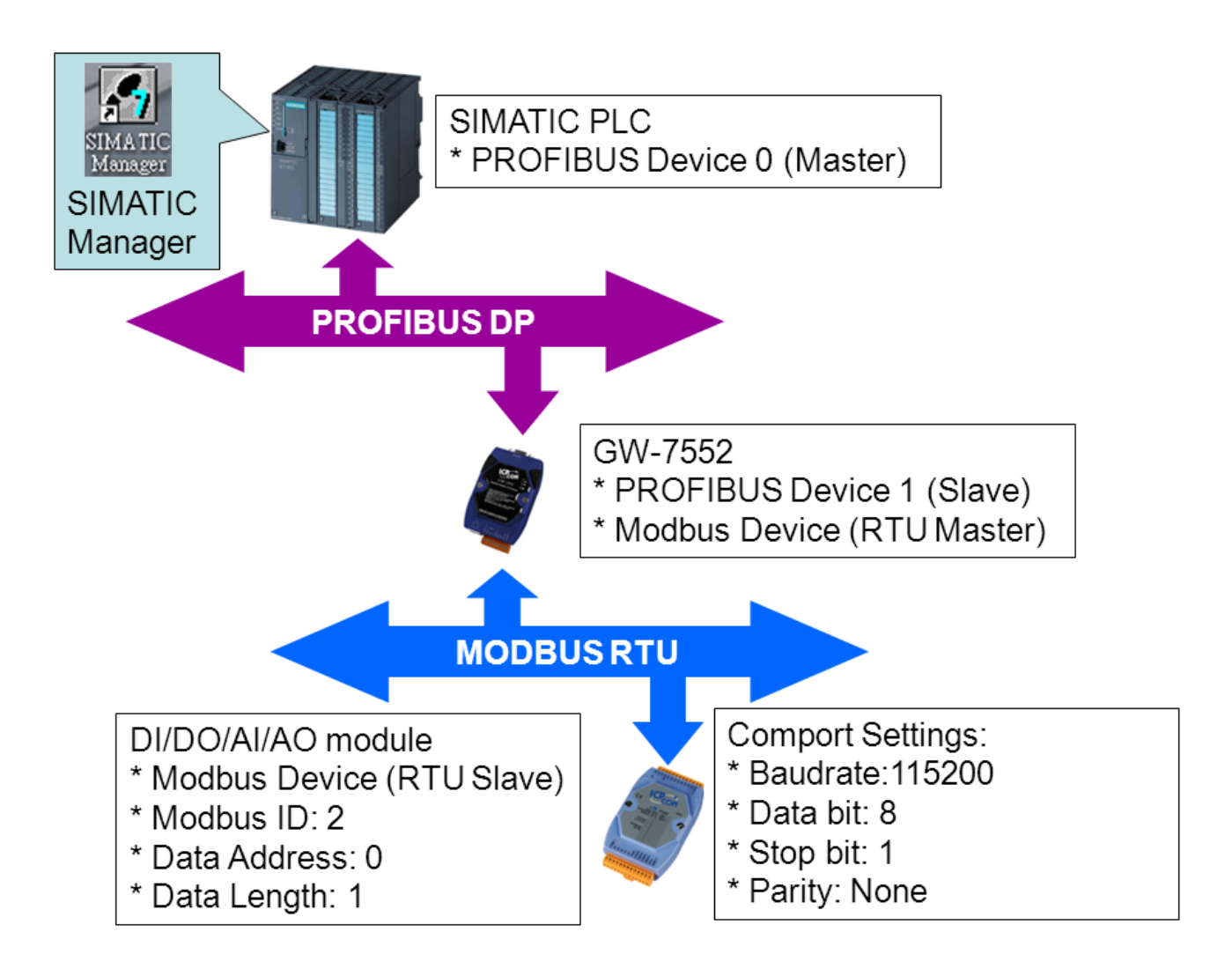

# SIMATIC STEP7 Configuration:

## Step 1: Setup the GW-7552 module

#### 1. Select GW-7552 module

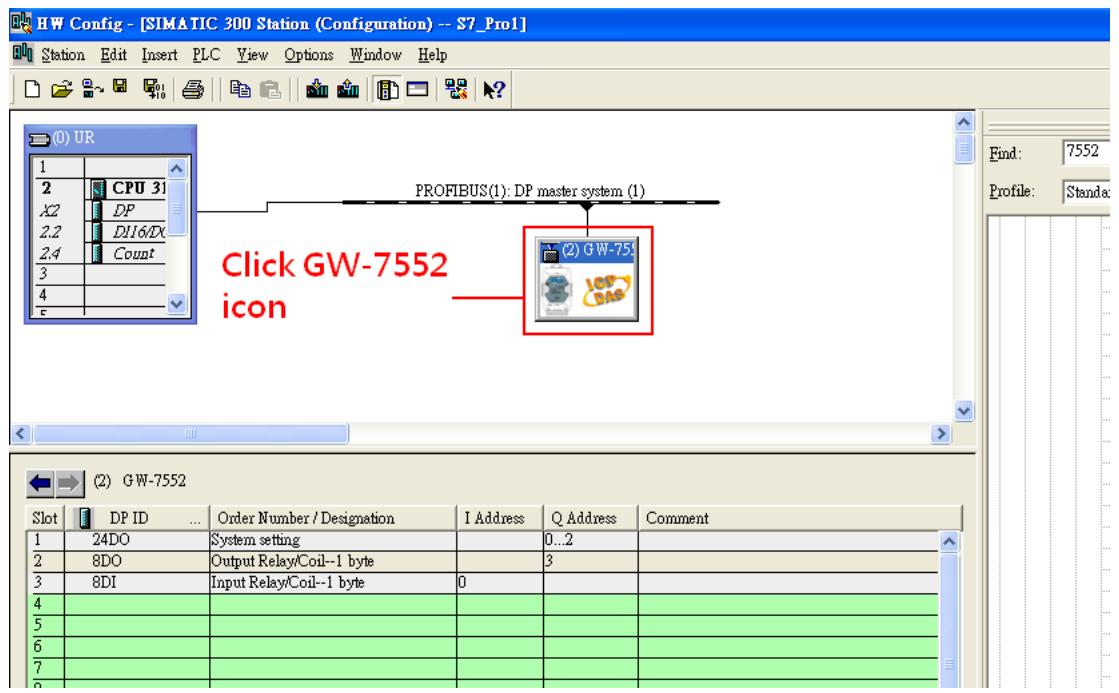

#### 2. Add a System setting module

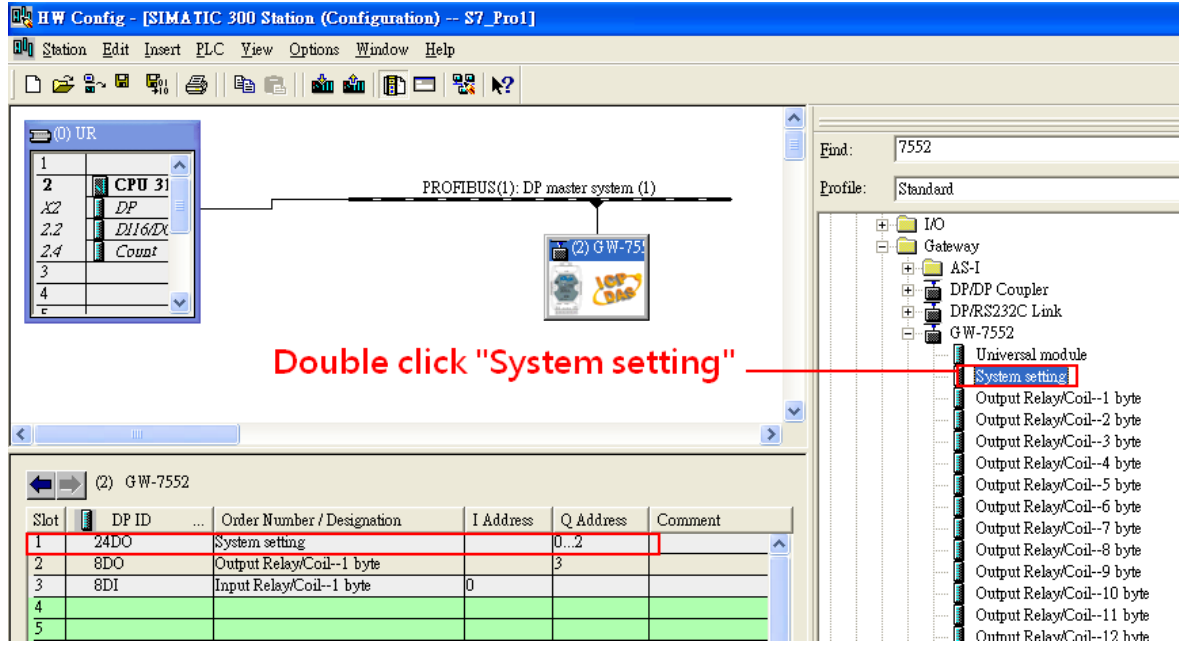

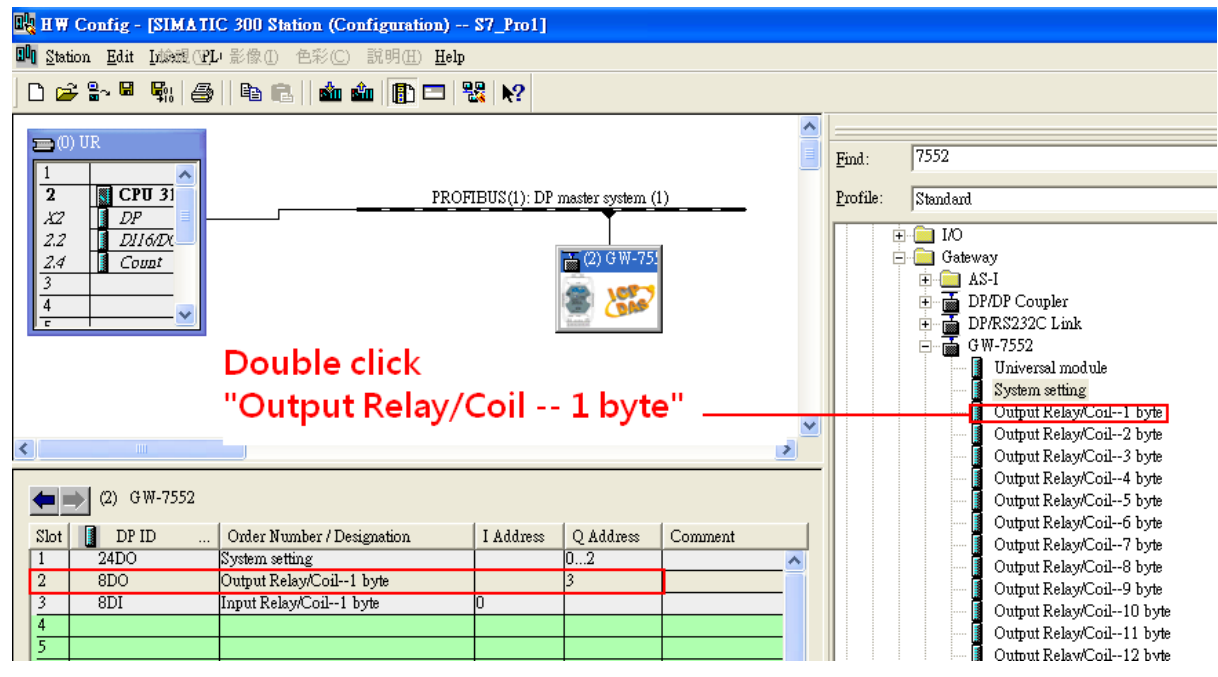

#### 3. Add "Output Relay/Coil – 1 byte" and "Input Relay/Coil – 1byte"

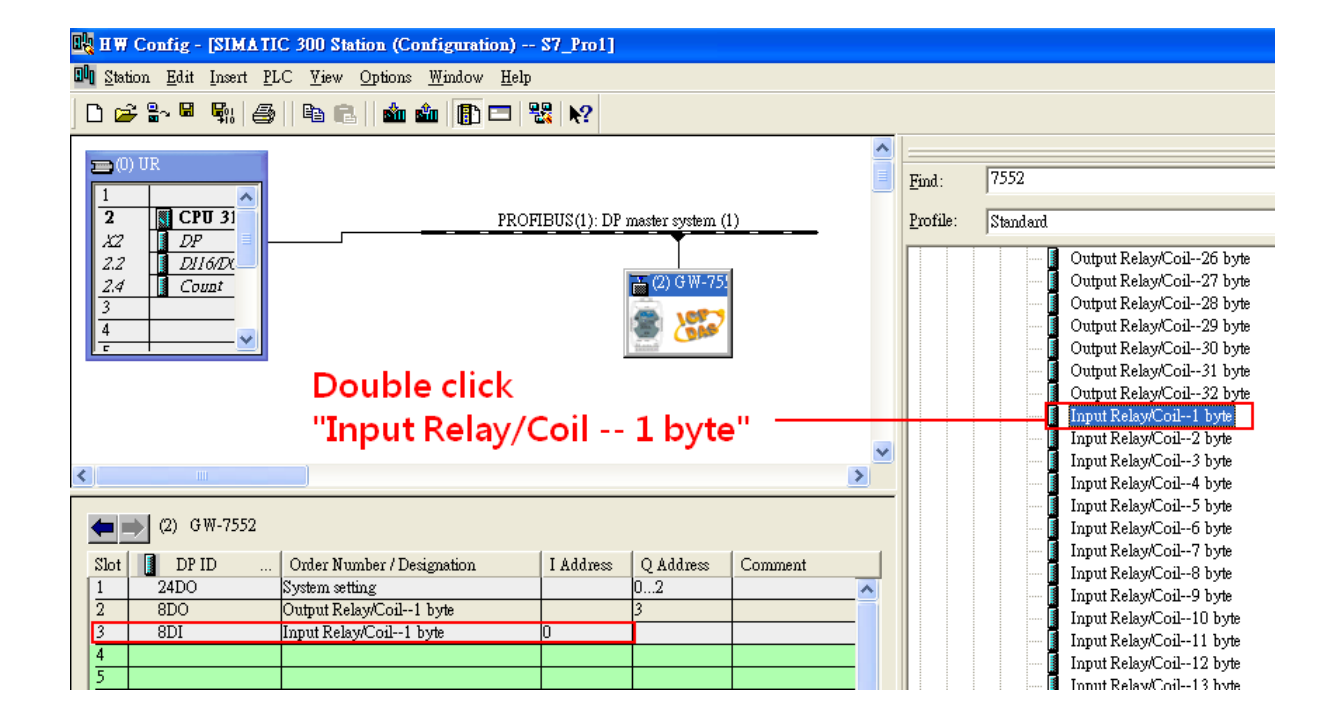

## Step 2: Setup the parameters of the GW-7552

- 1. Double click GW-7552 icon
- 2. Select "Parameter Assignment"

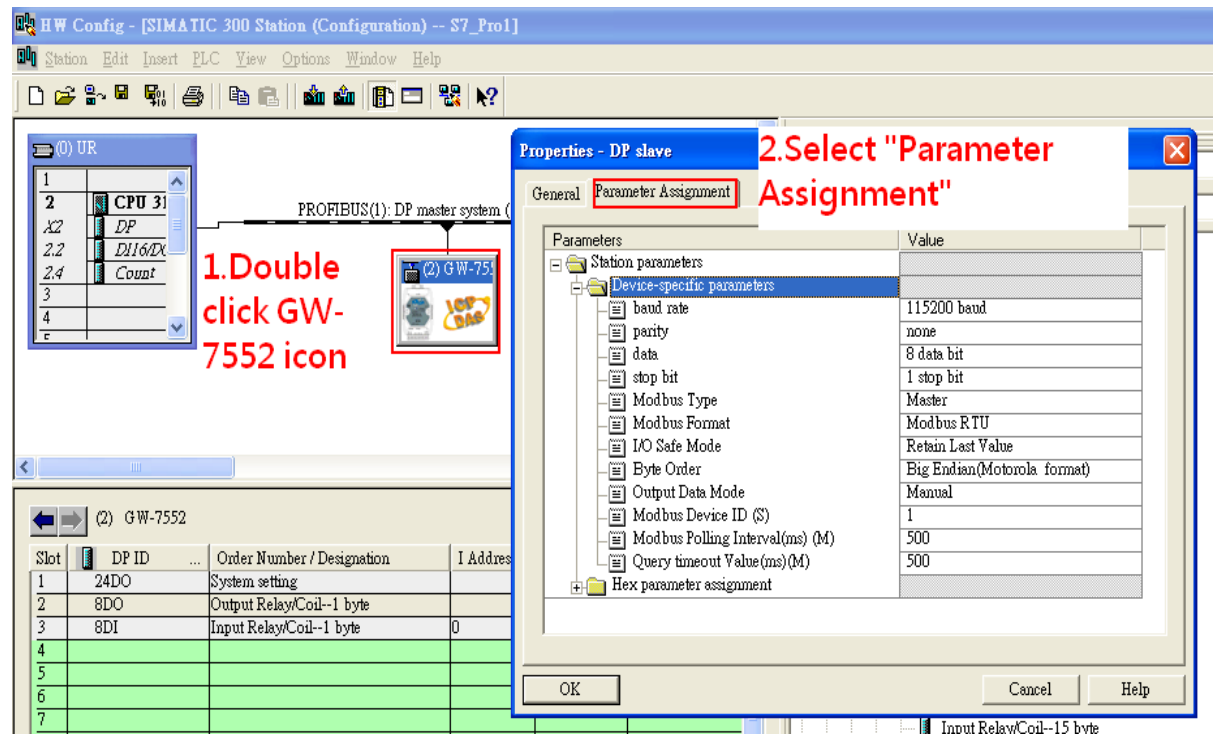

3. Set common parameters of the GW-7552

#### Common parameters >

Baud rate: 115200; Parity: none; Data: 8 data bit; Stop bit: 1 stop bit; Modbus type: Master

#### Modbus Format: Modbus RTU; Byte Order: Big Endian

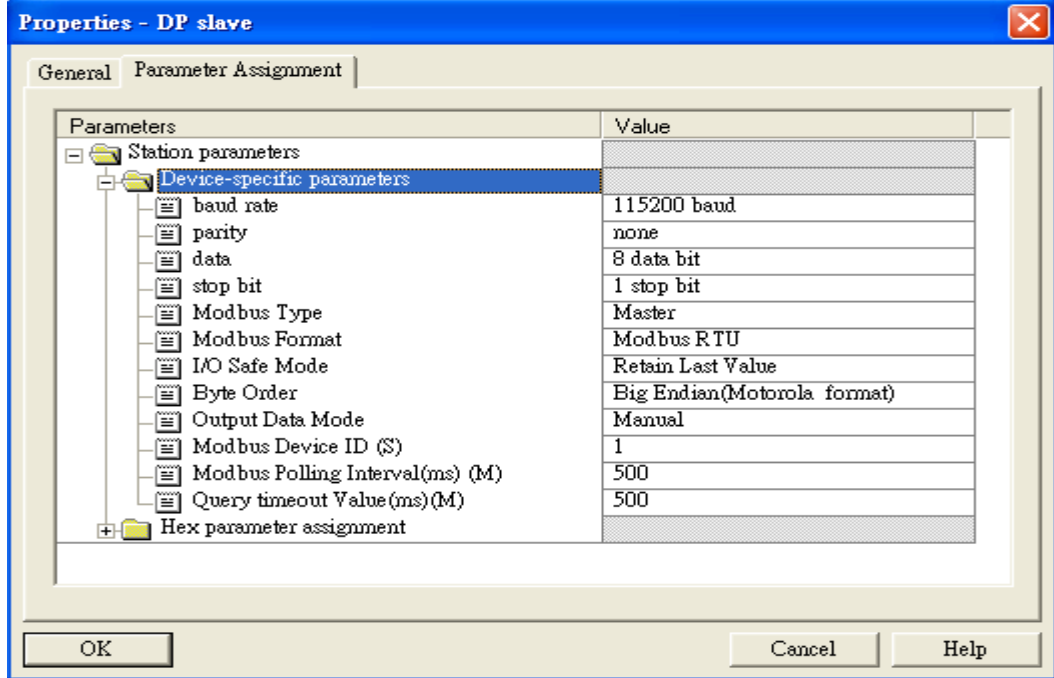

- 4. Set module parameters of the GW-7552
- (1)Double click "Output Relay/Coil 1 byte" module
- (2)Select "Parameter Assignment"

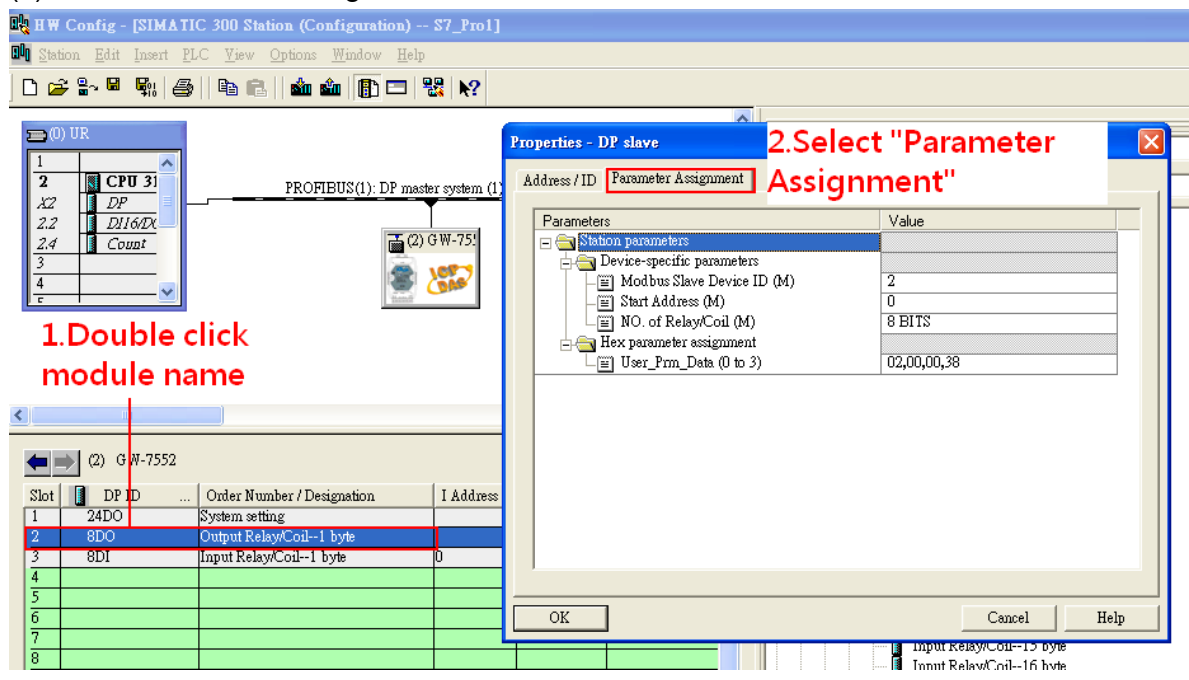

5. Setup "Output Relay/Coil – 1 byte" module parameter

#### Module parameters  $\rightarrow$

Modbus Slave Device ID: 2; Slave Address: 0 (Protocol address (base 0))

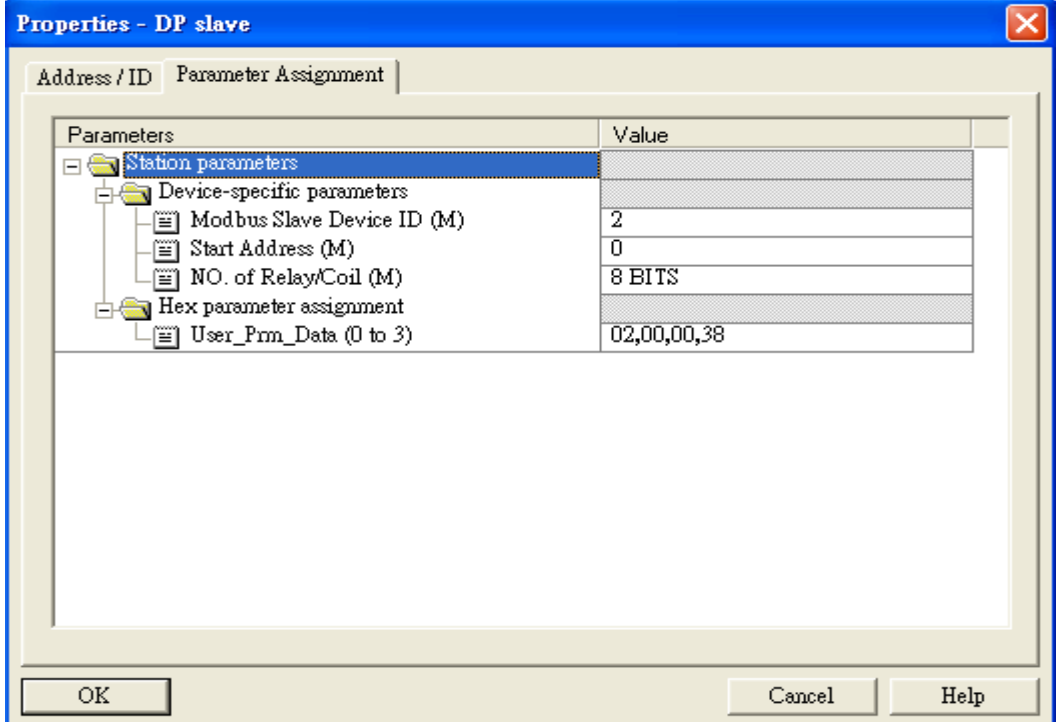

- 6. Set module parameters of the GW-7552
- (1)Double click "Input Relay/Coil 1 byte" module
- (2)Select "Parameter Assignment"

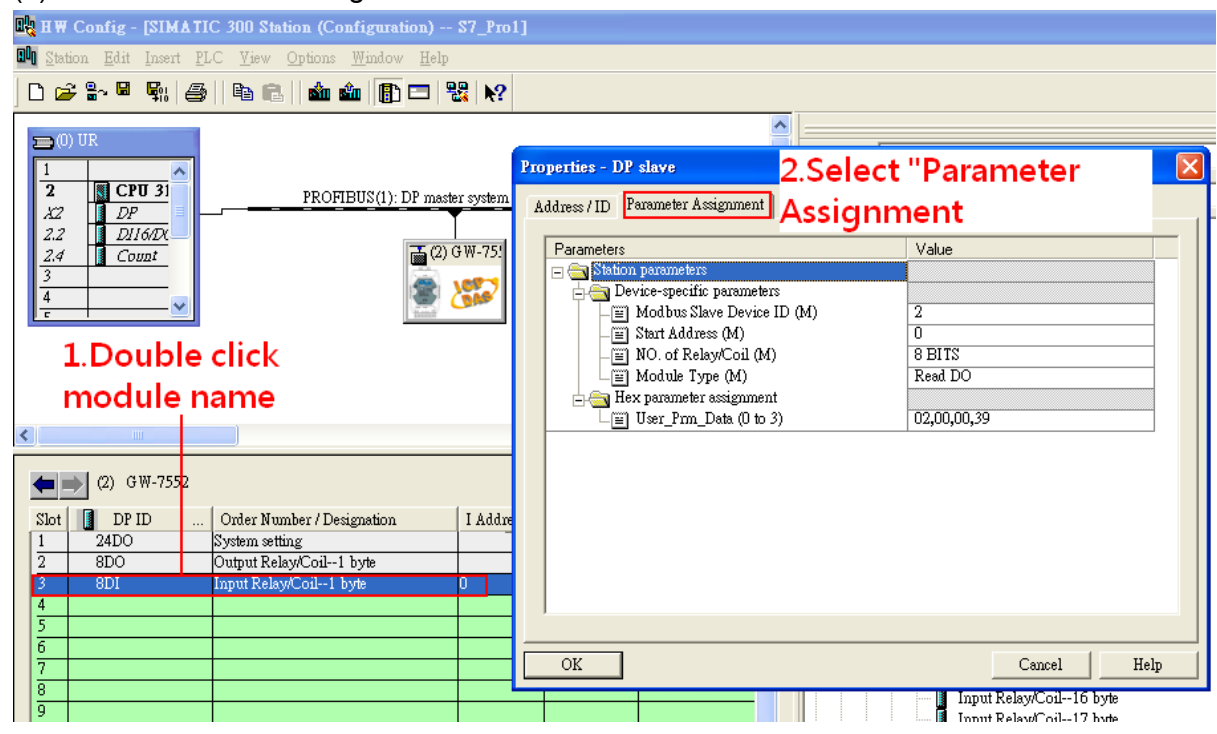

#### 7. Setup "Input Relay/Coil – 1 byte" module parameter

#### Module parameters >

Modbus Slave Device ID: 2; Slave Address: 0 (Protocol address (base 0))

Module Type: Read DO, click ok.

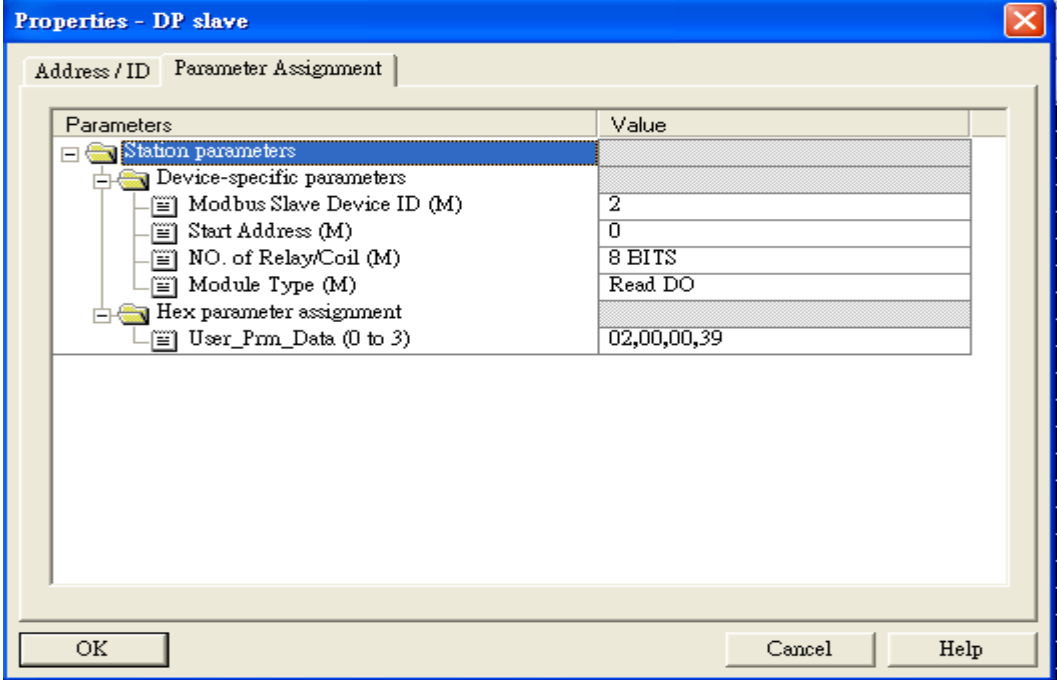

# Step 3: Download the HW settings into SIMATIC PLC

## 1. Save and Compile

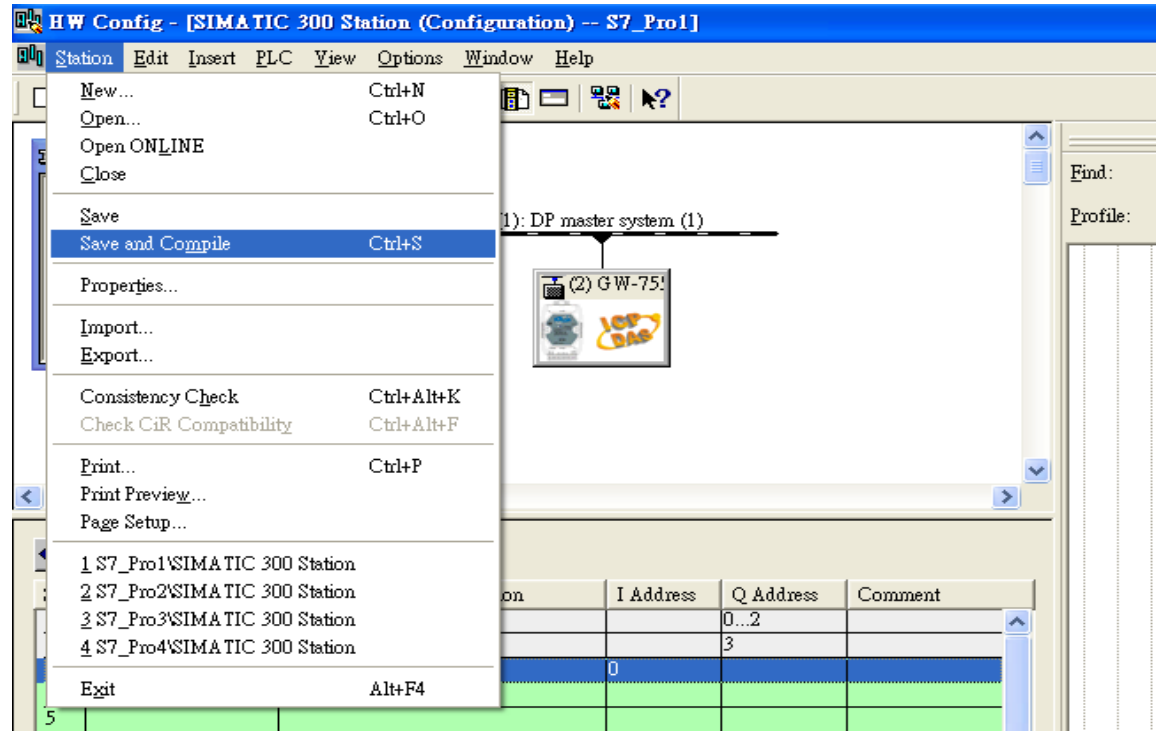

## 2. HW settings into SIMATIC PLC

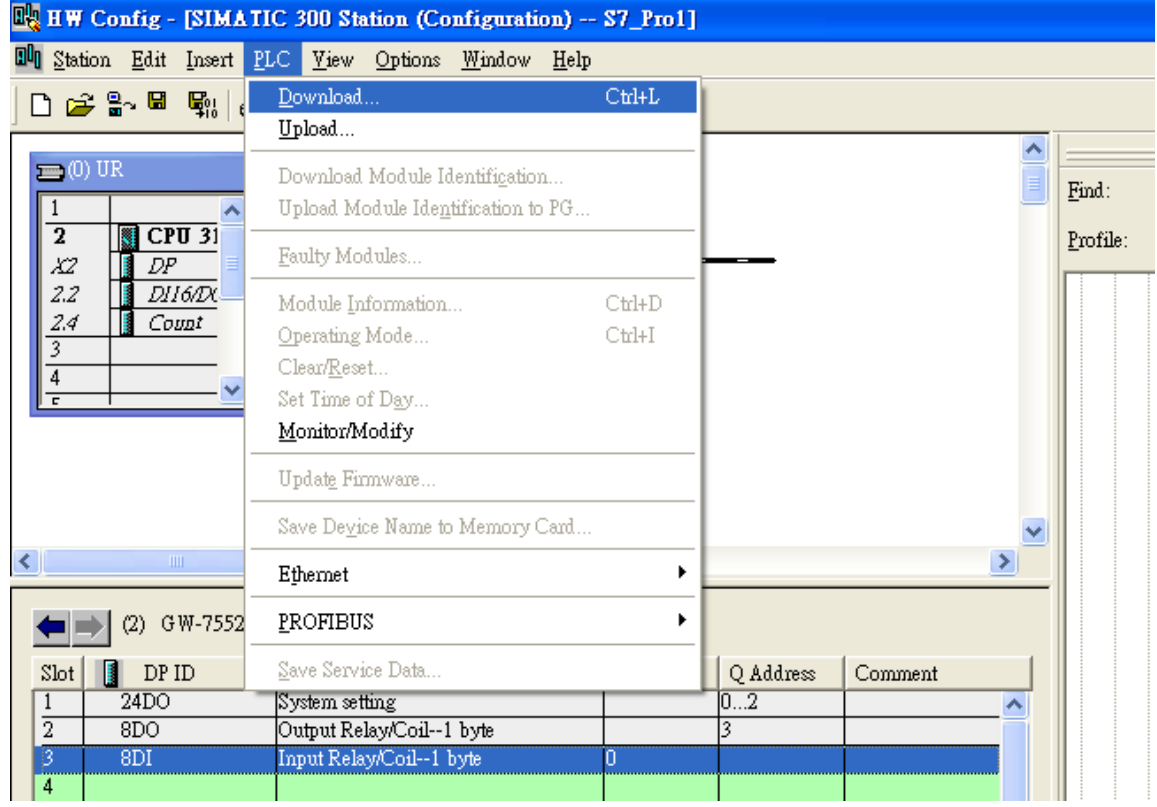

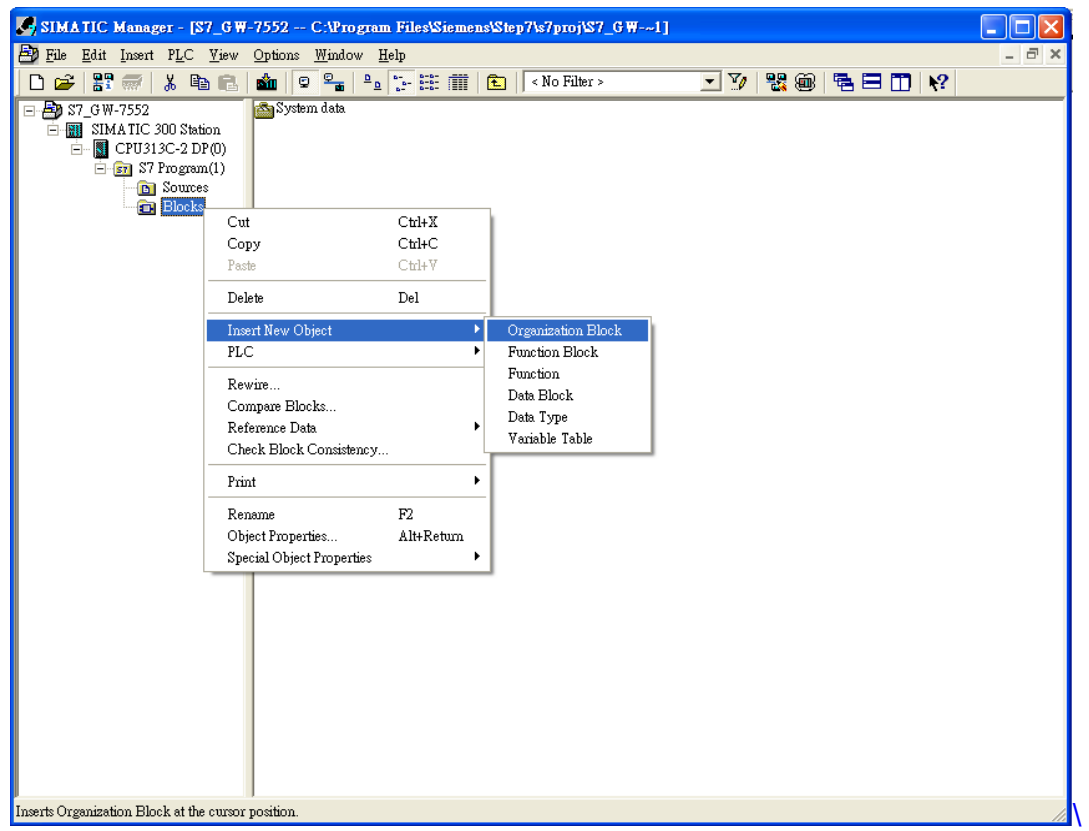

# Step 4: Insert a new Organization Block (OB1,OB82,OB86)

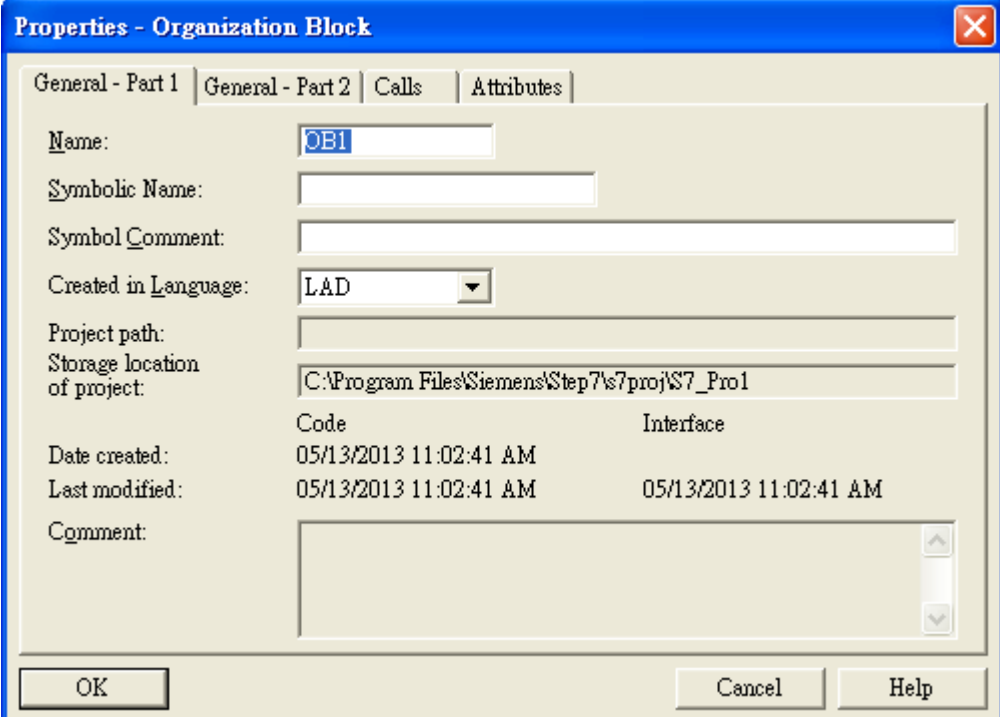

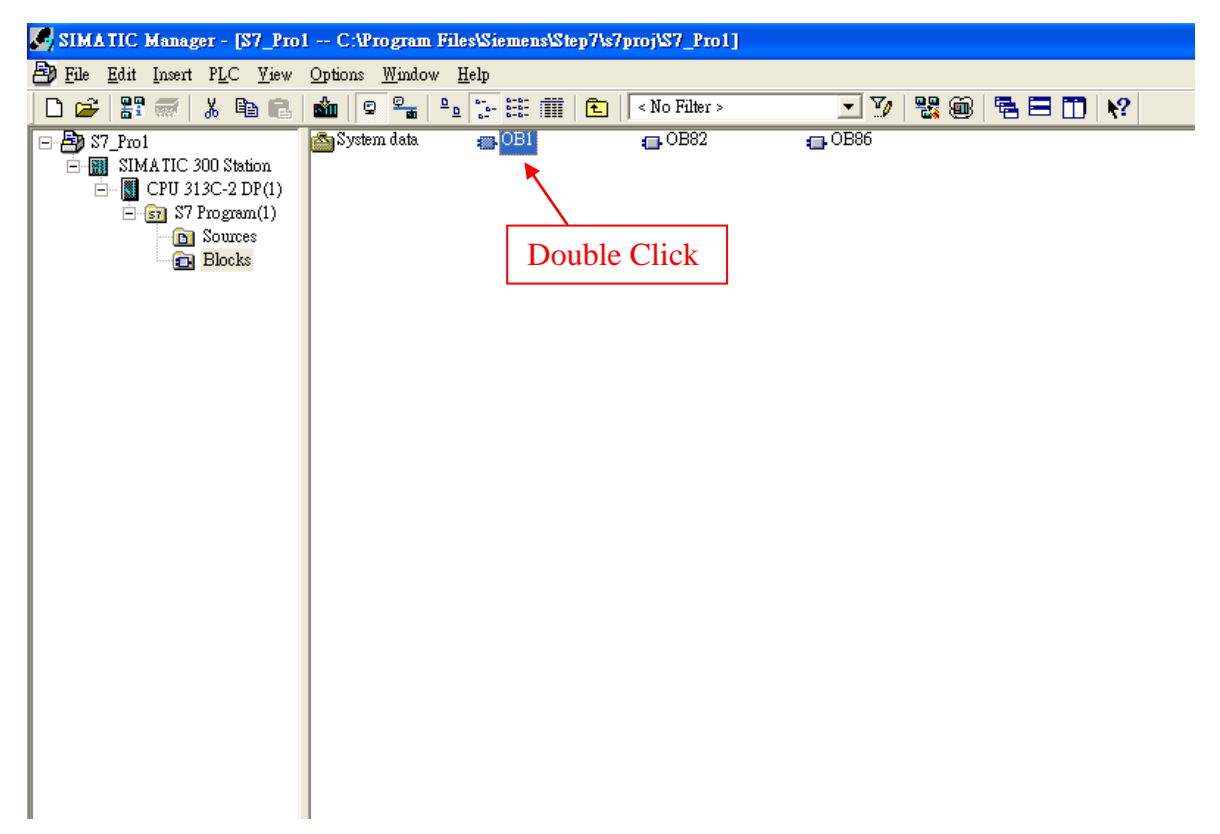

## Step 5: Edit OB1

Variables used in the example LD Program:

|  | Mame             | Data Type Address |      | <b>Comment</b> |
|--|------------------|-------------------|------|----------------|
|  | <b>ZEND</b>      | Bool              | 20.O |                |
|  | <b>E</b> INIT    | l Rool            | 20.1 |                |
|  | 'en Tri          | <b>I</b> nt       | 22.0 |                |
|  | <b>Q</b> DIValue | Byte              | 24.0 |                |

OBl : "Main Program Sweep (Cycle)"

PROFIBUS Slave Modbus Master

Network 1: Reset Counter(Cl)

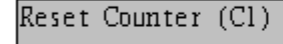

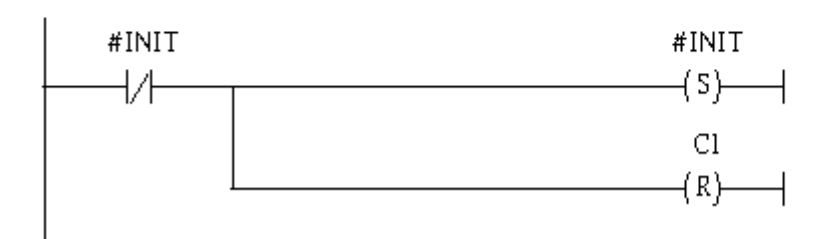

## Network 2: Title:

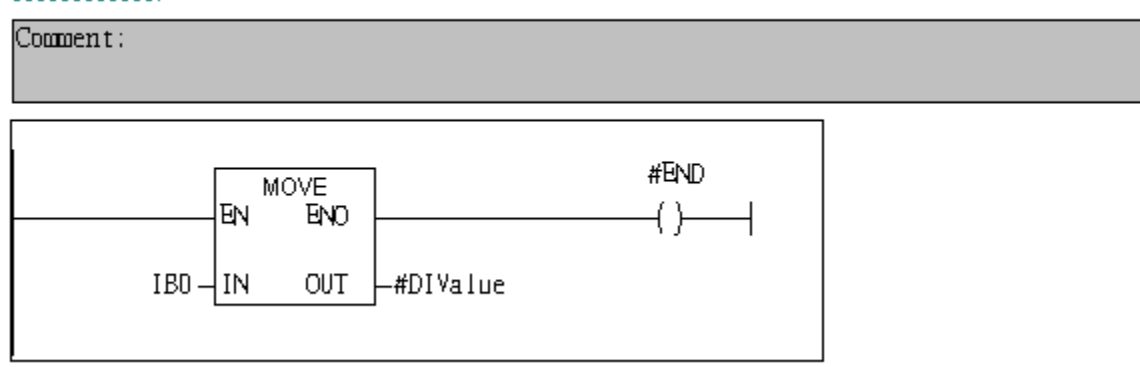

Network 3: QBD add "1" then PLC will send QW3 out.

 $l$  byte  $D0$ 

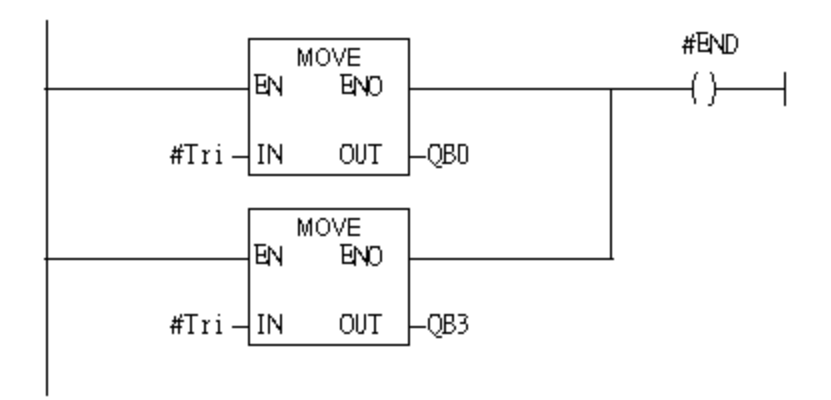

#### Network 4: Timer Tl & T2

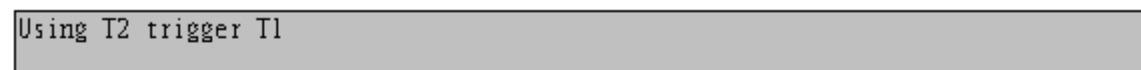

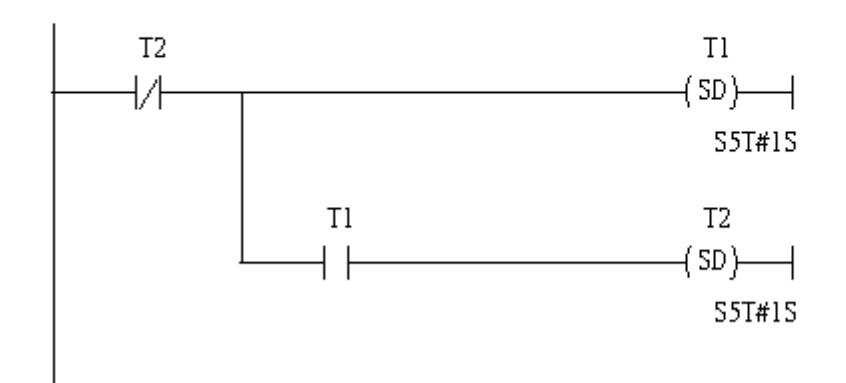

Network 5: Counter Cl

```
If counter(Cl) add "1" and Tri will add "1", too.
```
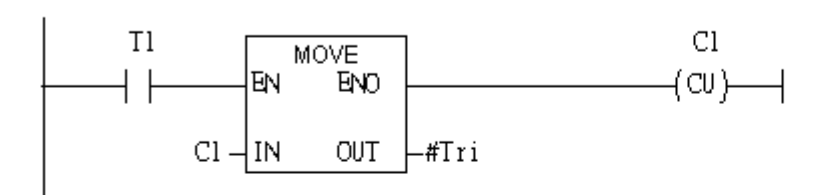

### Network 6: Compare Tri & 256

If Tri is equal to 256, Cl will reset

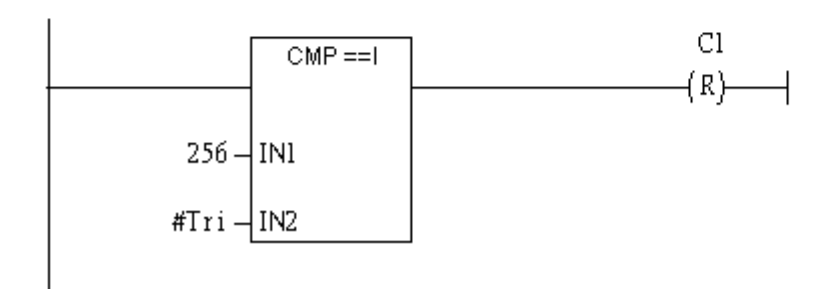

### Step 6: Download the settings into SIMATIC PLC

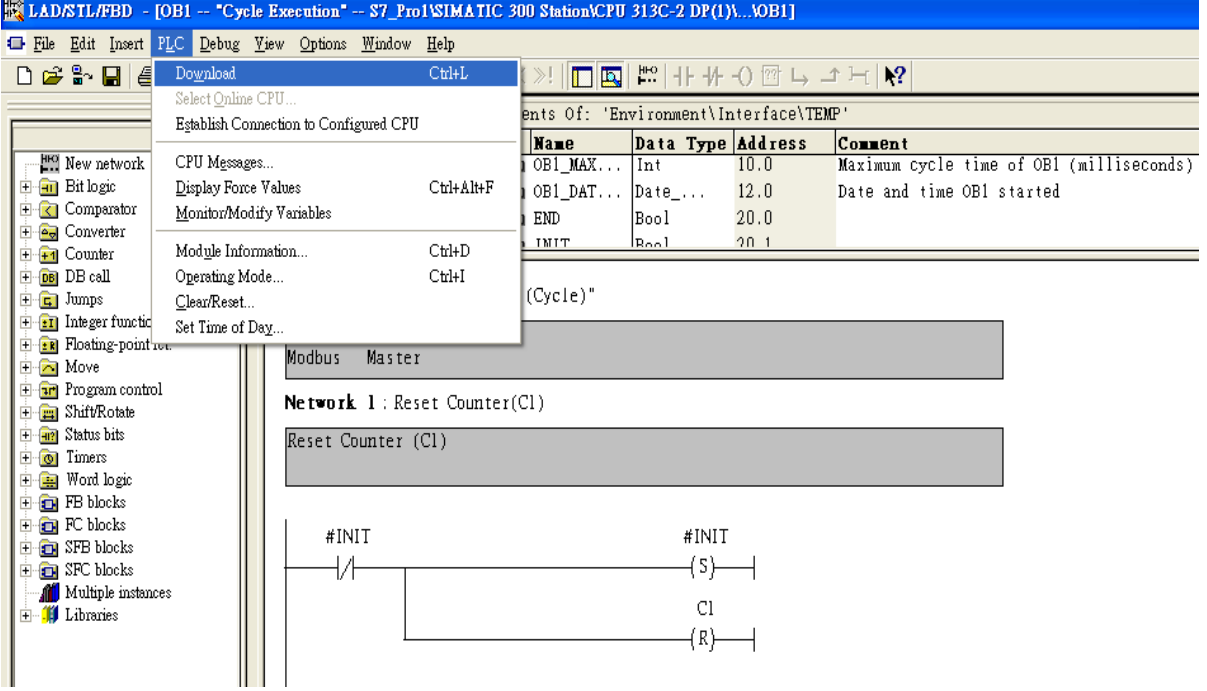

Step 7: Make sure the RUN LED of the GW-7552 is on and the switch of the GW-7552 is at

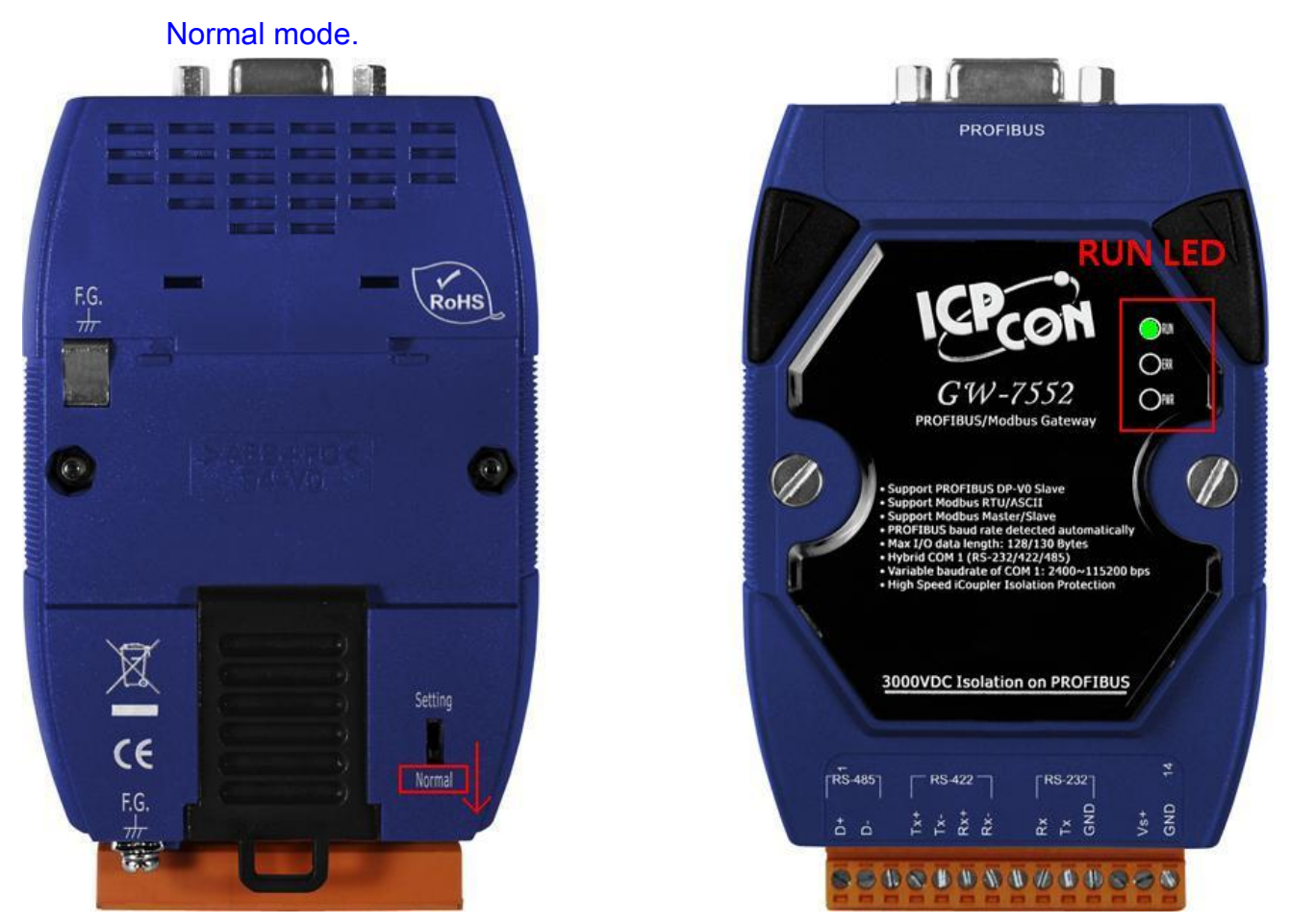

Now the setting procedure has been finished and the user can read the data to the Modbus DO module at address IB0.

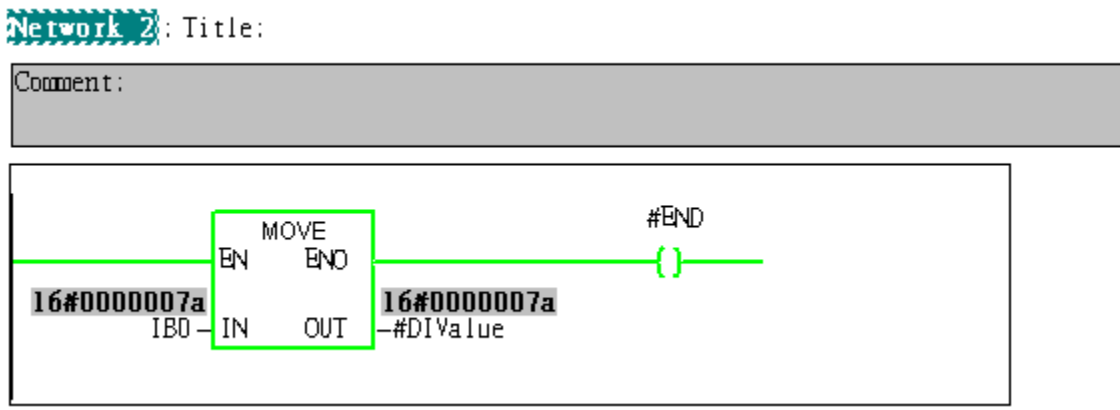

13

<span id="page-13-0"></span>Example 2: PLC reads DI module data from GW-7552. (Modbus FC02)

Read a Modbus RTU DI module (PROFIBUS Slave & Modbus RTU/Master)

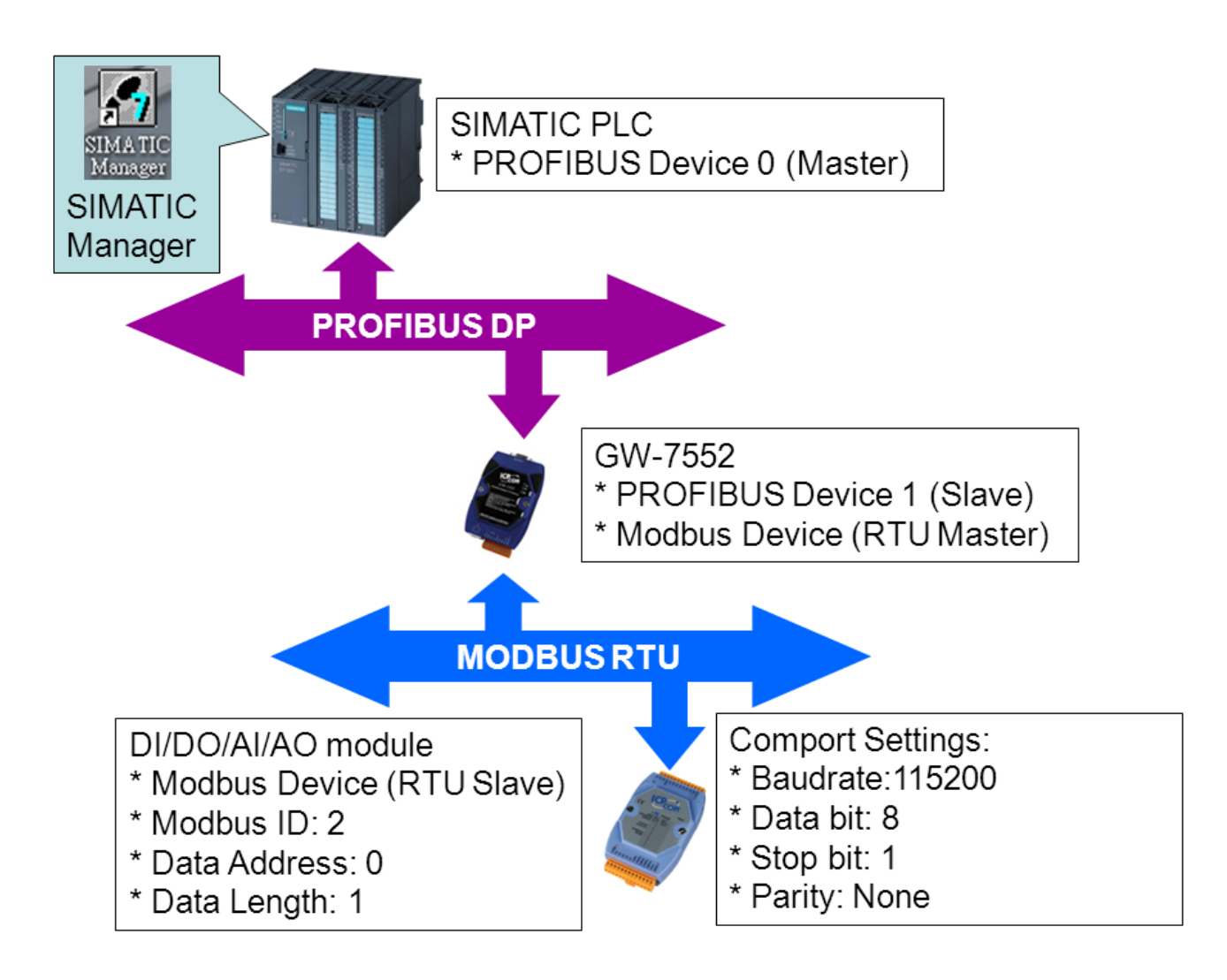

# SIMATIC STEP7 Configuration:

## Step 1: Setup the GW-7552 module

#### 1. Select GW-7552 module

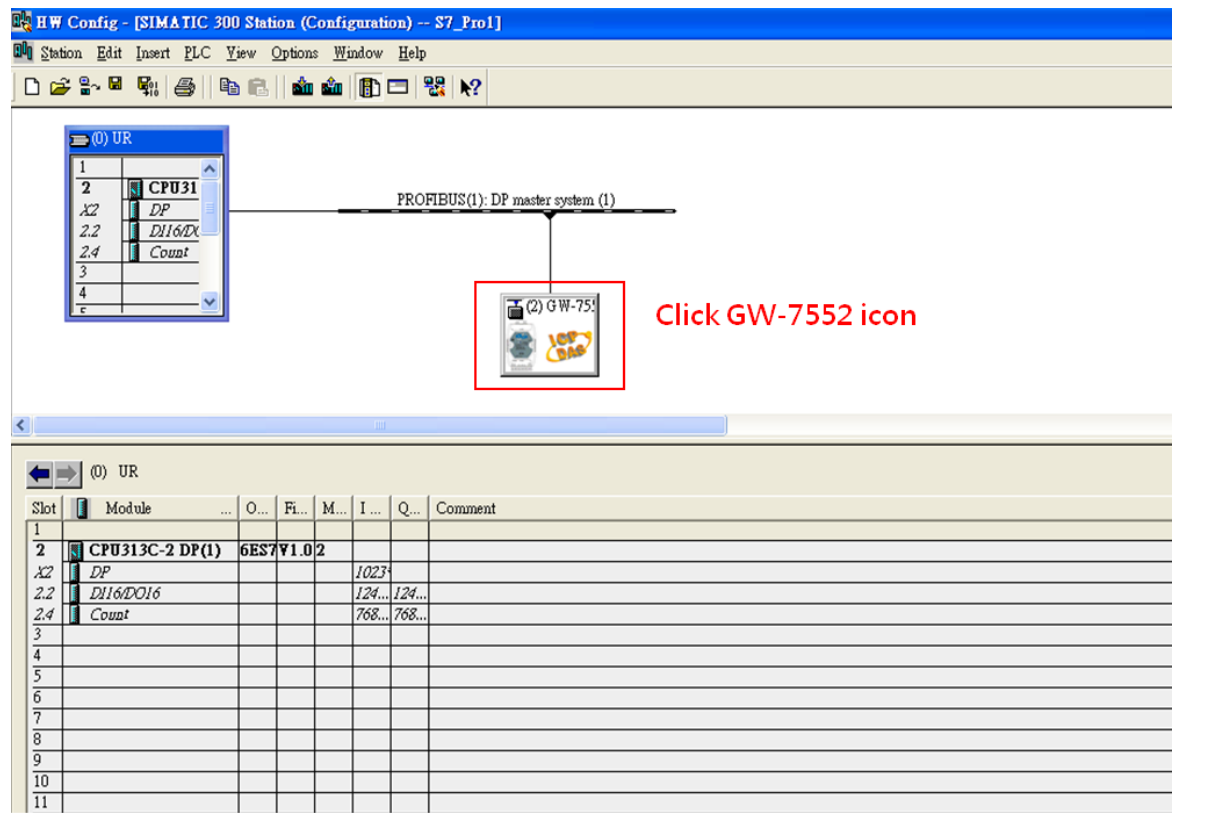

#### 2. Add a System setting module

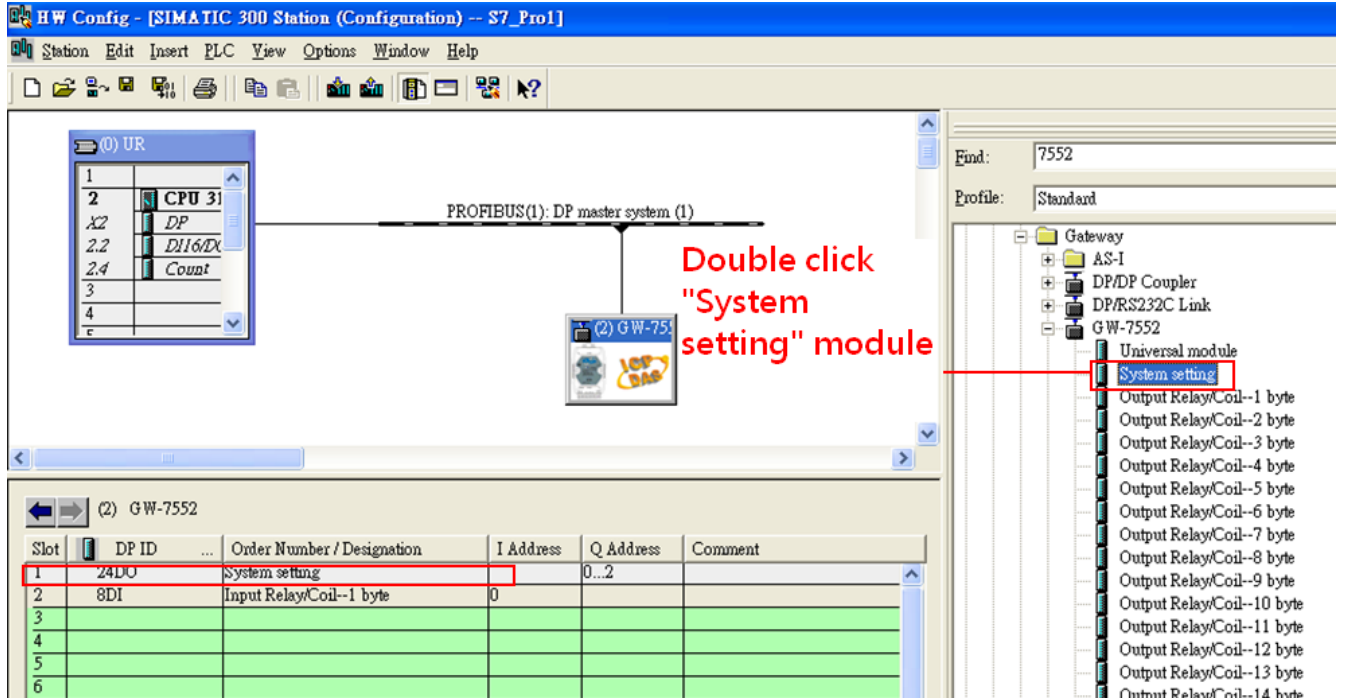

## 3. Add "Input Relay/Coil—1 byte" module

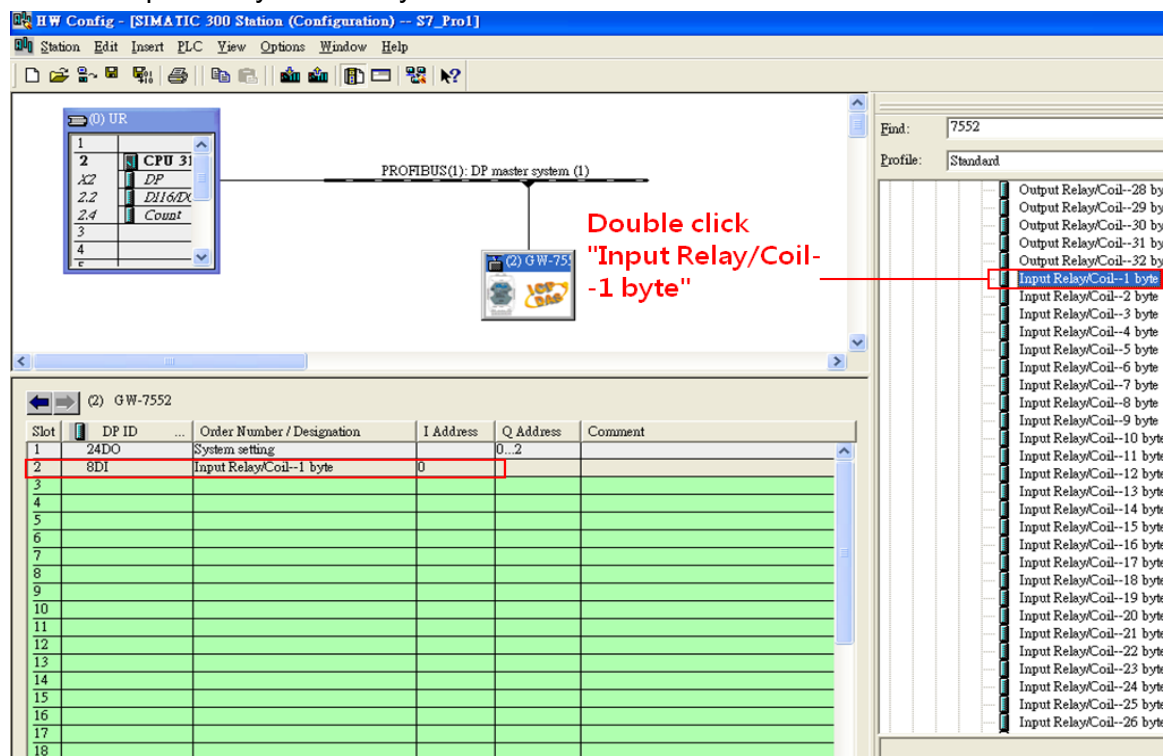

## Step 2: Setup the parameters of the GW-7552

- 1. Double click GW-7552 icon
- 2. Select "Parameter Assignment"

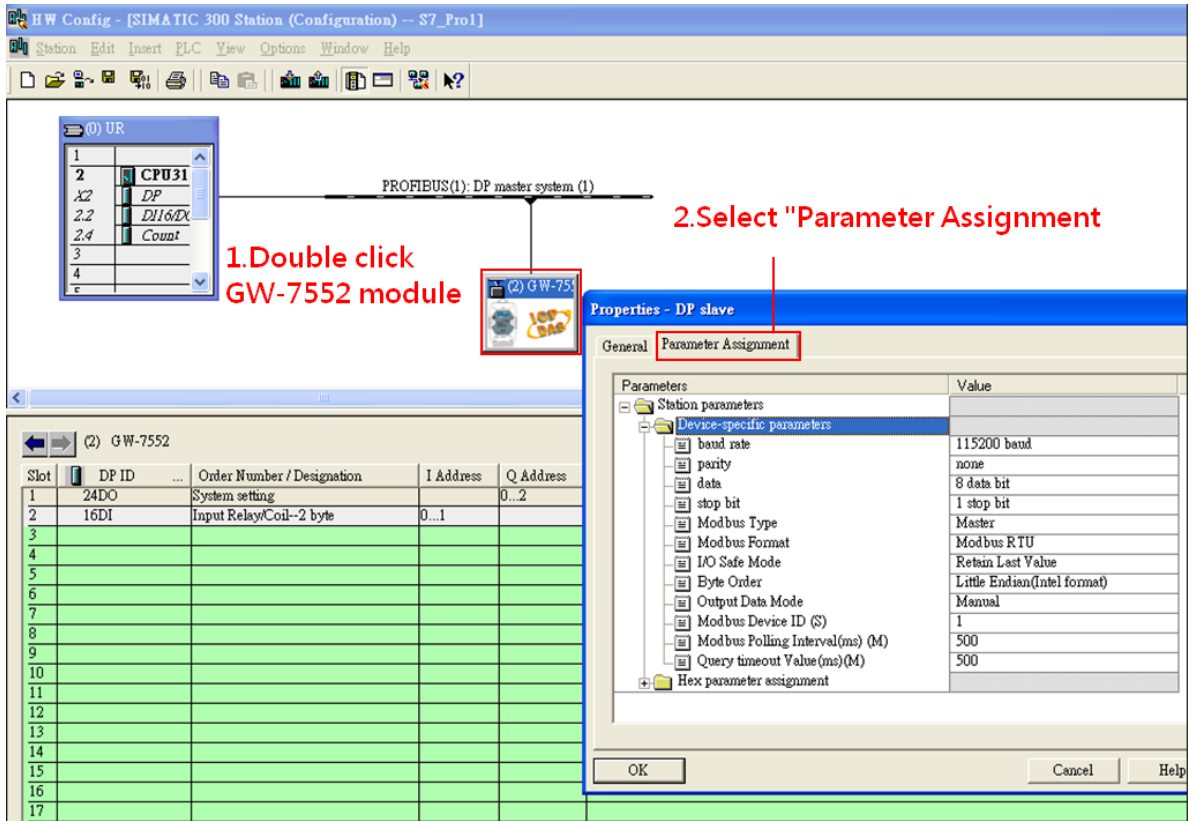

#### 3. Set common parameters of the GW-7552

Common parameters >

Baud rate: 115200; Parity: none; Data: 8 data bit; Stop bit: 1 stop bit; Modbus type: Master

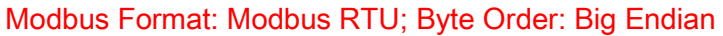

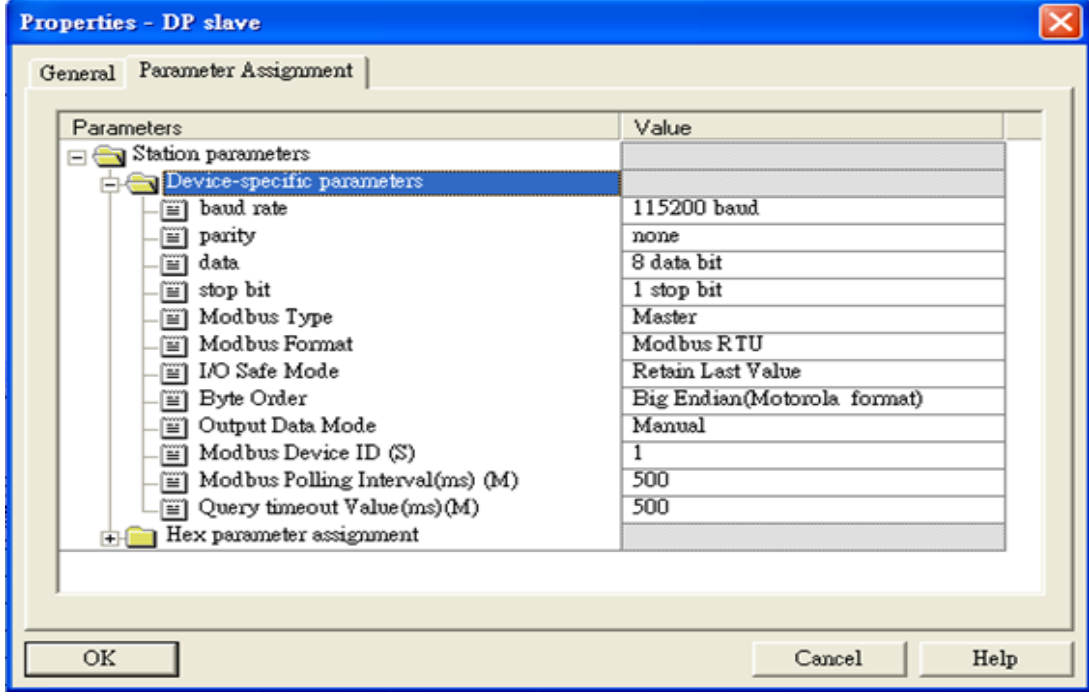

(1)Double click "Input Relay/Coil—1 byte" module

(2)Select "Parameter Assignment"

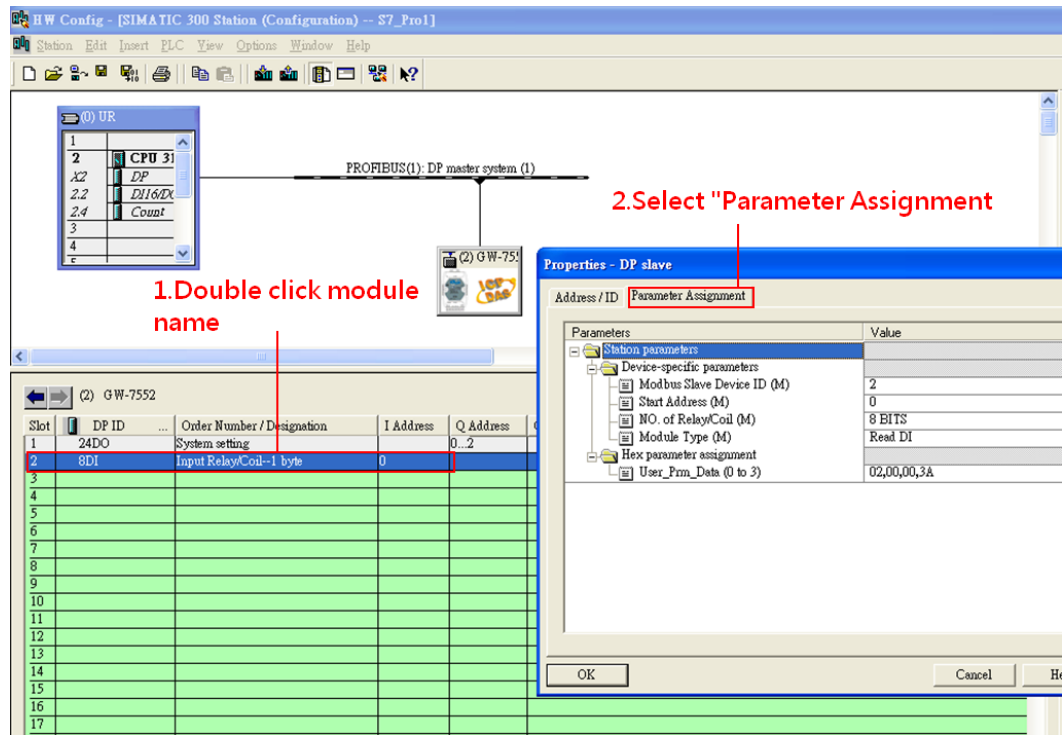

<sup>4.</sup> Set module parameters of the GW-7552

### 5. Setup "Input Relay/Coil—1 byte" module parameters

Module parameters >

Modbus Slave Device ID: 2; Slave Address: 0 (Protocol address (base 0))

Module Type: Read DI, click ok.

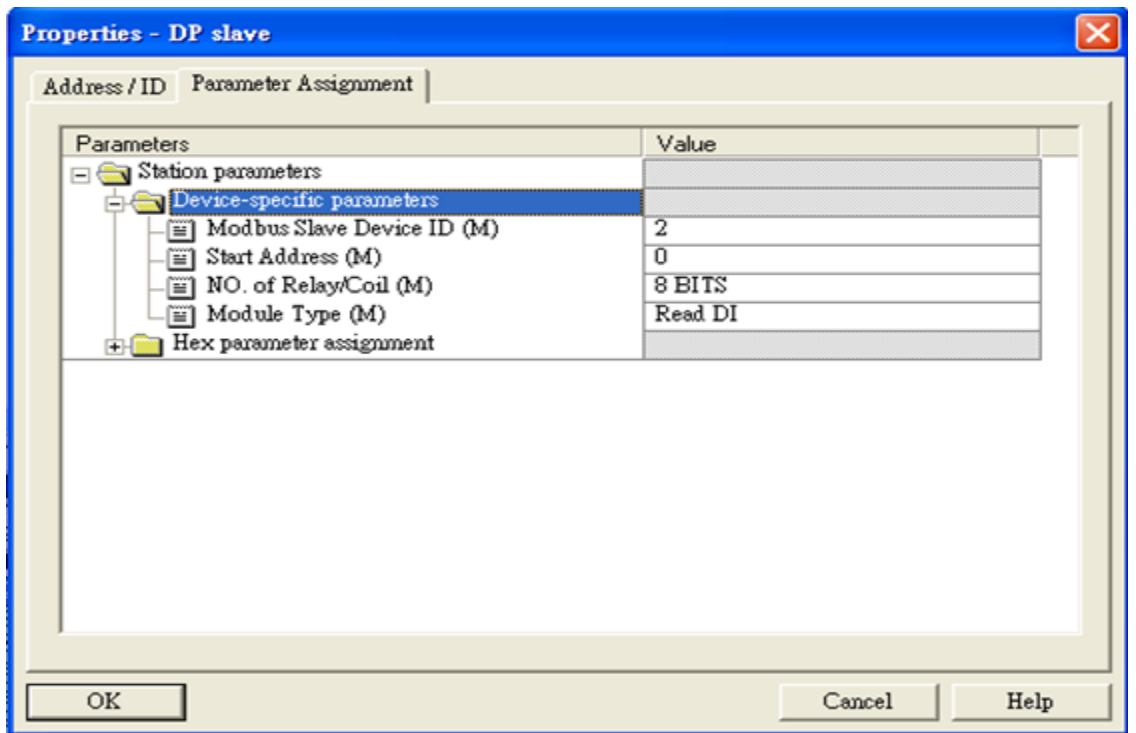

# Step 3: Download the HW settings into SIMATIC PLC

### 1. Save and Compile

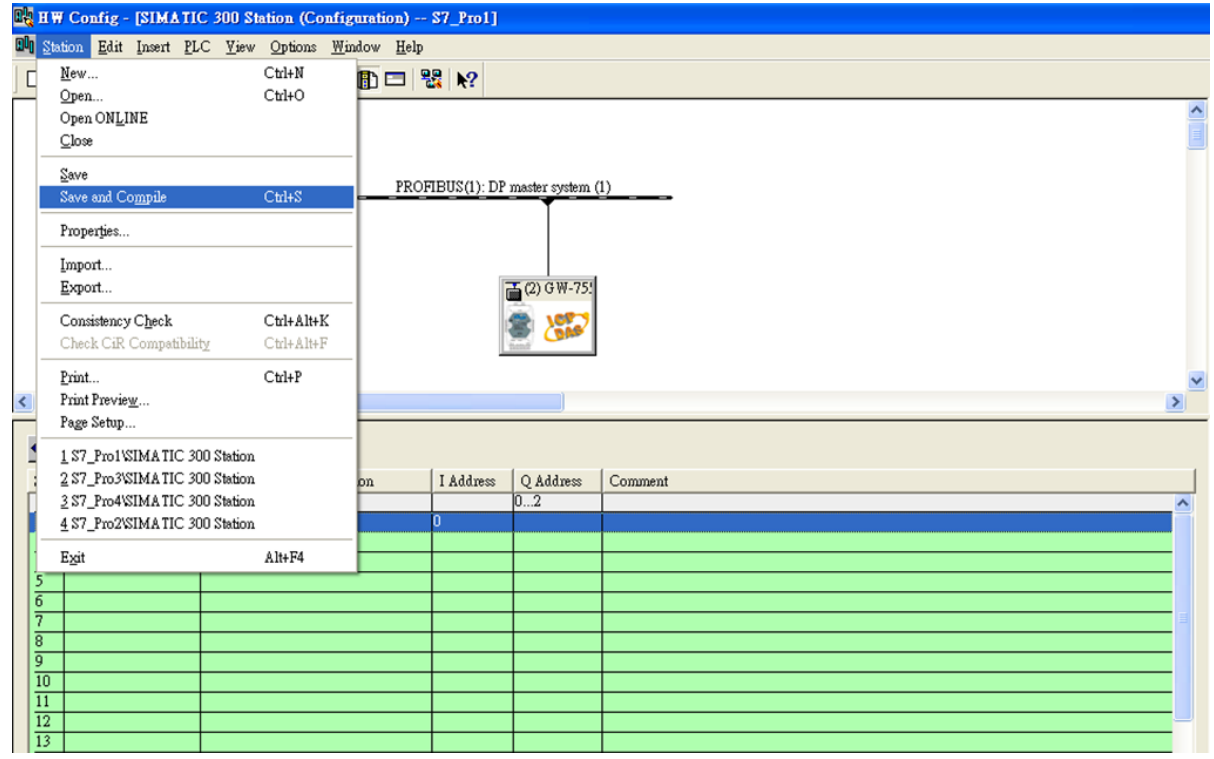

#### 2. HW settings into SIMATIC PLC

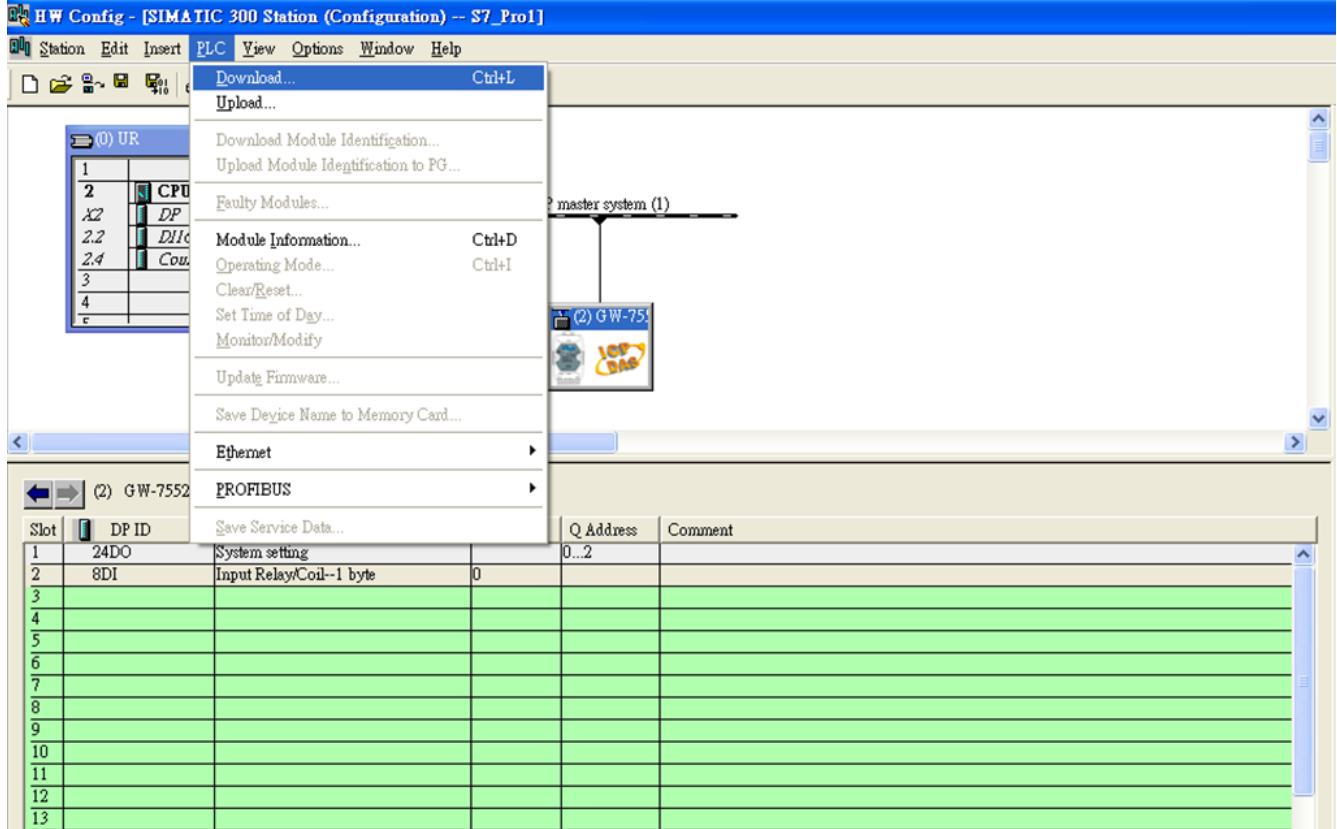

## Step 4: Insert a new Organization Block (OB1,OB82,OB86)

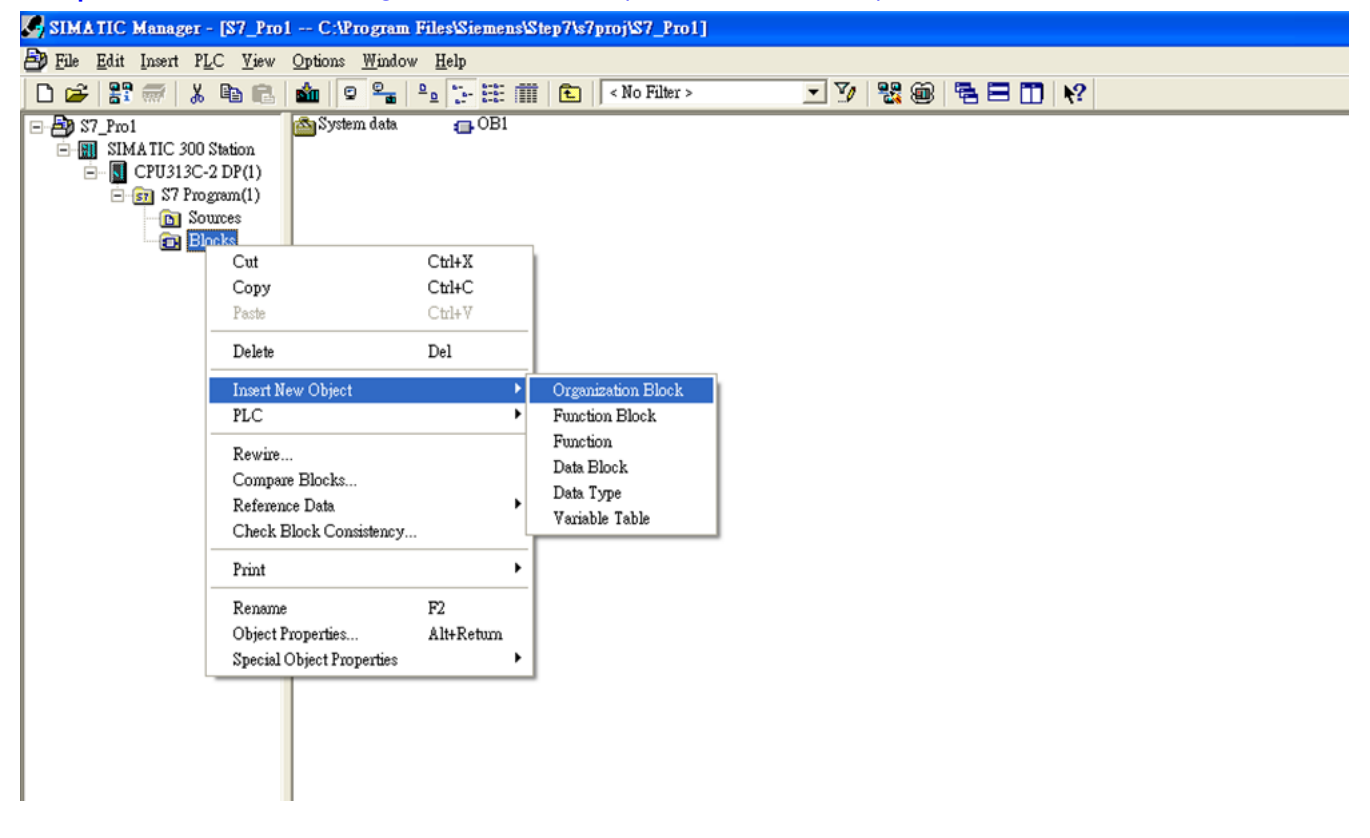

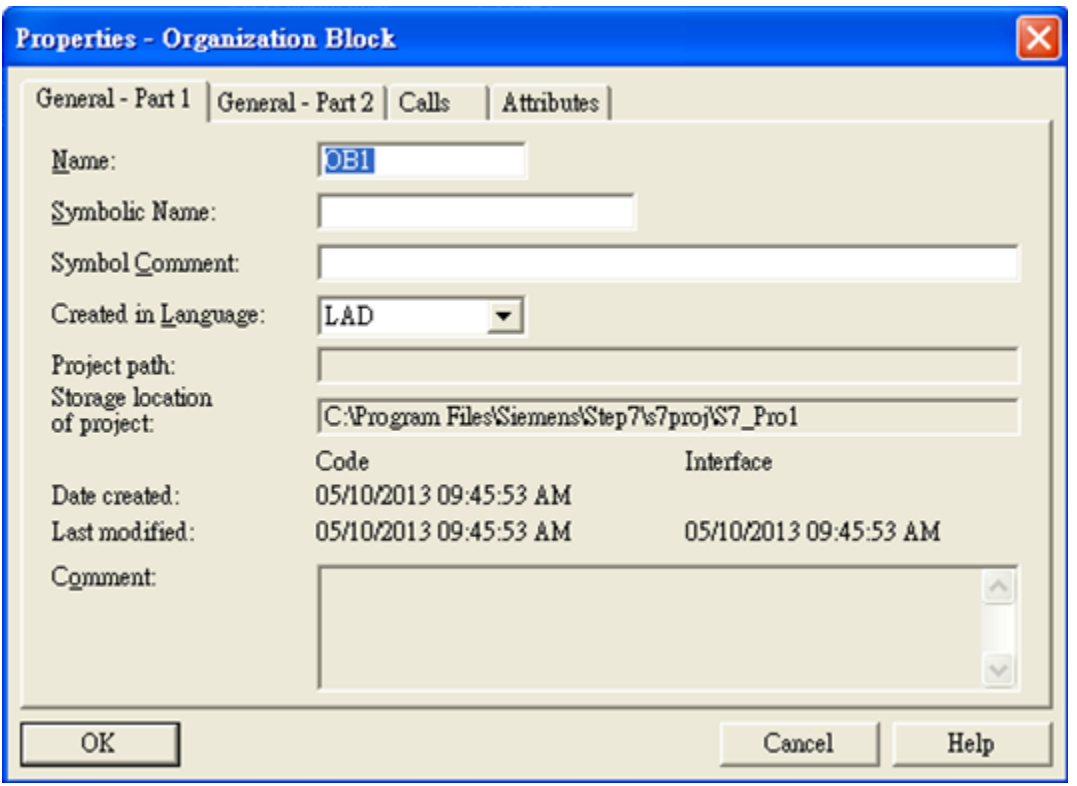

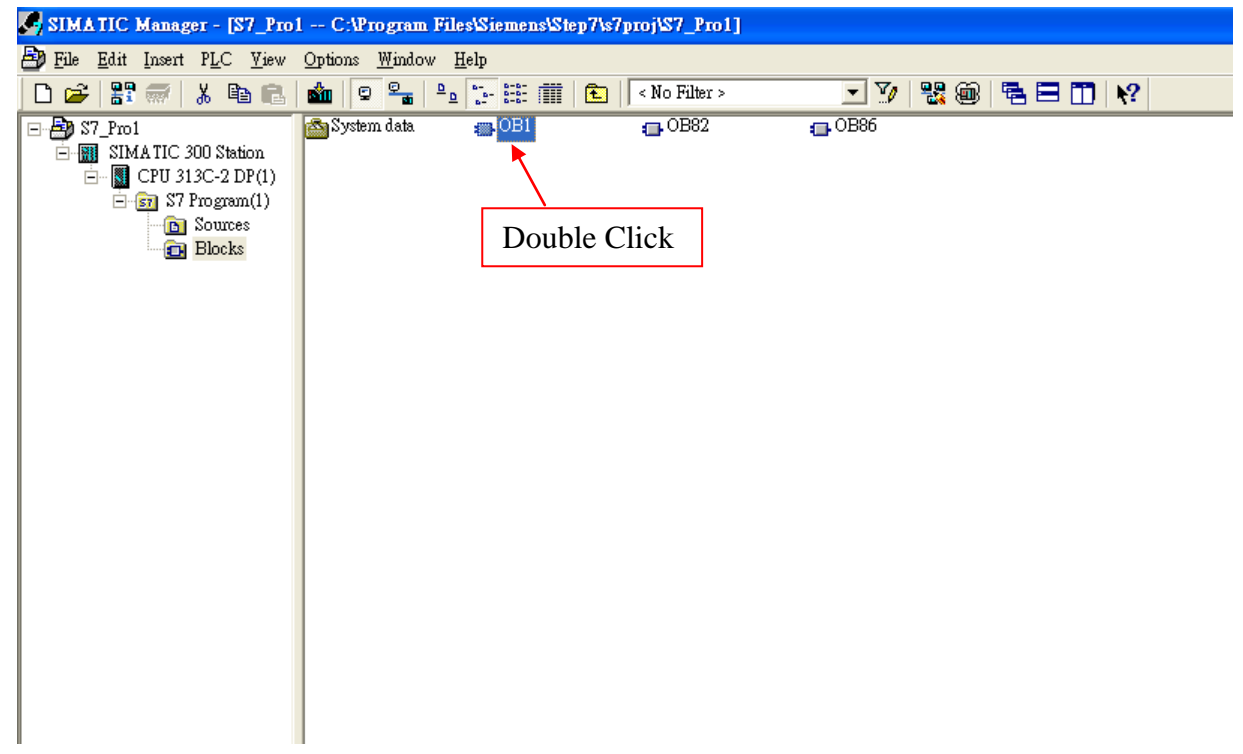

# Step 5: Edit OB1

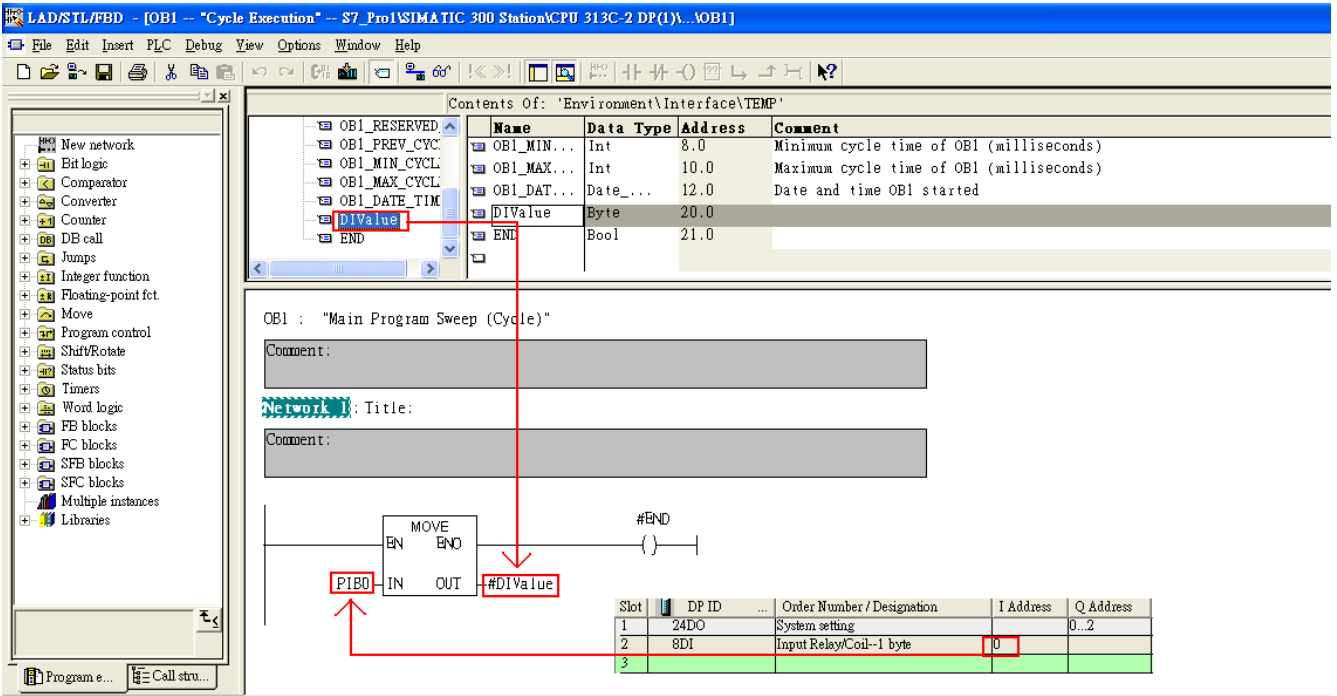

# Step 6: Download the settings into SIMATIC PLC

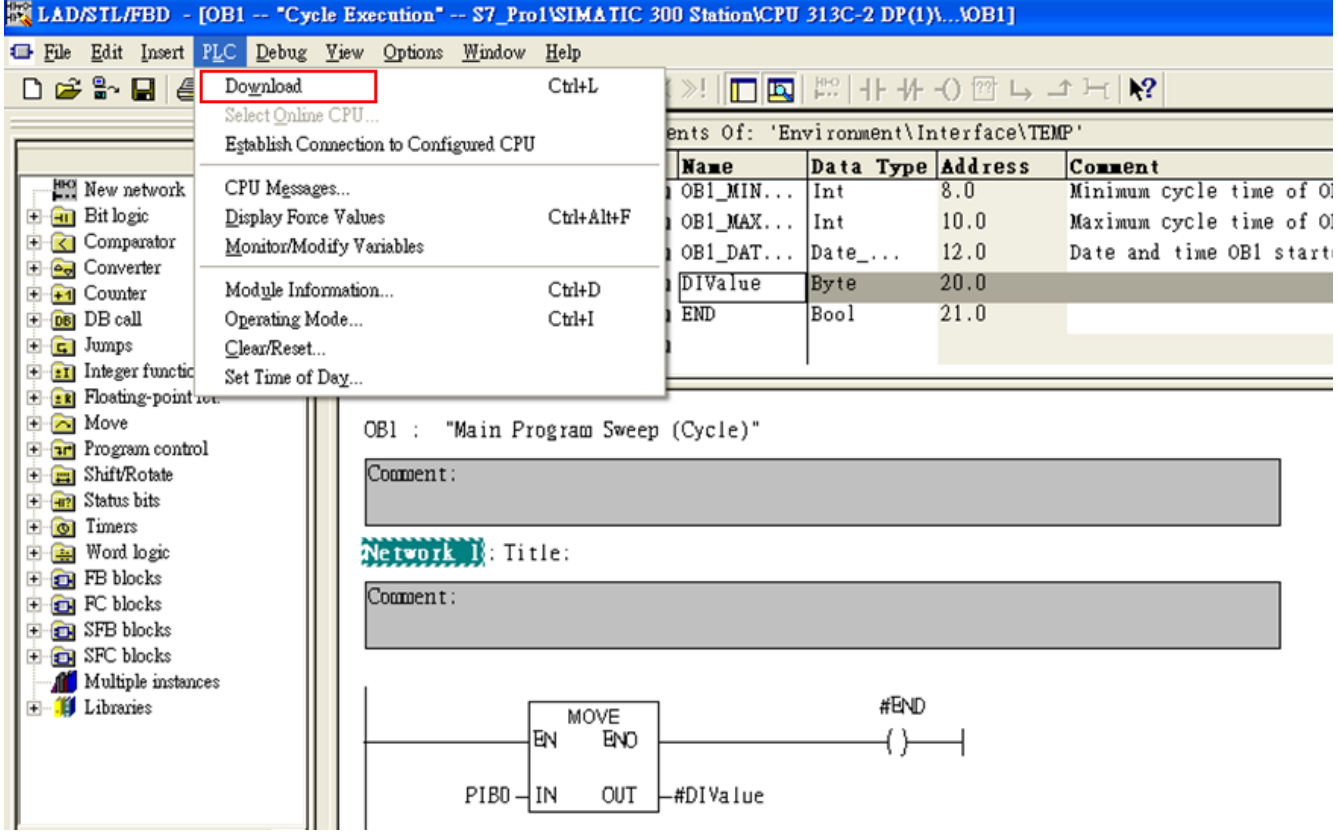

Step 7: Make sure the RUN LED of the GW-7552 is on and the switch of the GW-7552 is at

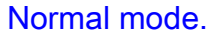

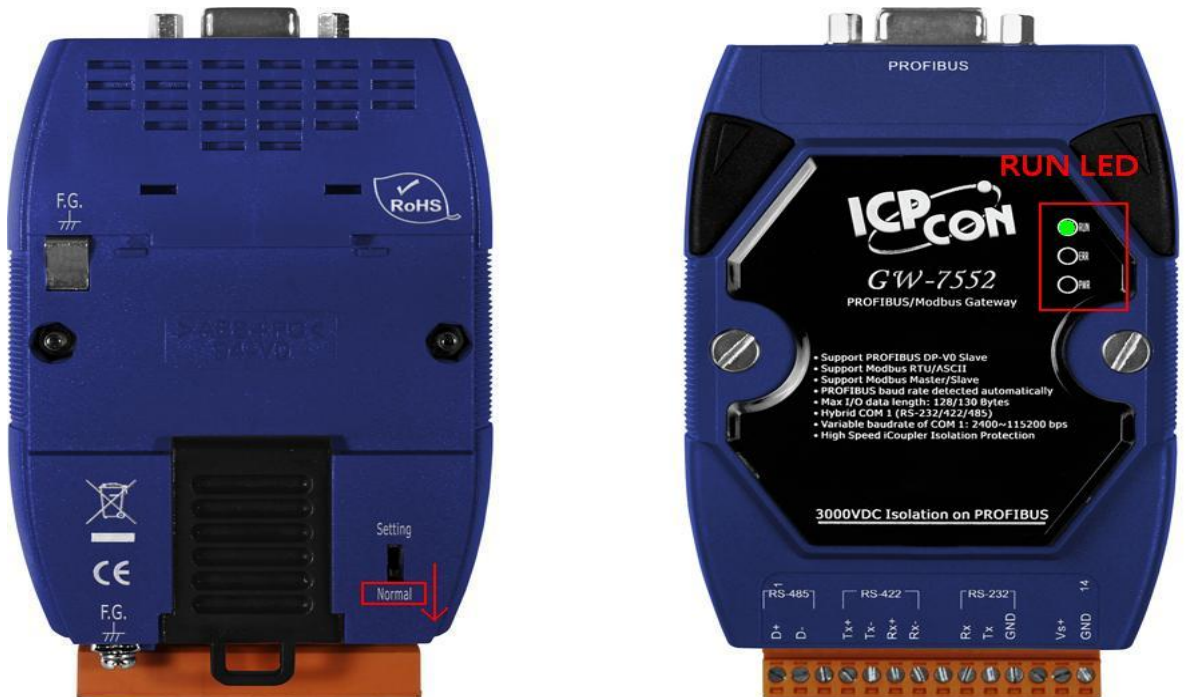

Now the setting procedure has been finished and the user can read the data of

the Modbus DI module at address PIB0.

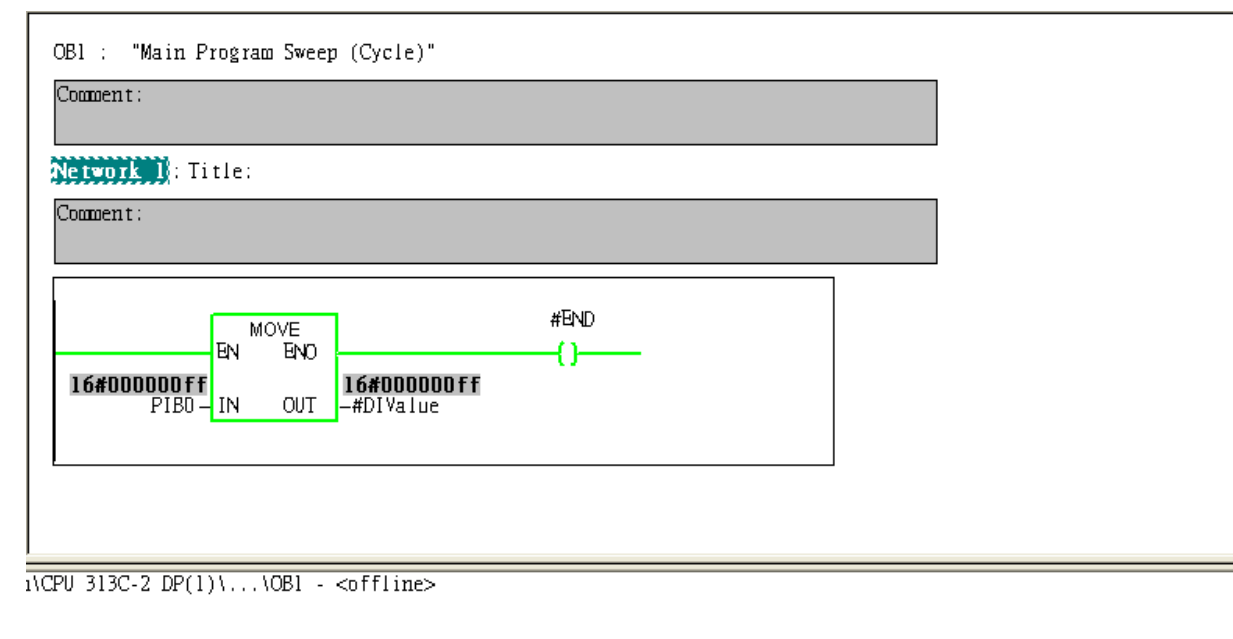

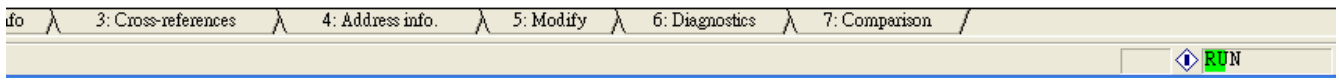

<span id="page-22-0"></span>Example 3: PLC reads AO module data from GW-7552. (Modbus FC03)

Read a Modbus RTU AO module (PROFIBUS Slave & Modbus RTU/Master)

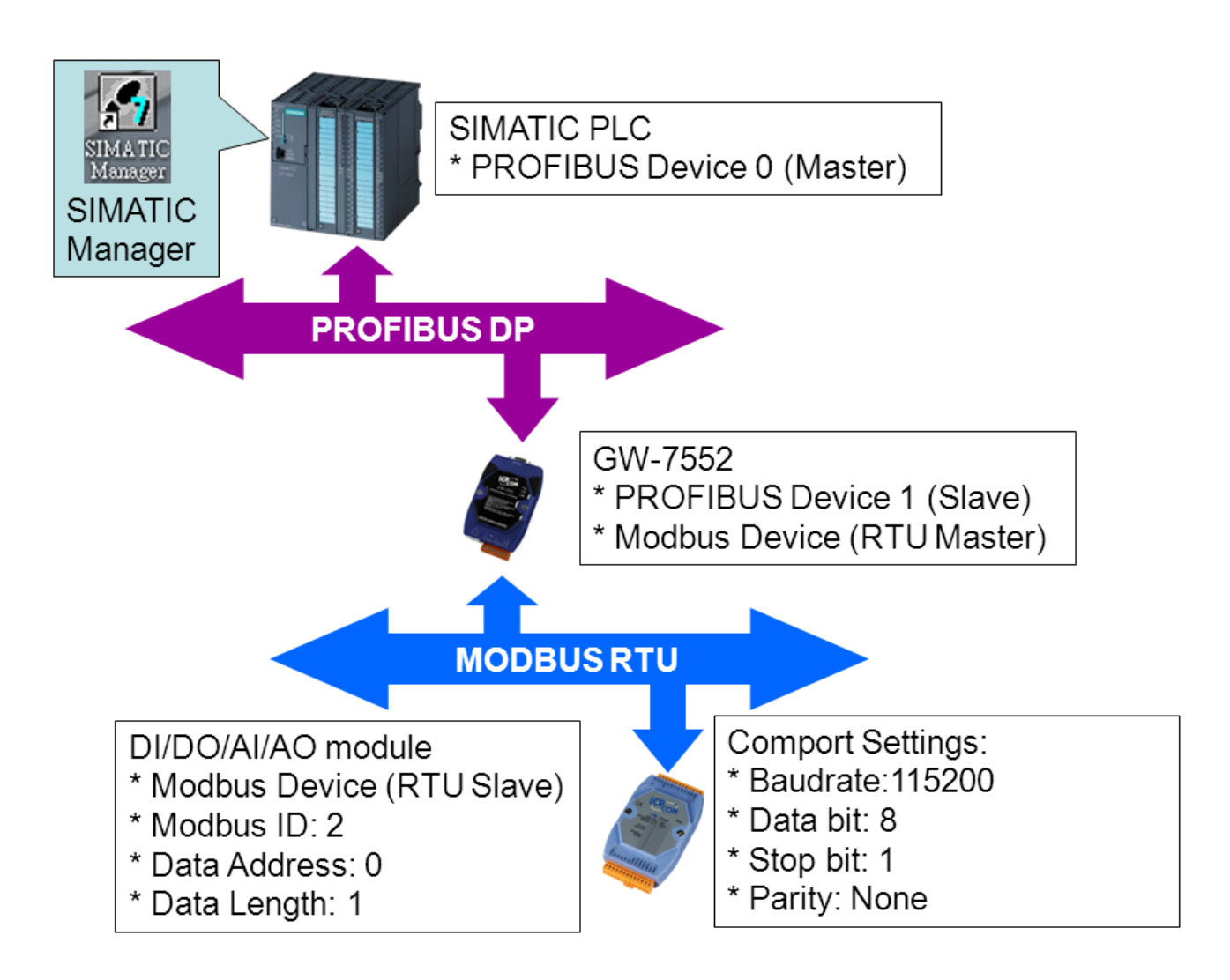

## SIMATIC STEP7 Configuration:

### Step 1: Setup the GW-7552 module

#### 1. Select GW-7552 module

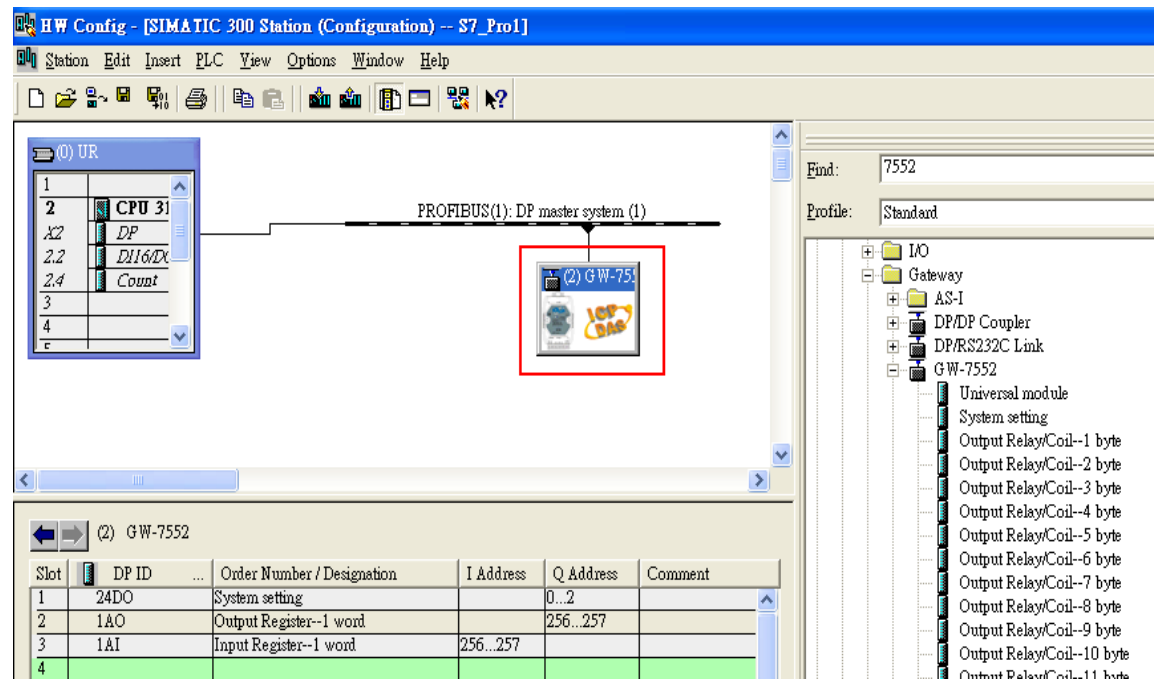

#### 2. Add a System setting module

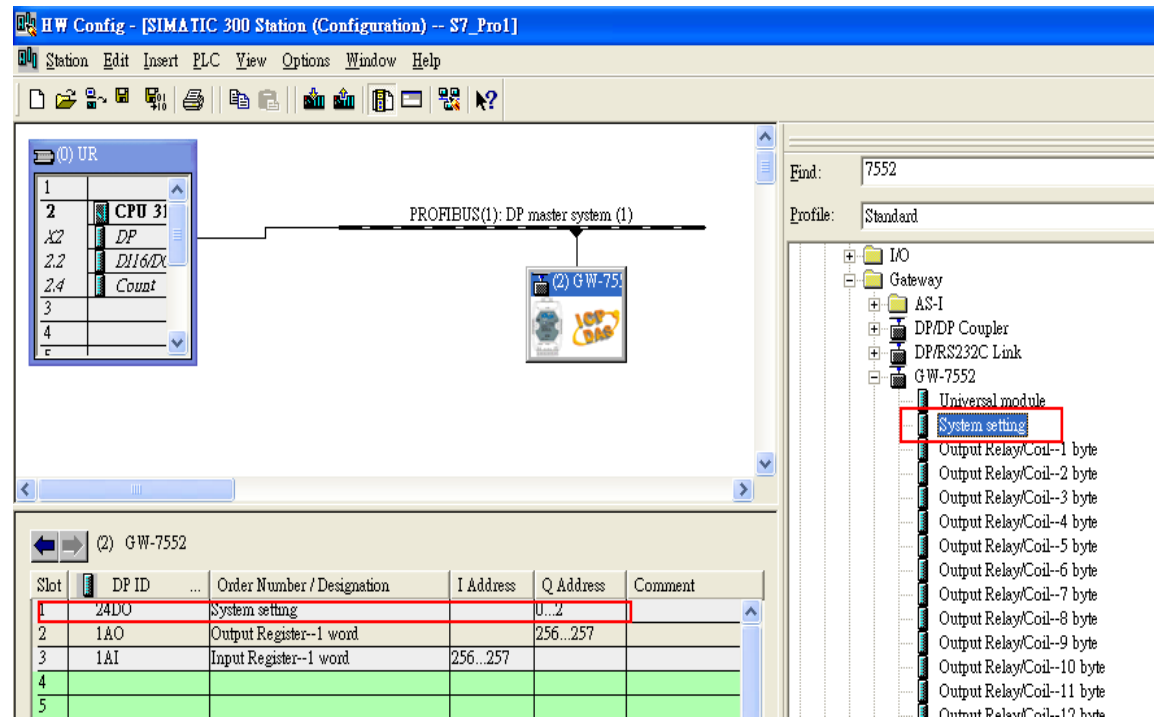

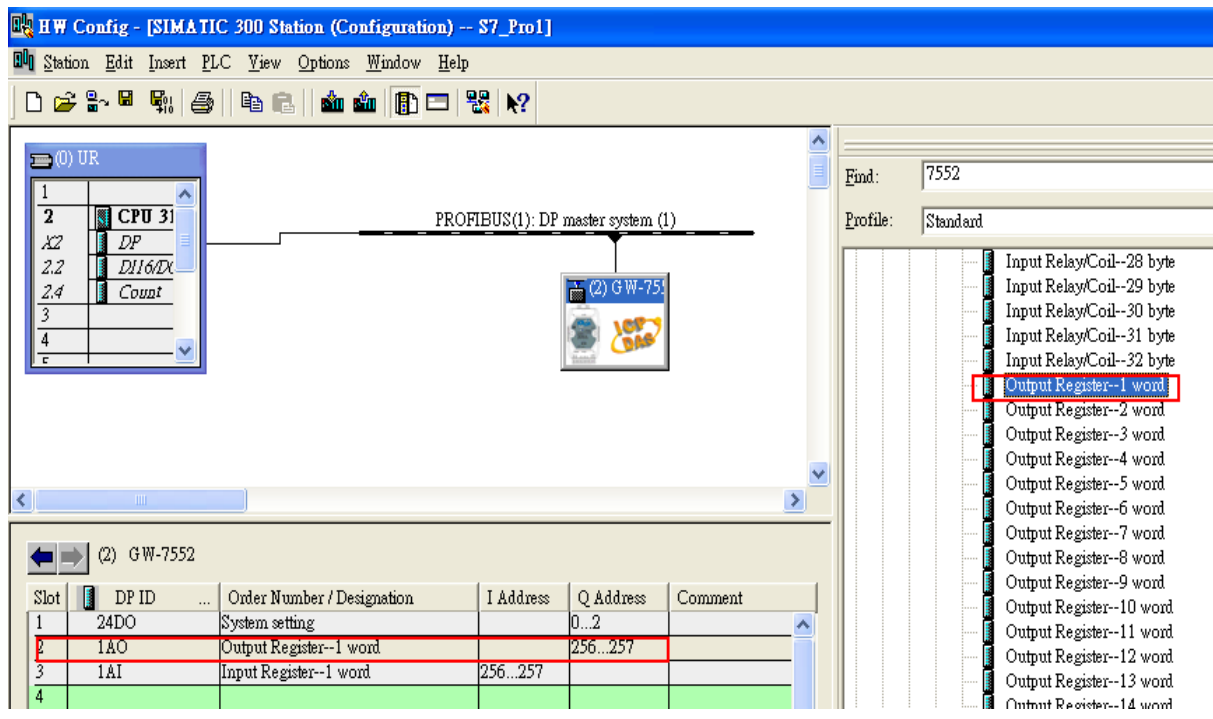

#### 3. Add "Onput Register – 1 word" and "Input Register – 1 word"

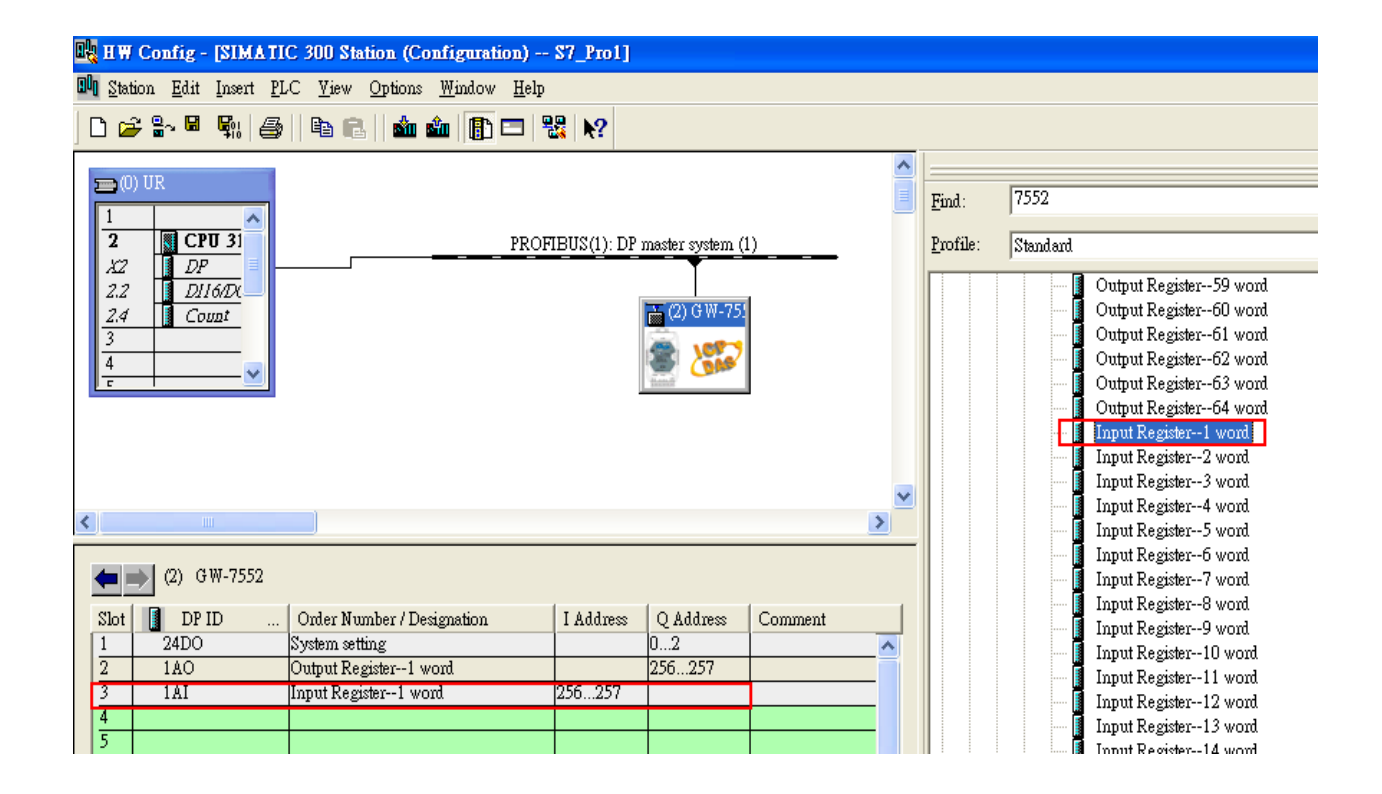

## Step 2: Setup the parameters of the GW-7552

- 1. Double click GW-7552 icon
- 2. Select "Parameter Assignment"

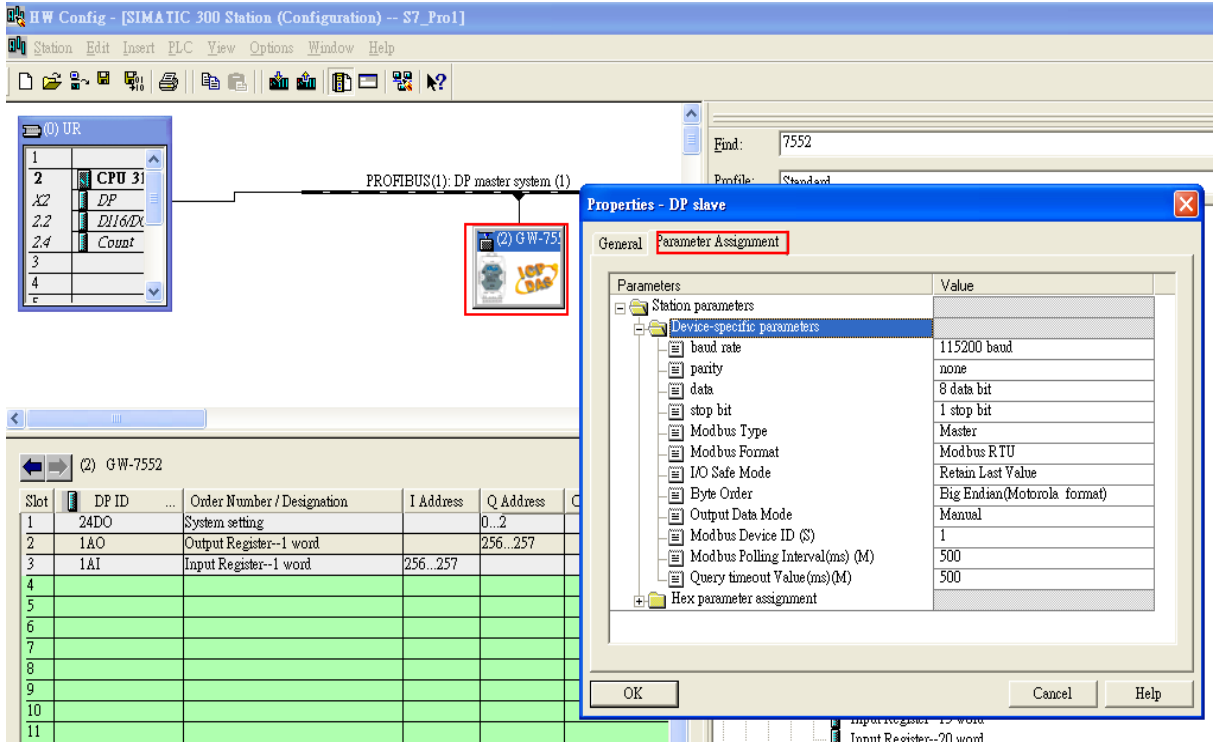

3. Set common parameters of the GW-7552

#### Common parameters >

Baud rate: 115200; Parity: none; Data: 8 data bit; Stop bit: 1 stop bit; Modbus type: Master

### Modbus Format: Modbus RTU; Byte Order: Big Endian

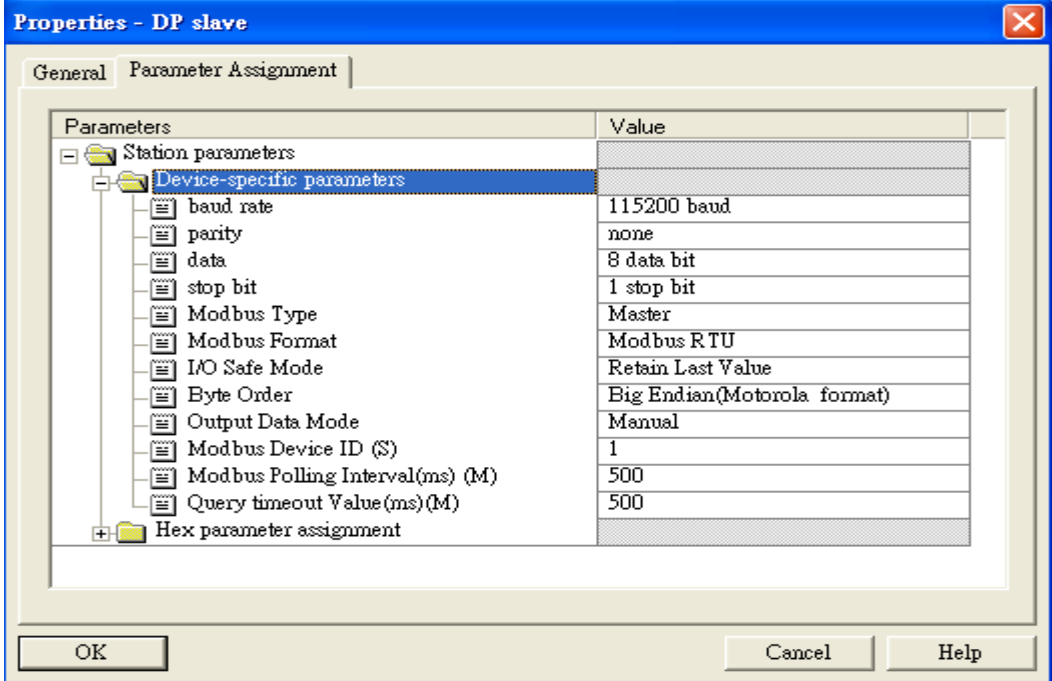

4. Set module parameters of the GW-7552

(1)Double click "Output Register – 1 word" module

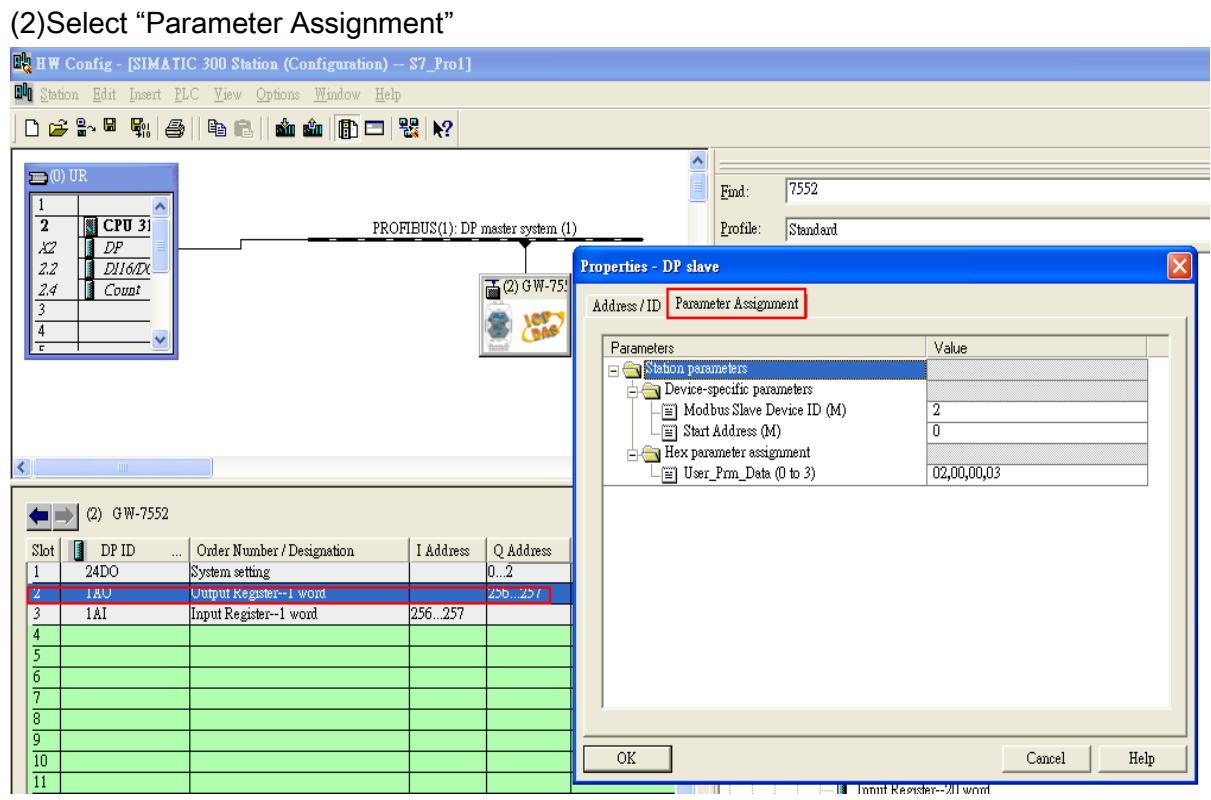

### 5. Setup "Output Register – 1 word" module parameters

#### Module parameters >

Modbus Slave Device ID: 2; Slave Address: 0 (Protocol address (base 0)), click ok.

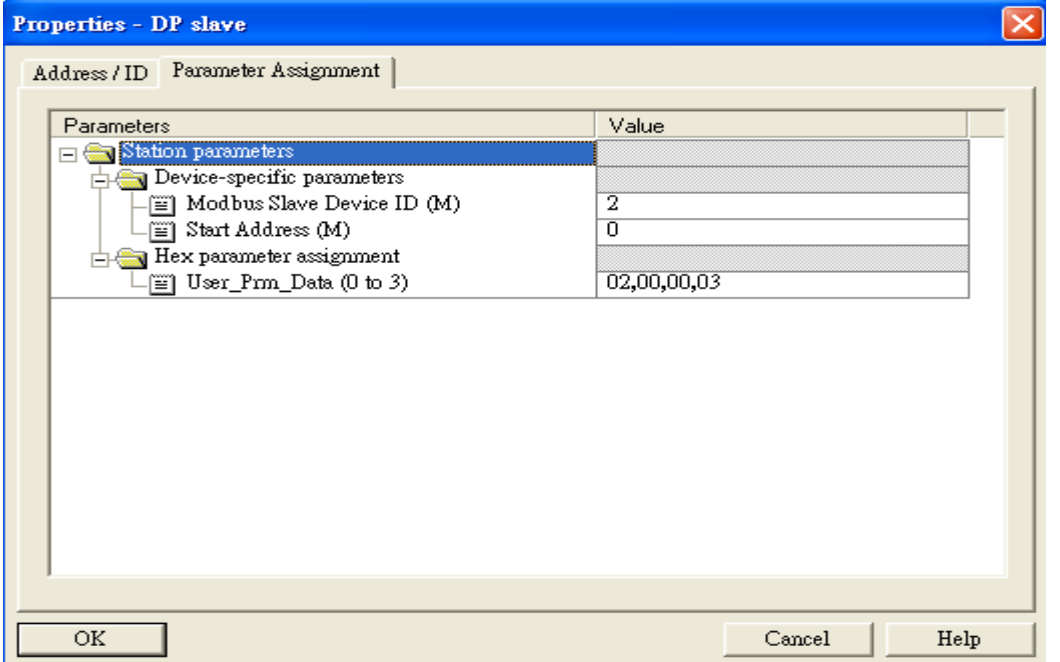

- 6. Set module parameters of the GW-7552
- (1)Double click "Intput Register 1 word" module
- (2)Select "Parameter Assignment"

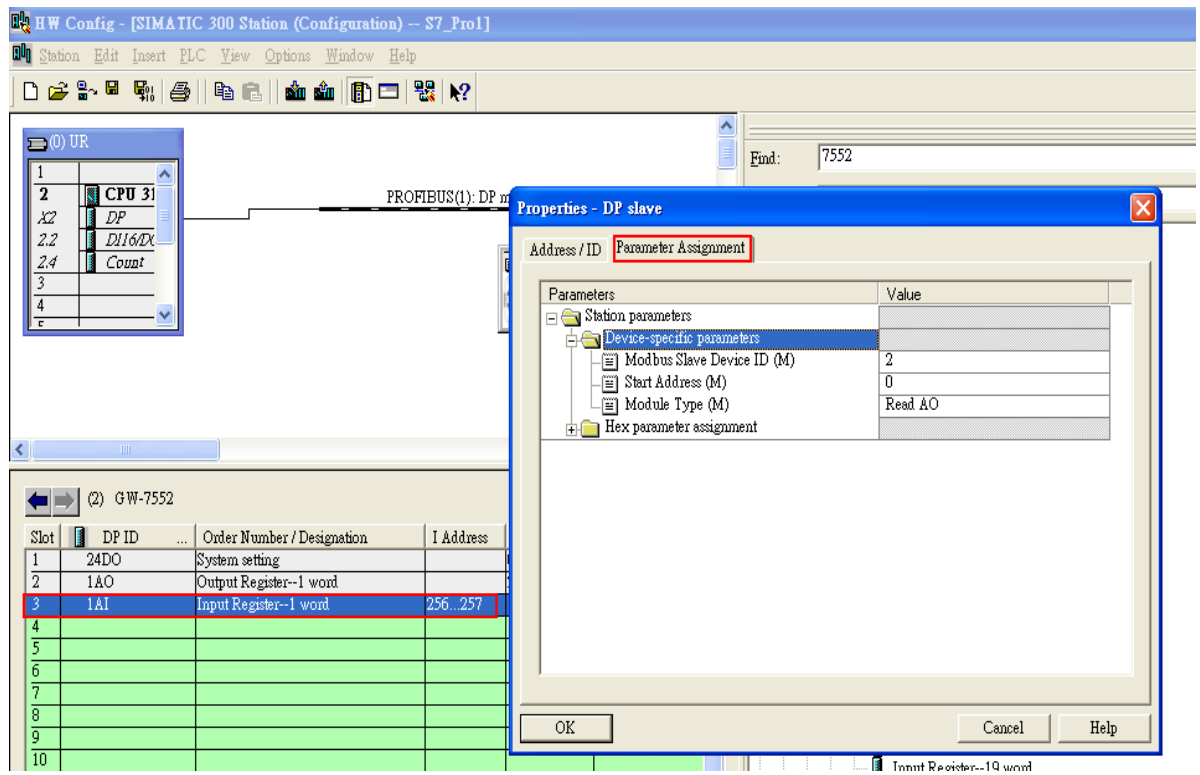

5. Setup "Input Register – 1 word" module parameters

#### Module parameters >

Modbus Slave Device ID: 2; Slave Address: 0 (Protocol address (base 0)), click ok.

Module Type: Read AO, click ok.

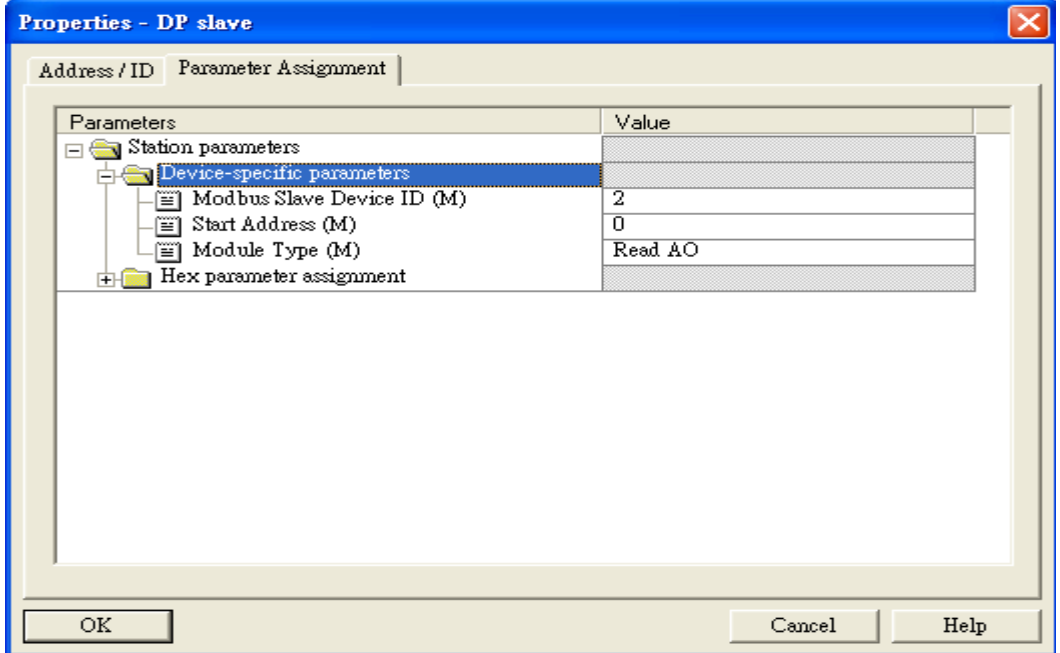

# Step 3: Download the HW settings into SIMATIC PLC

## 1. Save and Compile

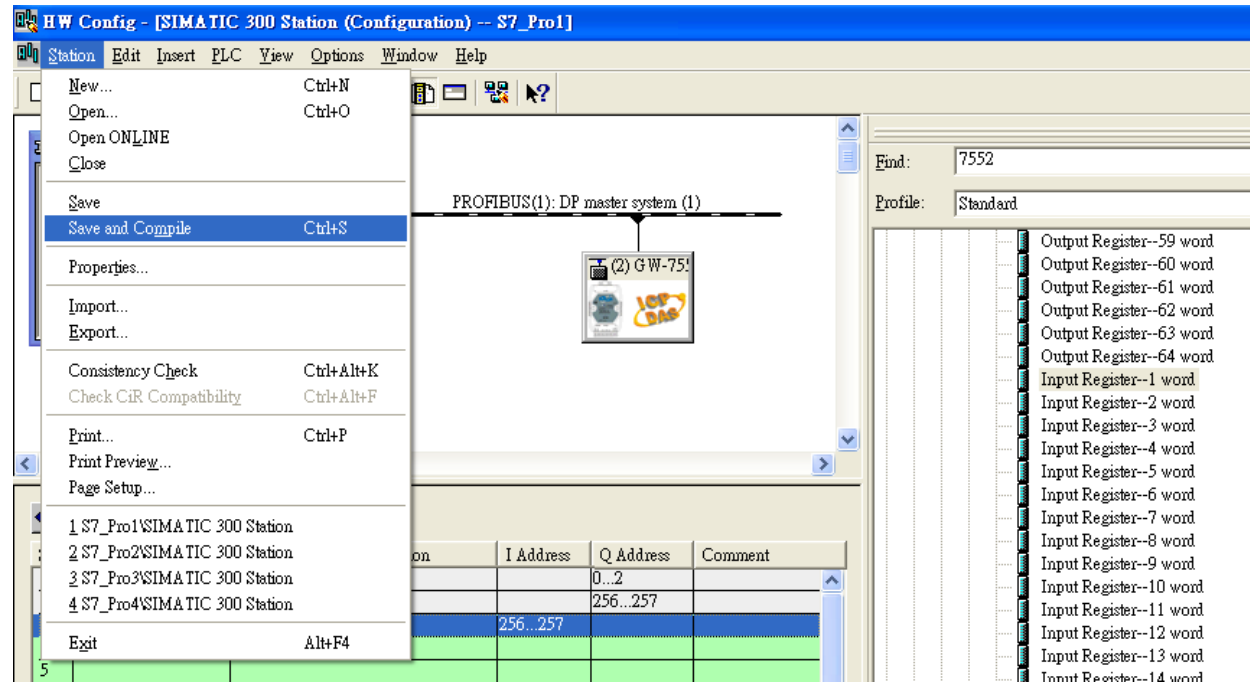

## 2. HW settings into SIMATIC PLC

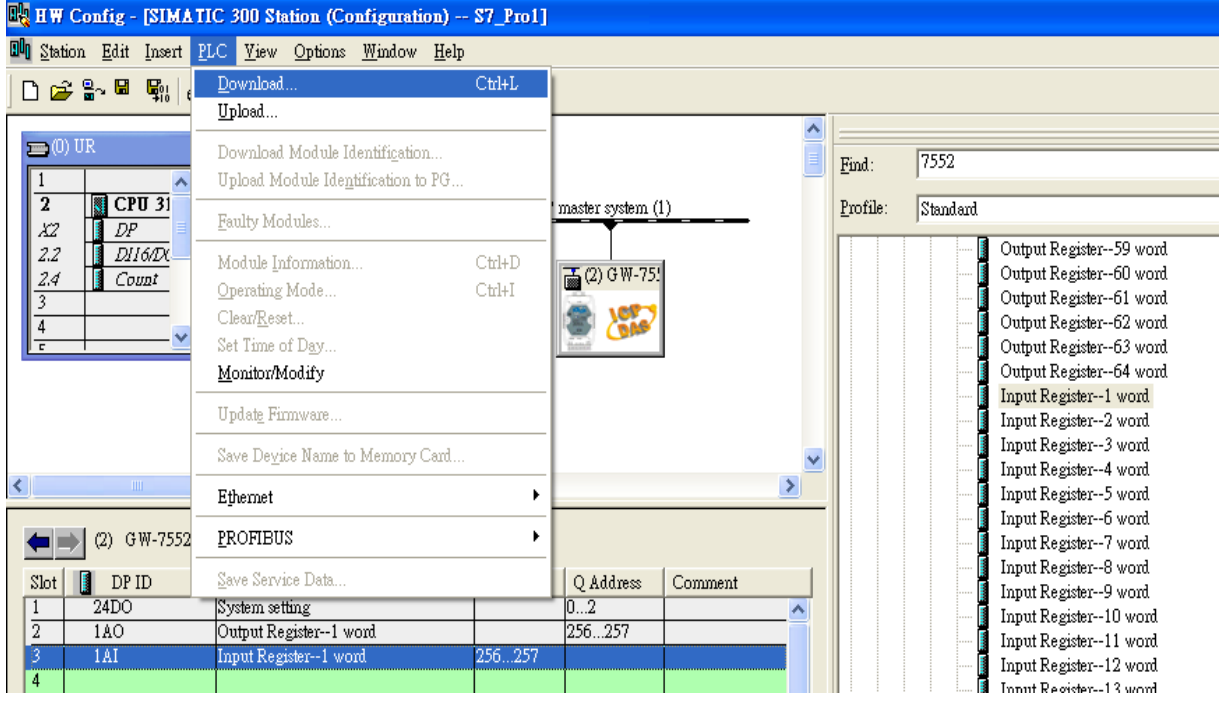

# Step 4: Insert a new Organization Block (OB1,OB82,OB86)

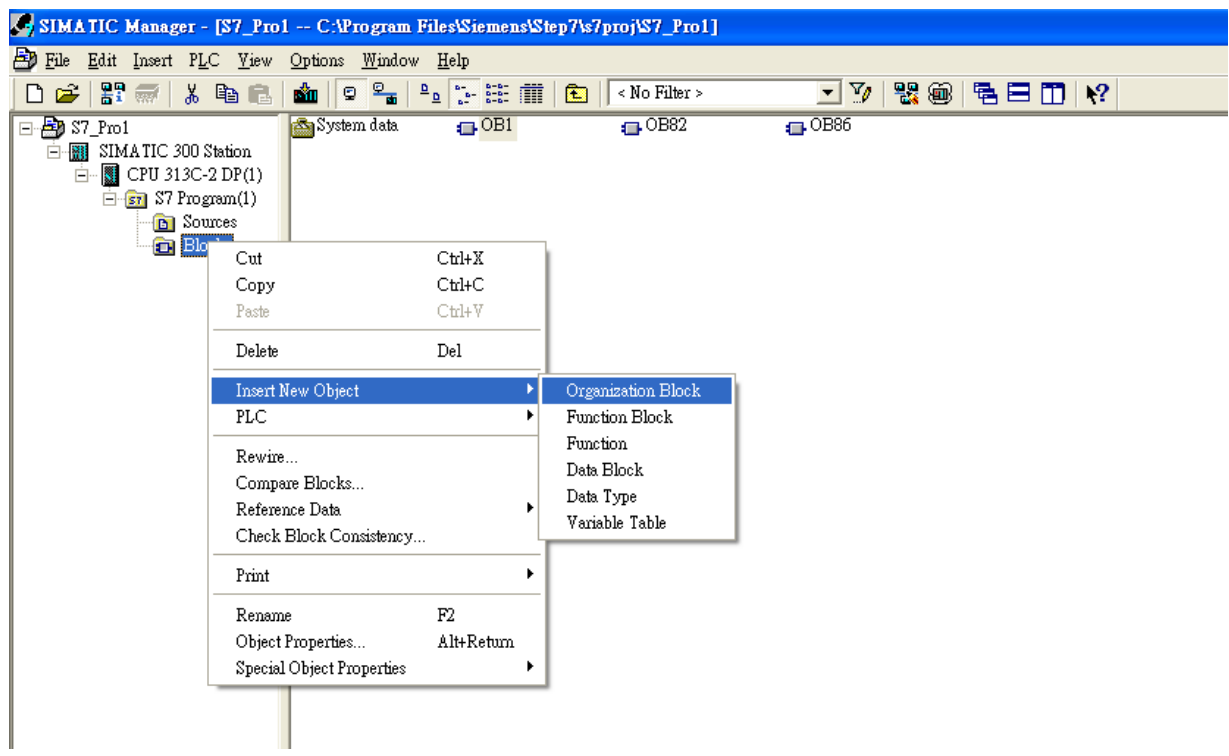

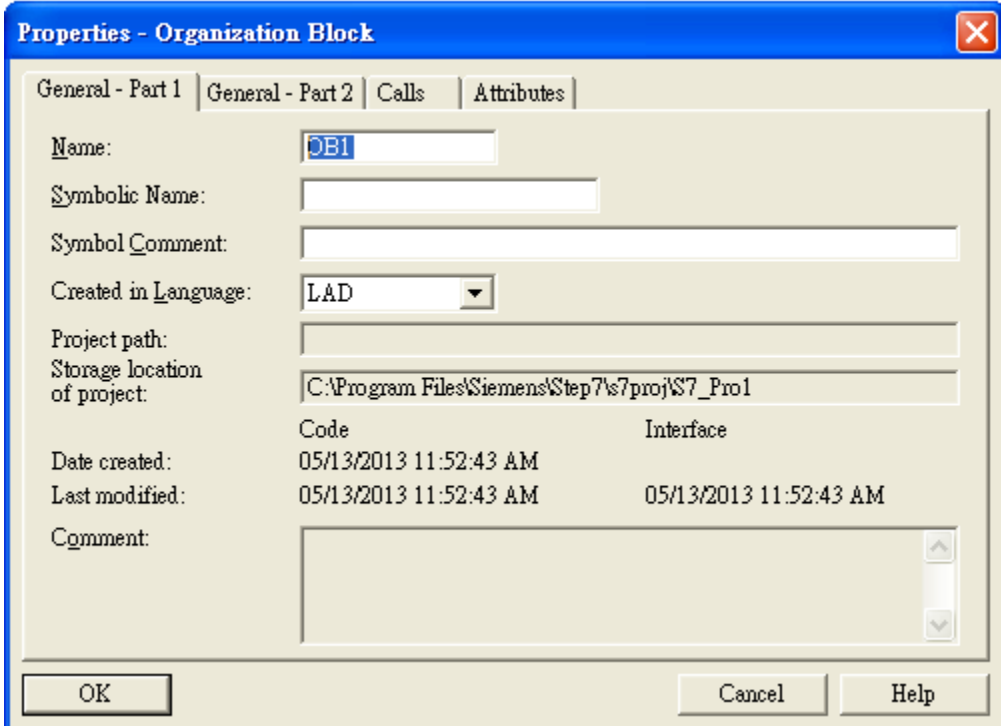

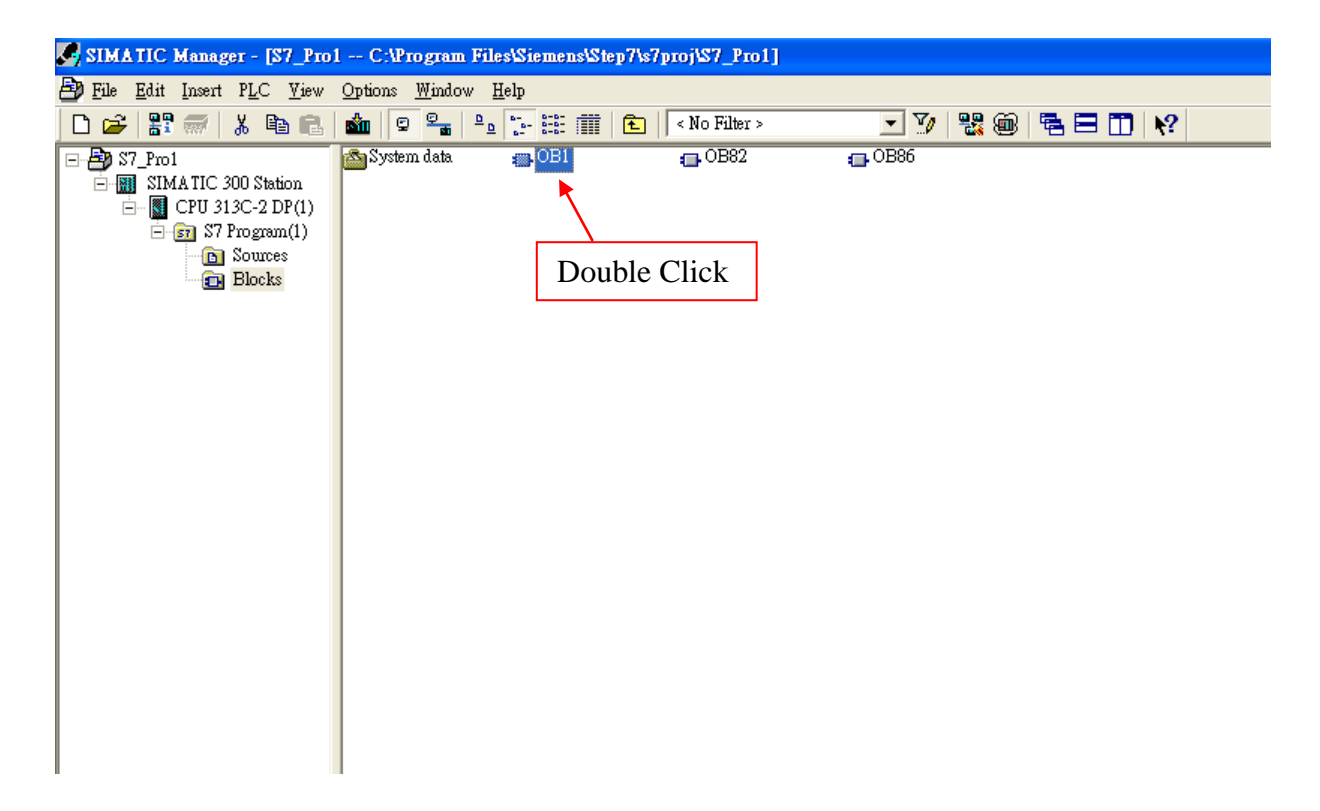

## Step 5: Edit OB1

Variables used in the example LD Program:

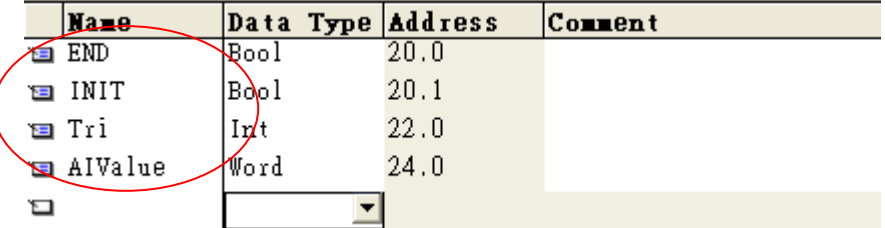

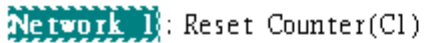

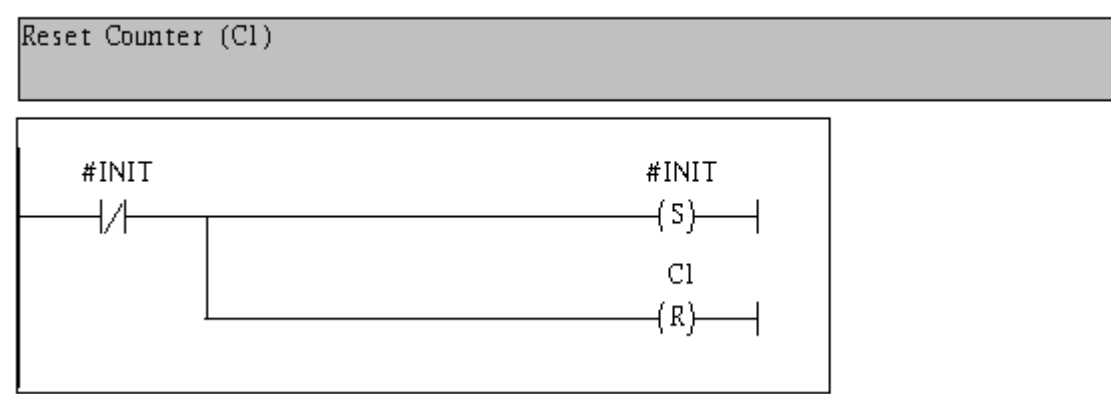

#### Network 2: Title:

Comment:

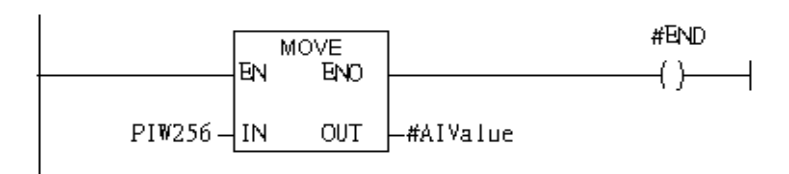

Network 3: QBD add "1" then PLC will send QW3 out.

I word AO

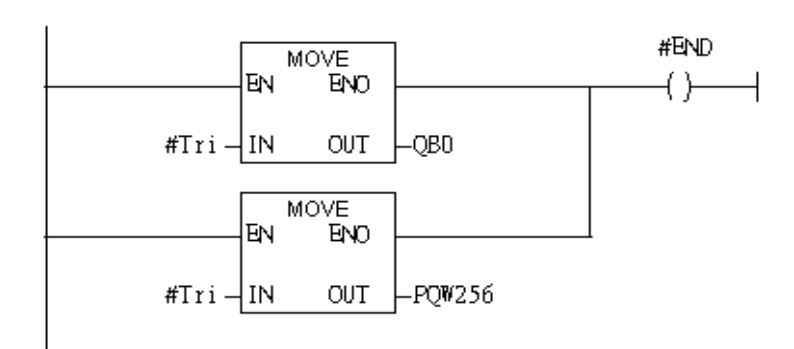

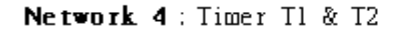

Using T2 trigger T1

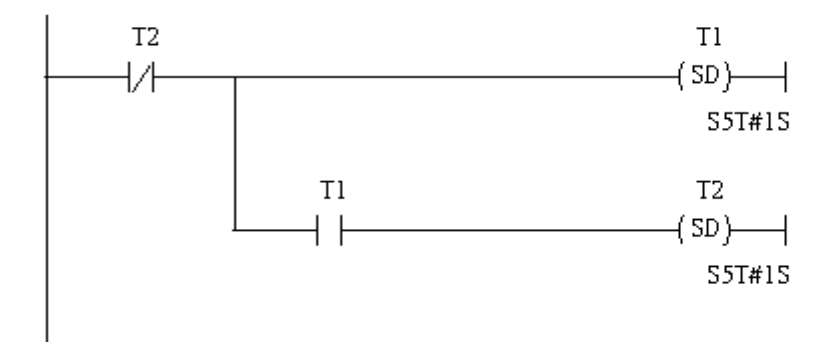

Network 5: Counter Cl

If counter(Cl) add "1" and Tri will add "1", too.

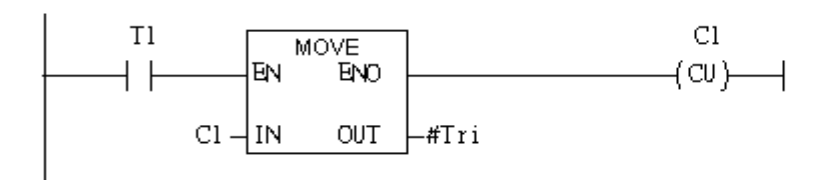

### Network 6: Compare Tri & 256

# If Tri is equal to 256, Cl will reset

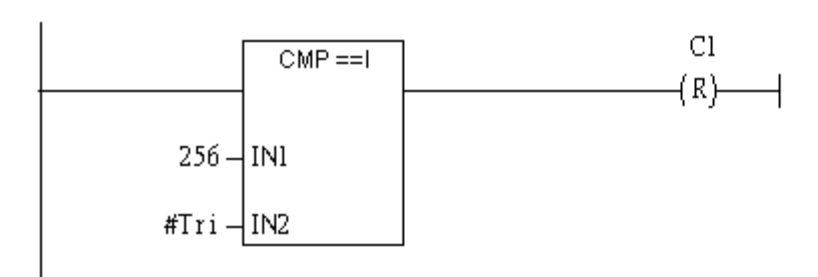

# Step 6: Download the settings into SIMATIC PLC

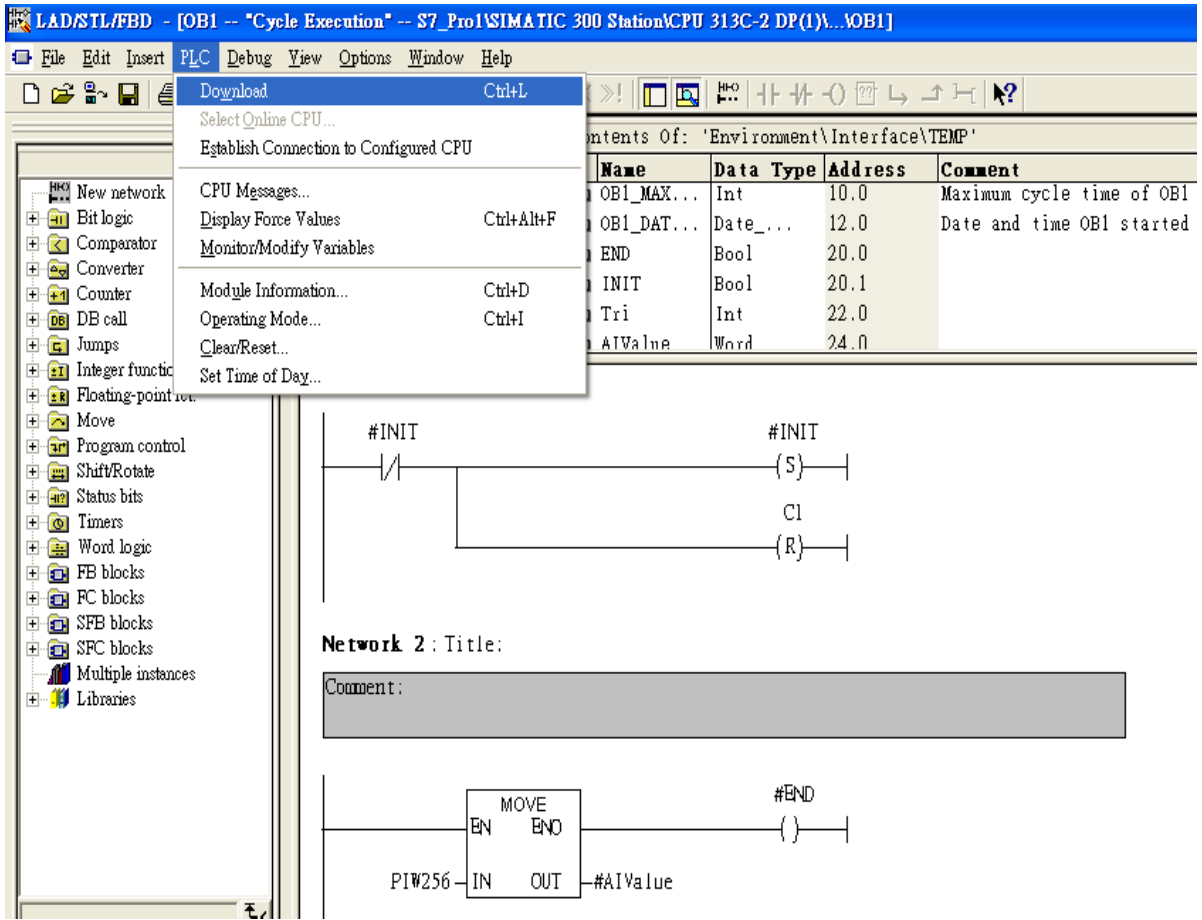

Step 7: Make sure the RUN LED of the GW-7552 is on and the switch of the GW-7552 is at

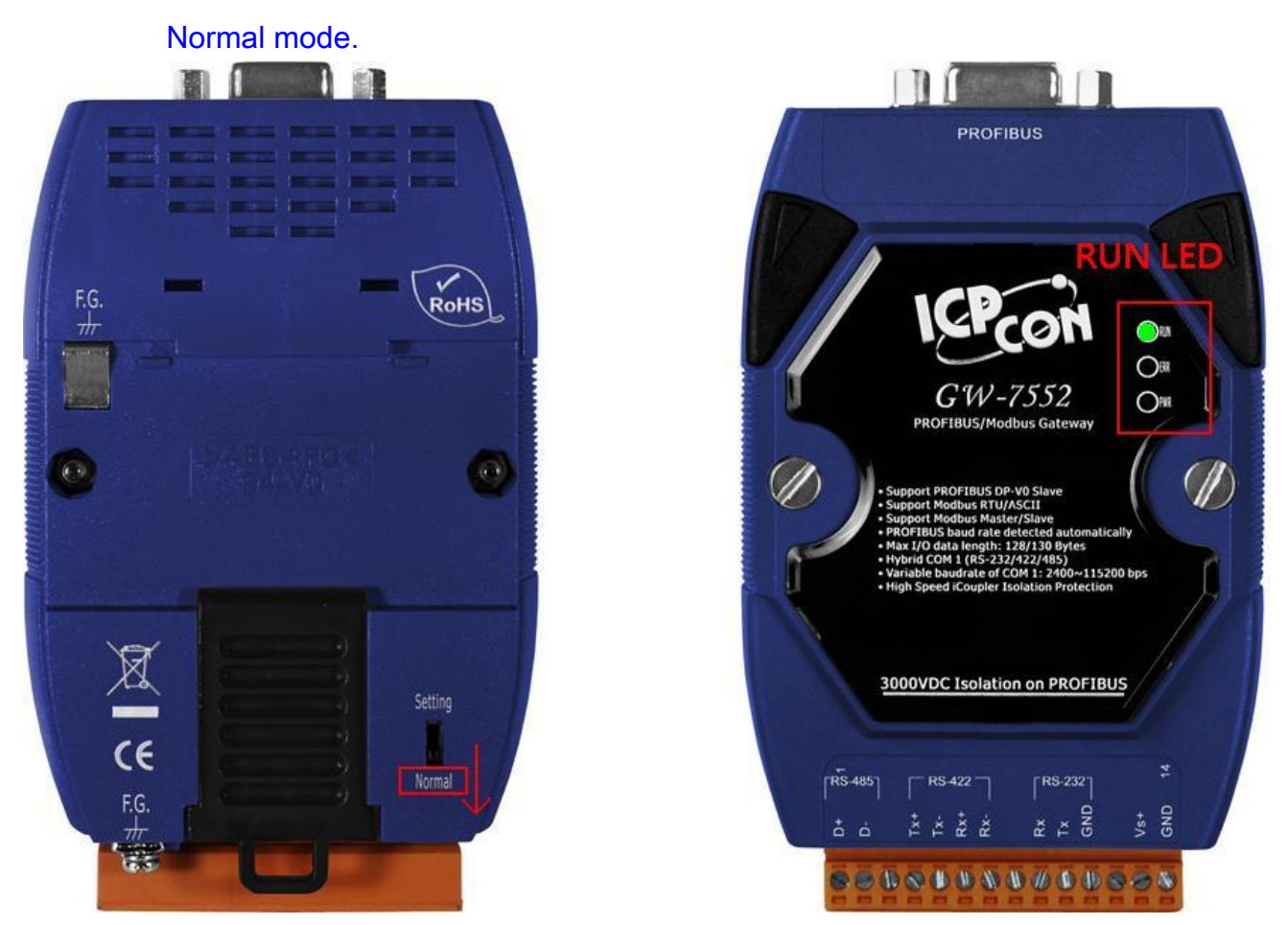

Now the setting procedure has been finished and the user can write the data to the Modbus AO module at address PIW256.

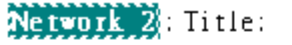

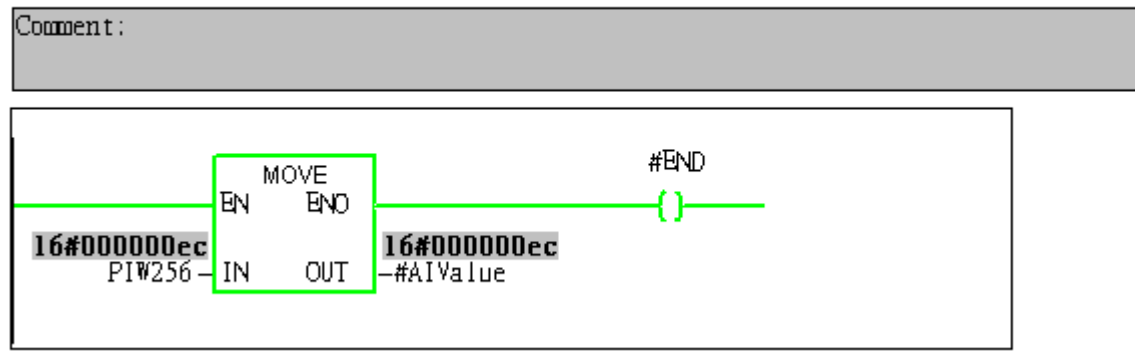

<span id="page-34-0"></span>Example 4: PLC reads AI module data from GW-7552. (Modbus FC04)

Read a Modbus RTU AI module (PROFIBUS Slave & Modbus RTU/Master)

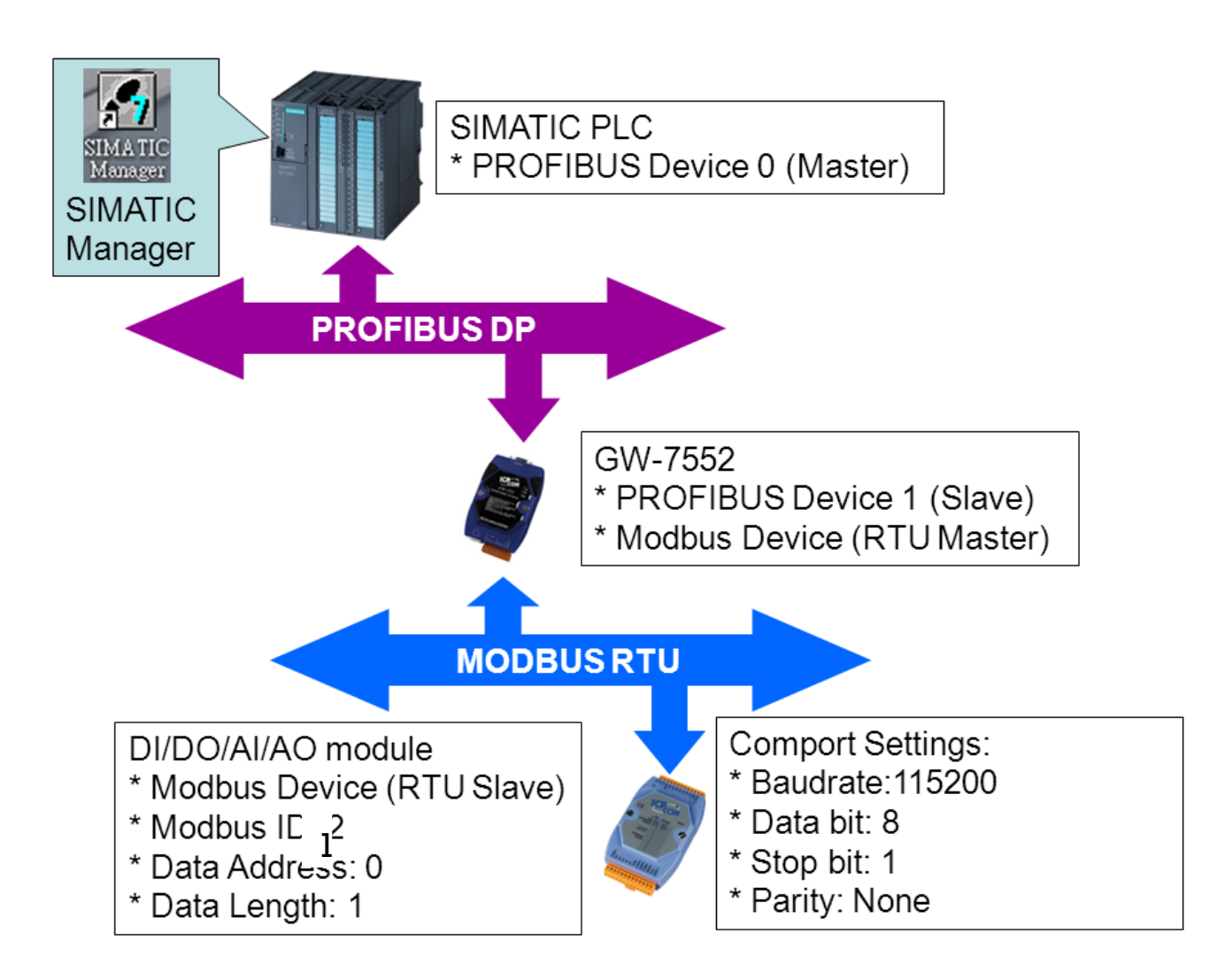

## SIMATIC STEP7 Configuration:

#### Step 1: Setup the GW-7552 module

#### 1. Select GW-7552 module

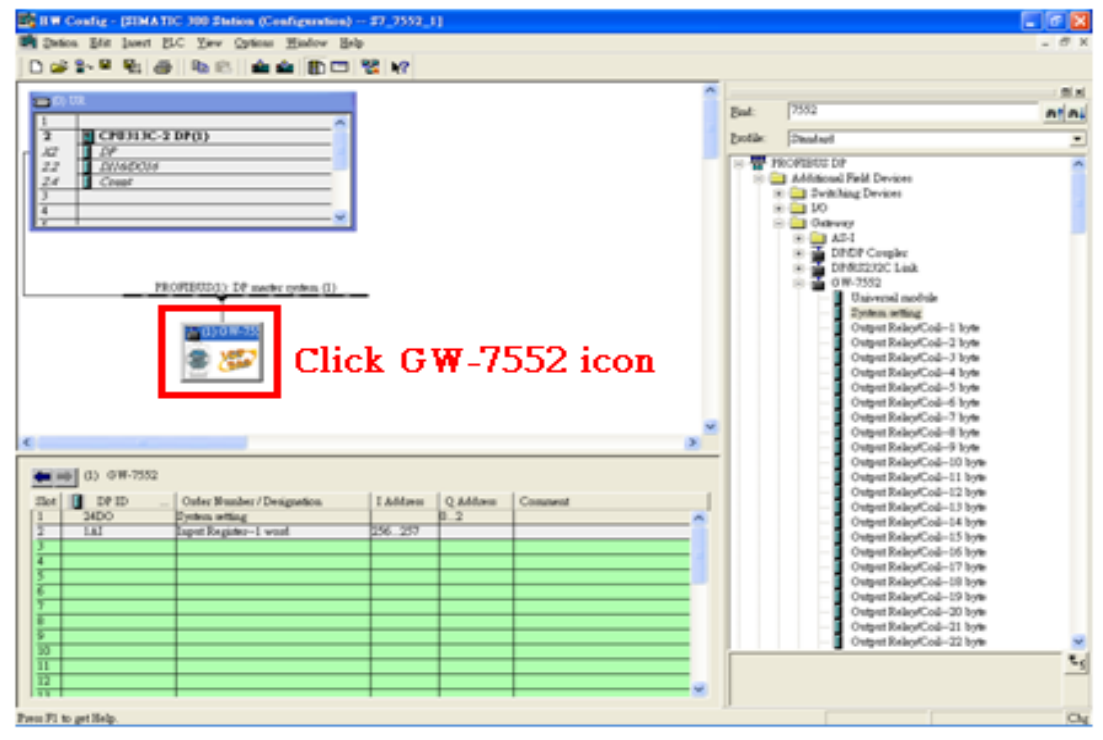

#### 2. Add a System setting module

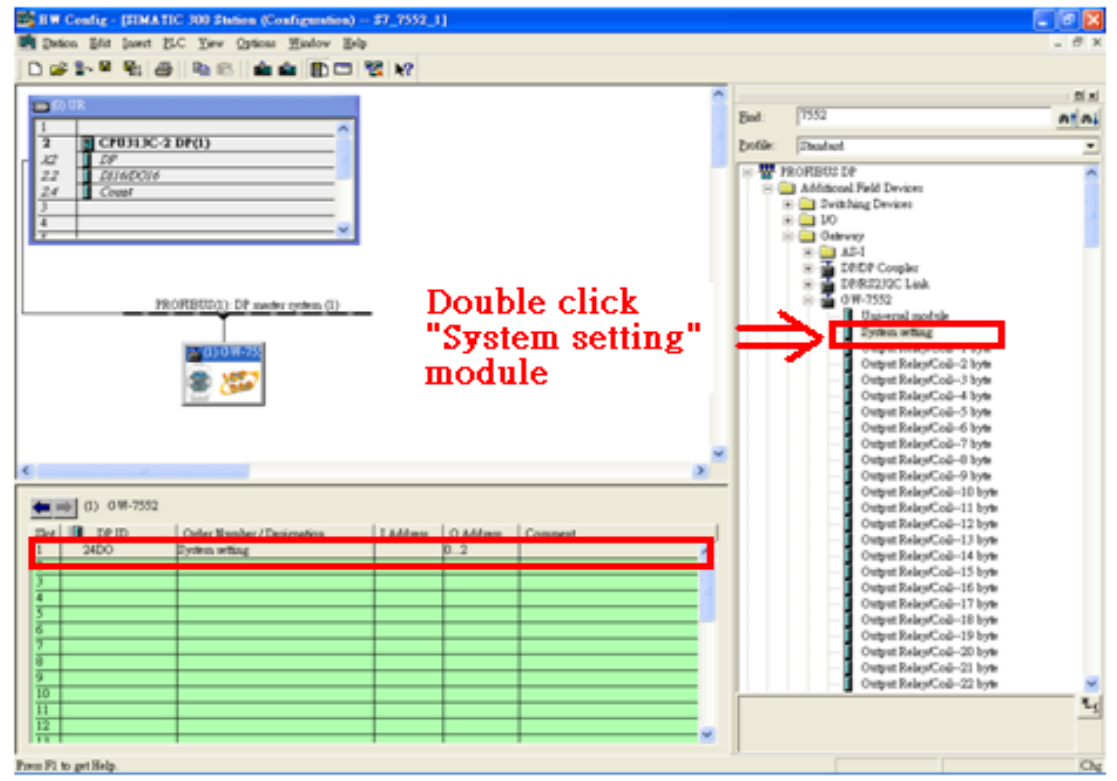

### 3. Add "Input Register—1 word" module

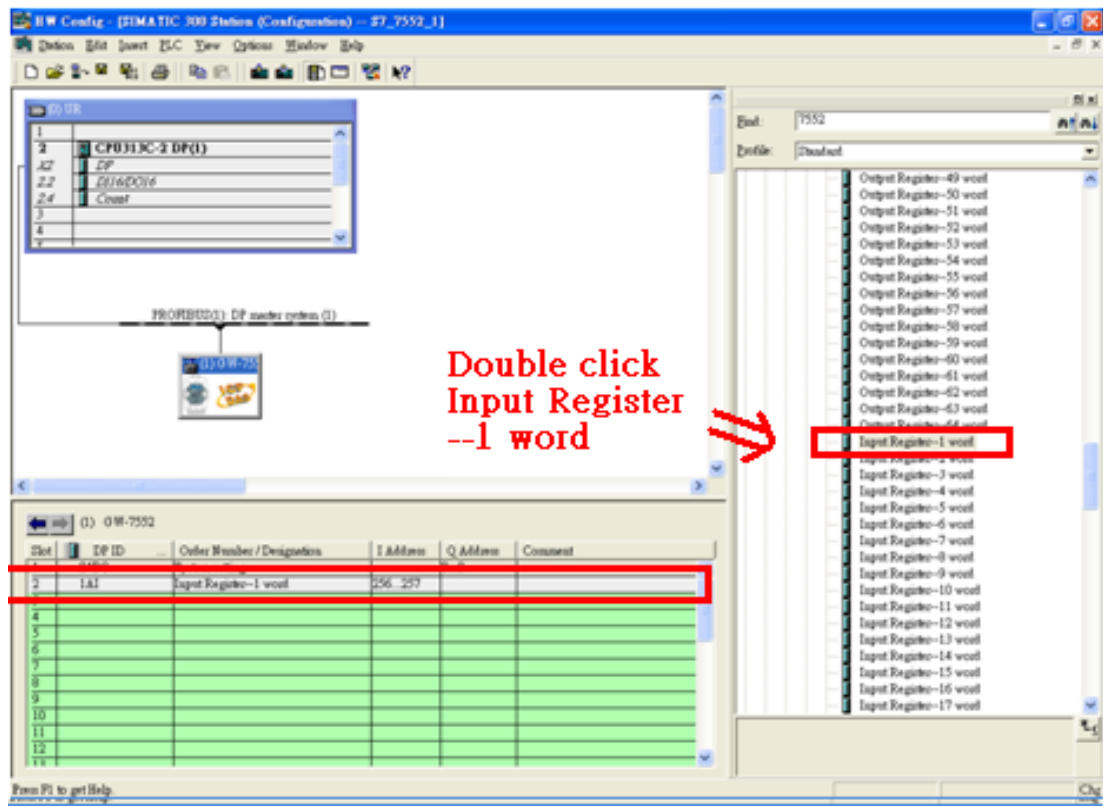

# Step 2: Setup the parameters of the GW-7552

- 1. Double click GW-7552 icon
- 2. Select "Parameter Assignment"

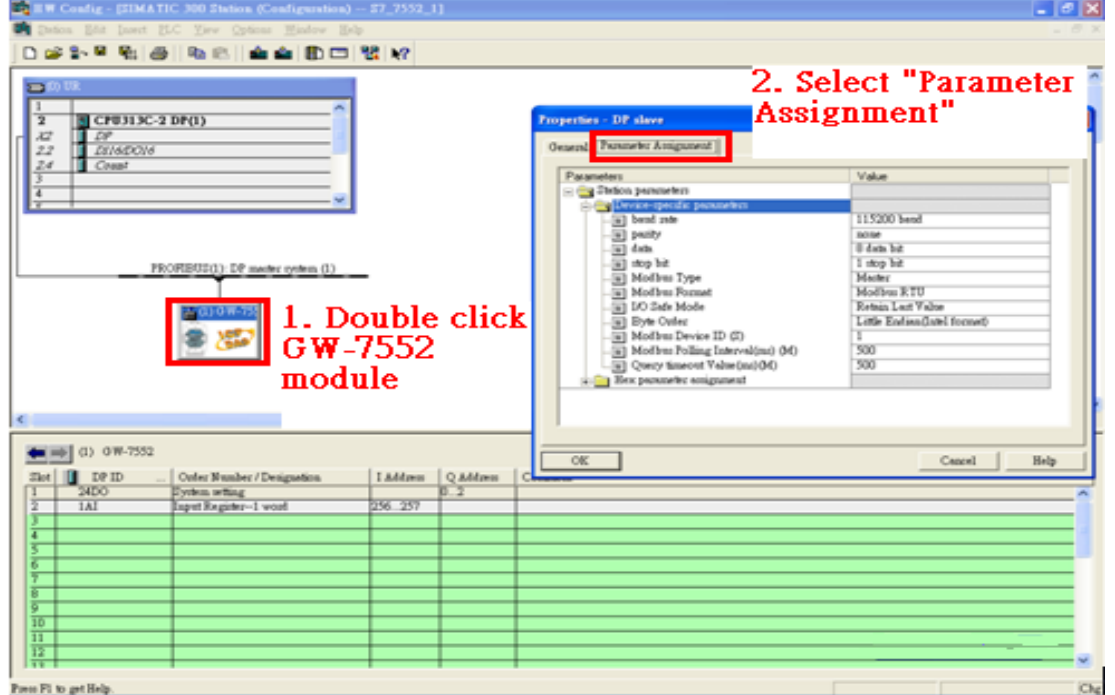

#### 3. Set common parameters of the GW-7552

Common parameters >

Baud rate: 115200; Parity: none; Data: 8 data bit; Stop bit: 1 stop bit; Modbus type: Master

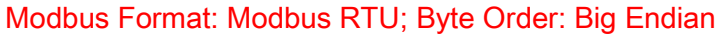

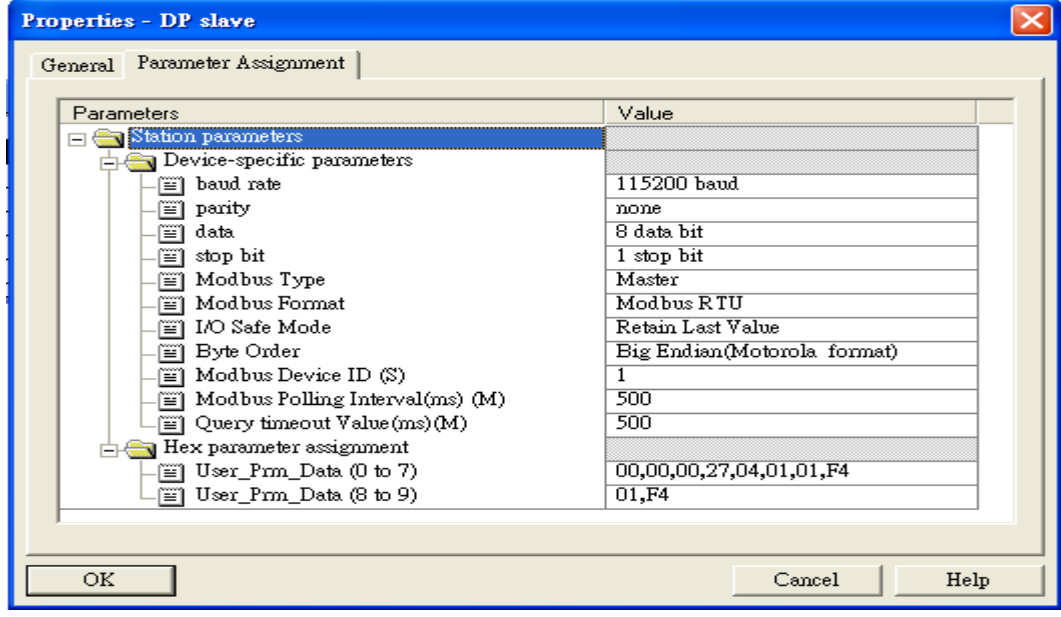

4. Set module parameters of the GW-7552

(1)Double click "input register—1 word" module

(2)Select "Parameter Assignment"

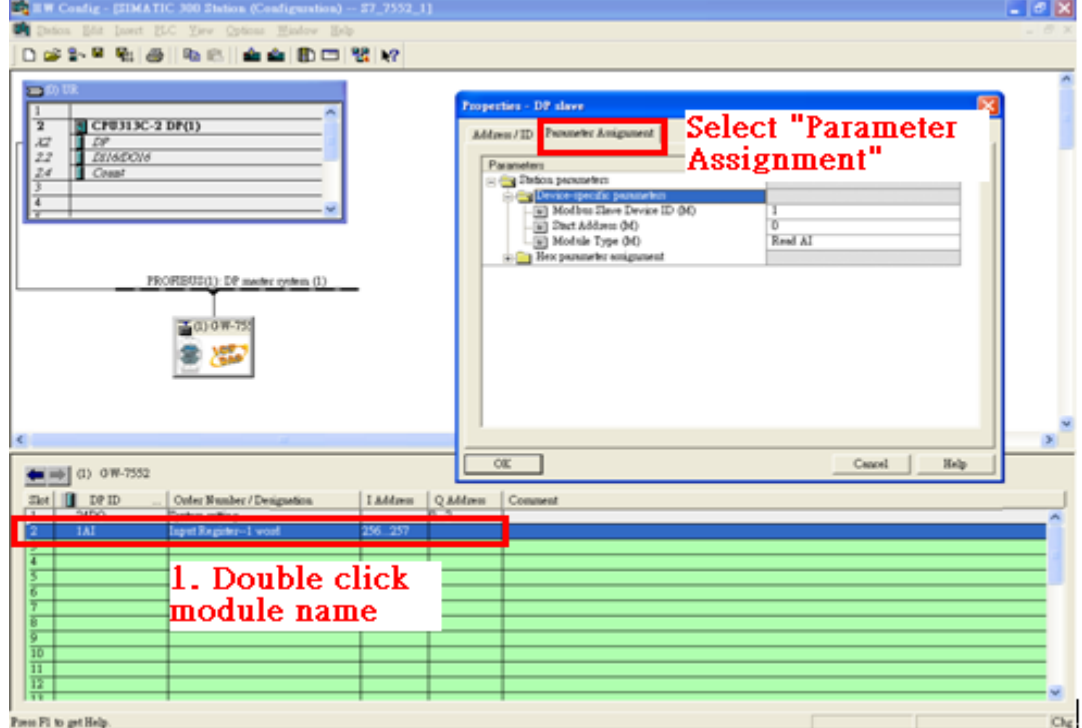

#### 5. Setup "input register—1 word" module parameters

### Module parameters >

Modbus Slave Device ID: 1; Slave Address: 0 (Protocol address (base 0))

Module Type: Read AI, click ok.

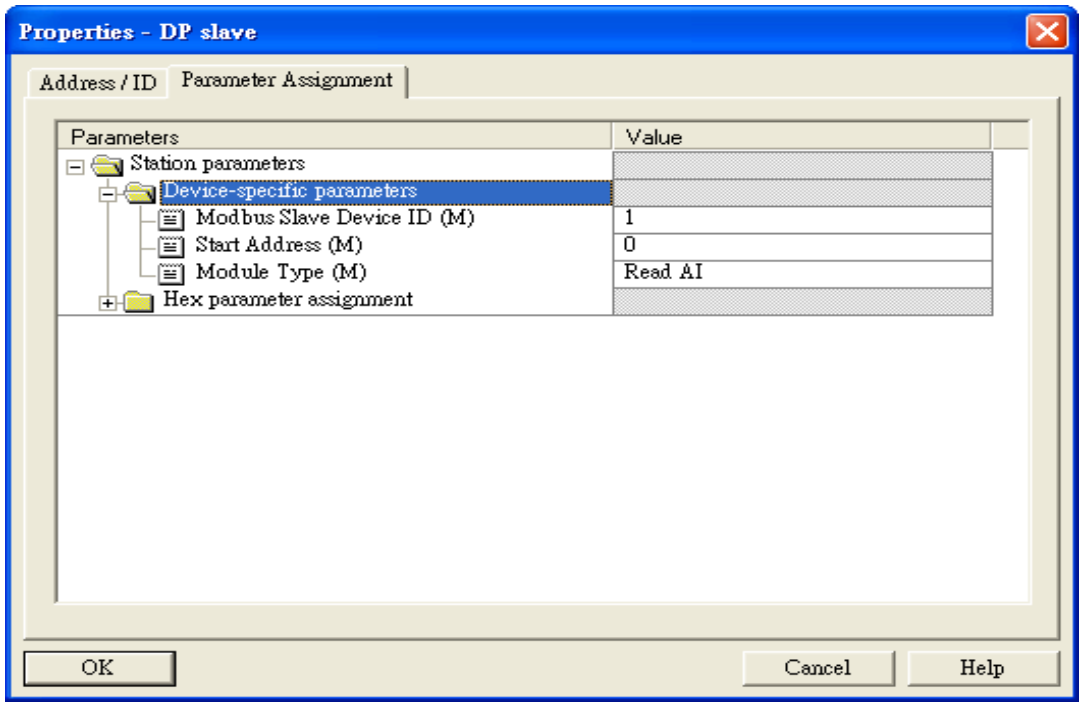

## Step 3: Download the HW settings into SIMATIC PLC

## 1. Save and Compile

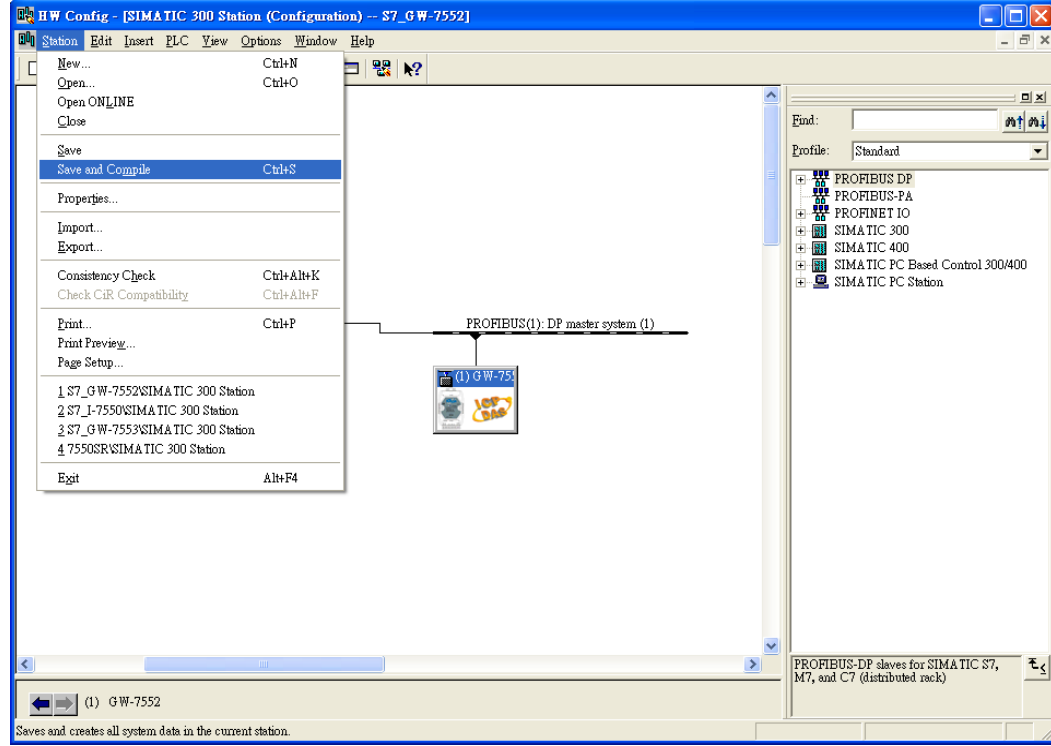

#### 2. HW settings into SIMATIC PLC

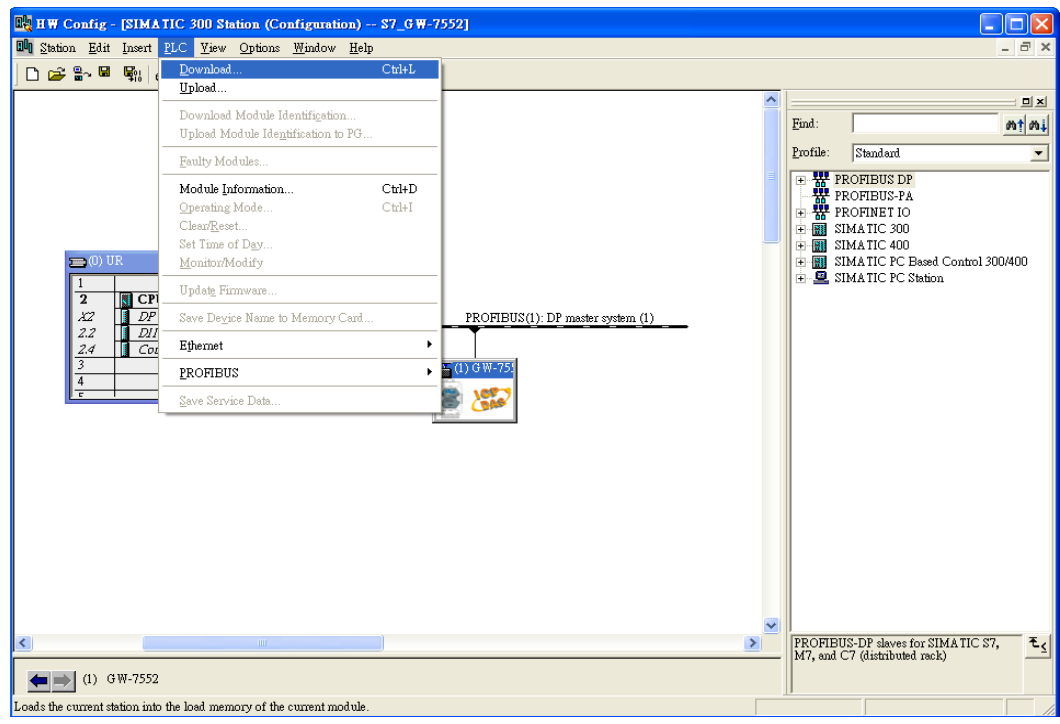

## Step 4: Insert a new Organization Block (OB1,OB82,OB86)

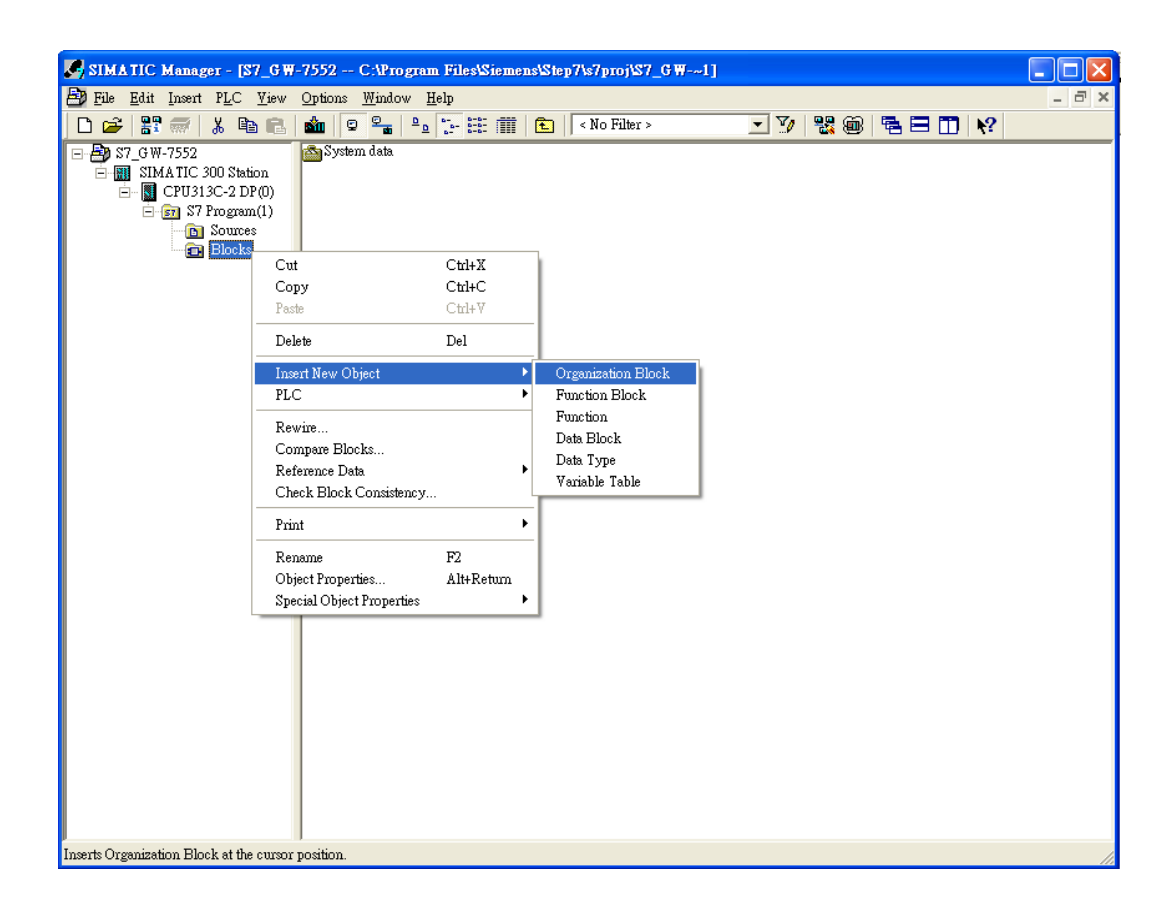

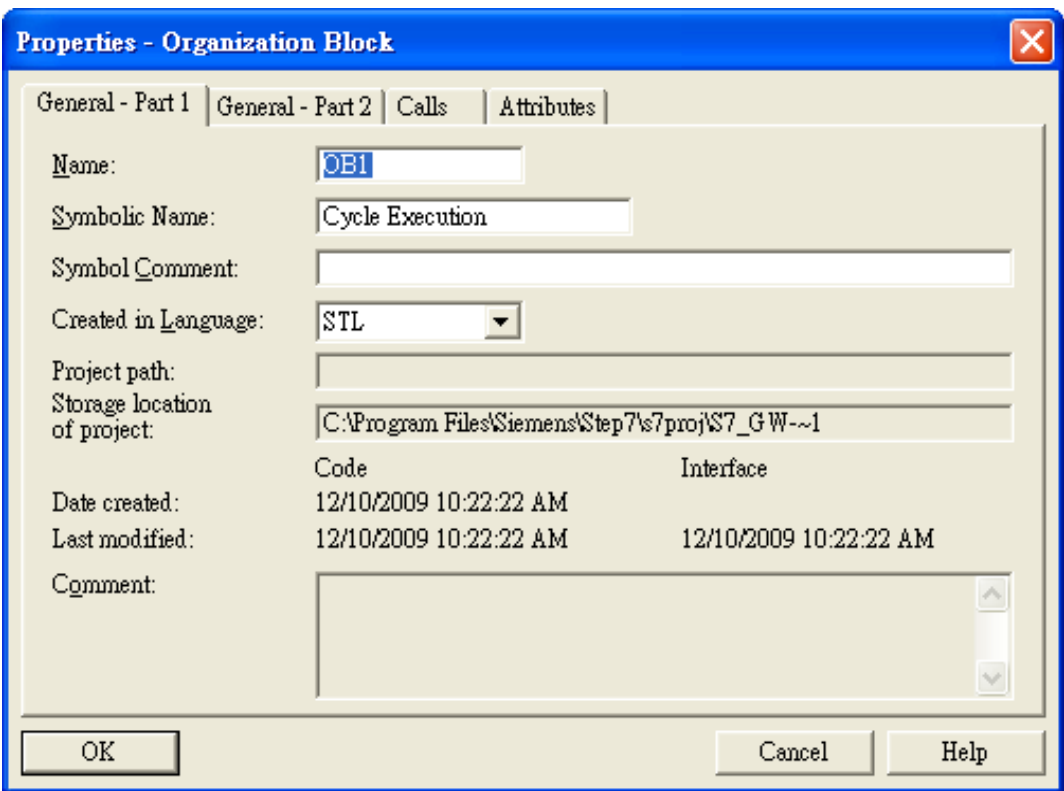

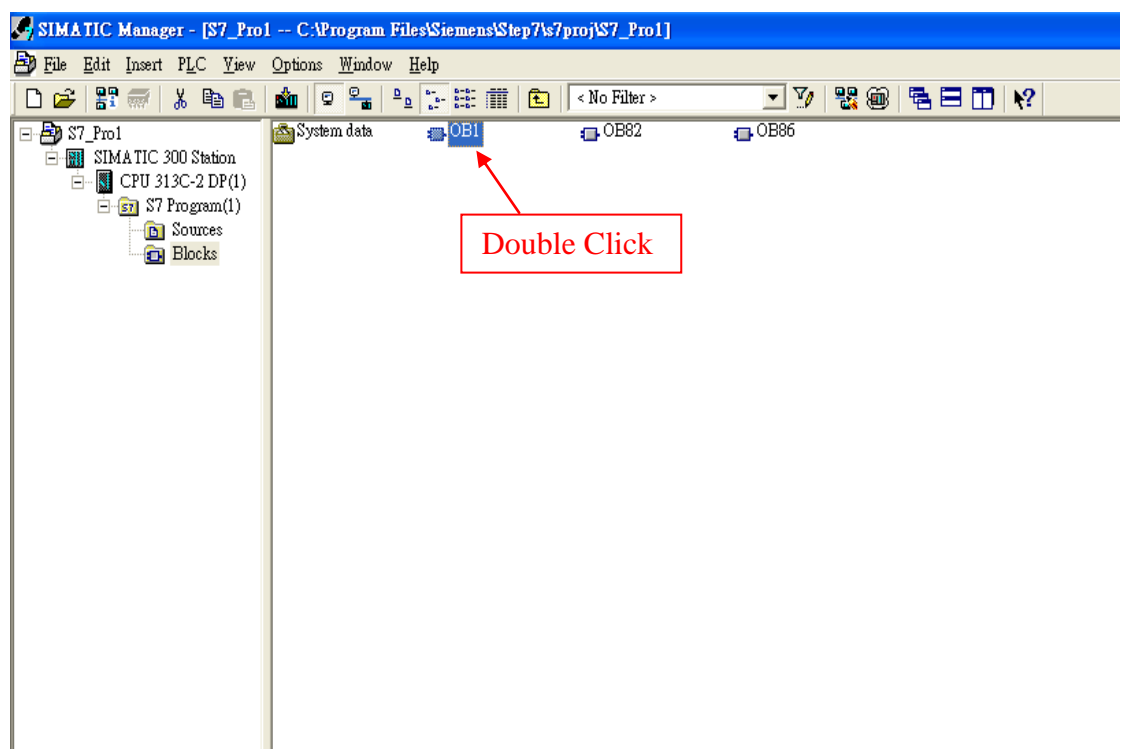

## Step 5: Edit OB1

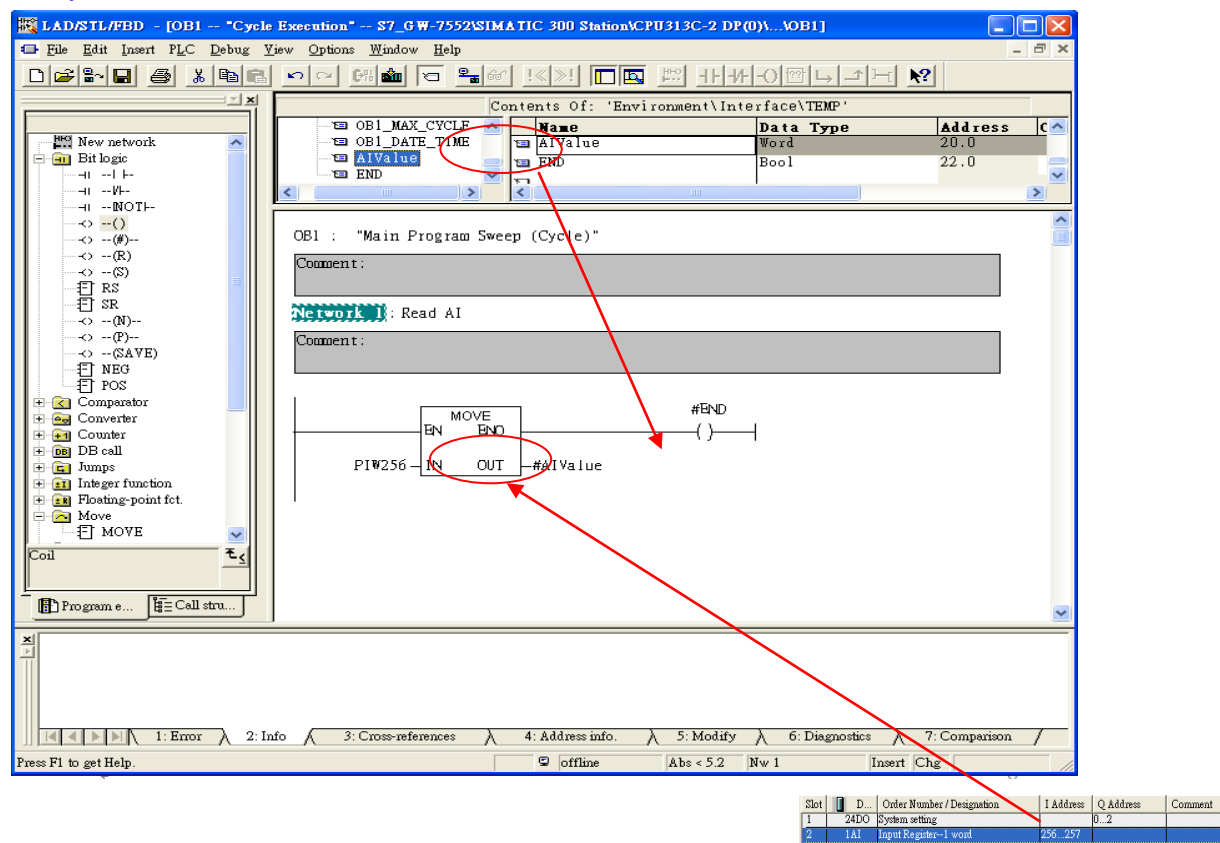

## Step 6: Download the settings into SIMATIC PLC

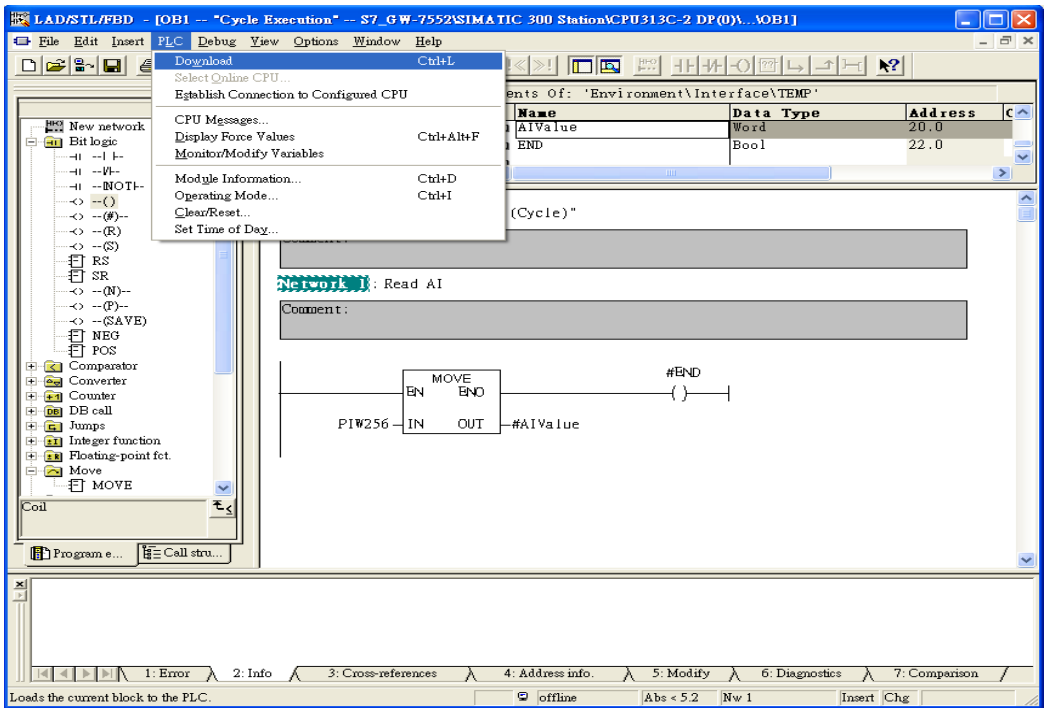

Step 7: Make sure the RUN LED of the GW-7552 is on and the switch of the GW-7552 is at

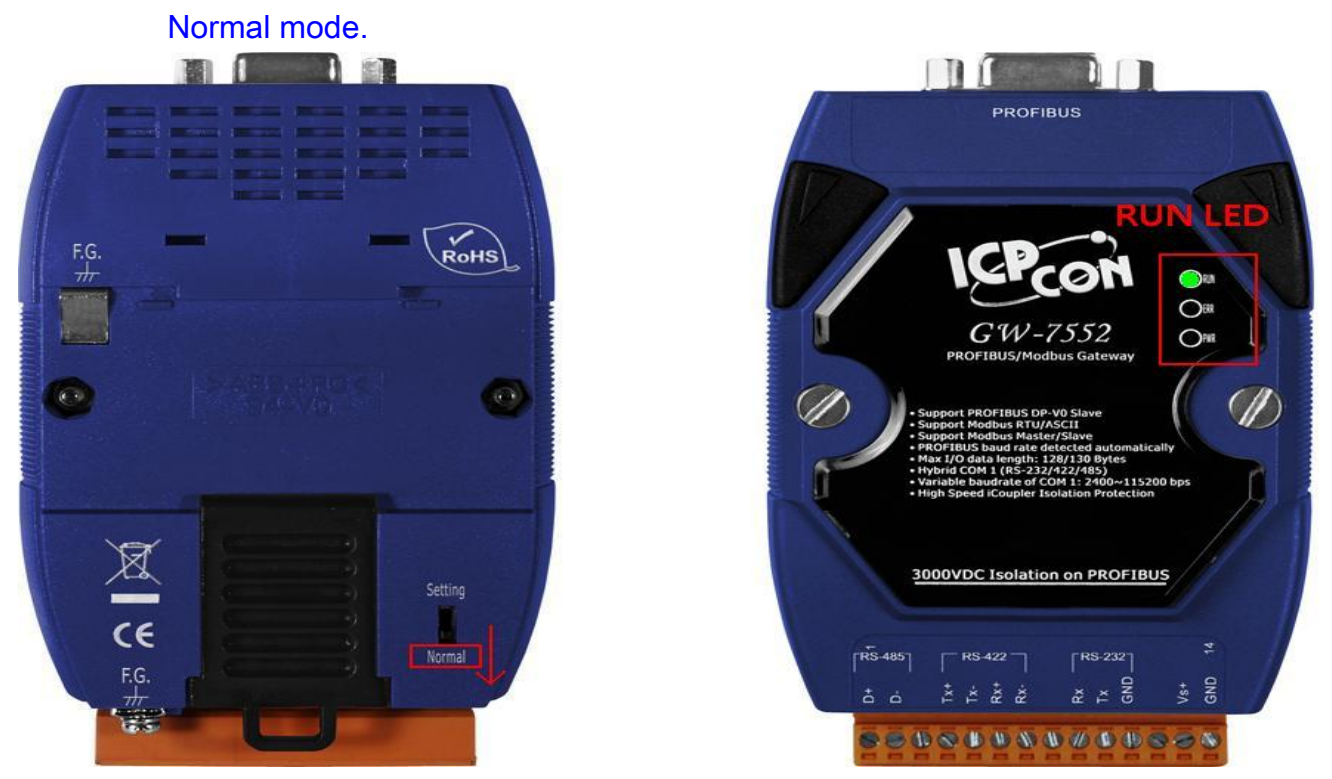

Now the setting procedure has been finished and the user can read the data of the Modbus AI module at address PIW256.

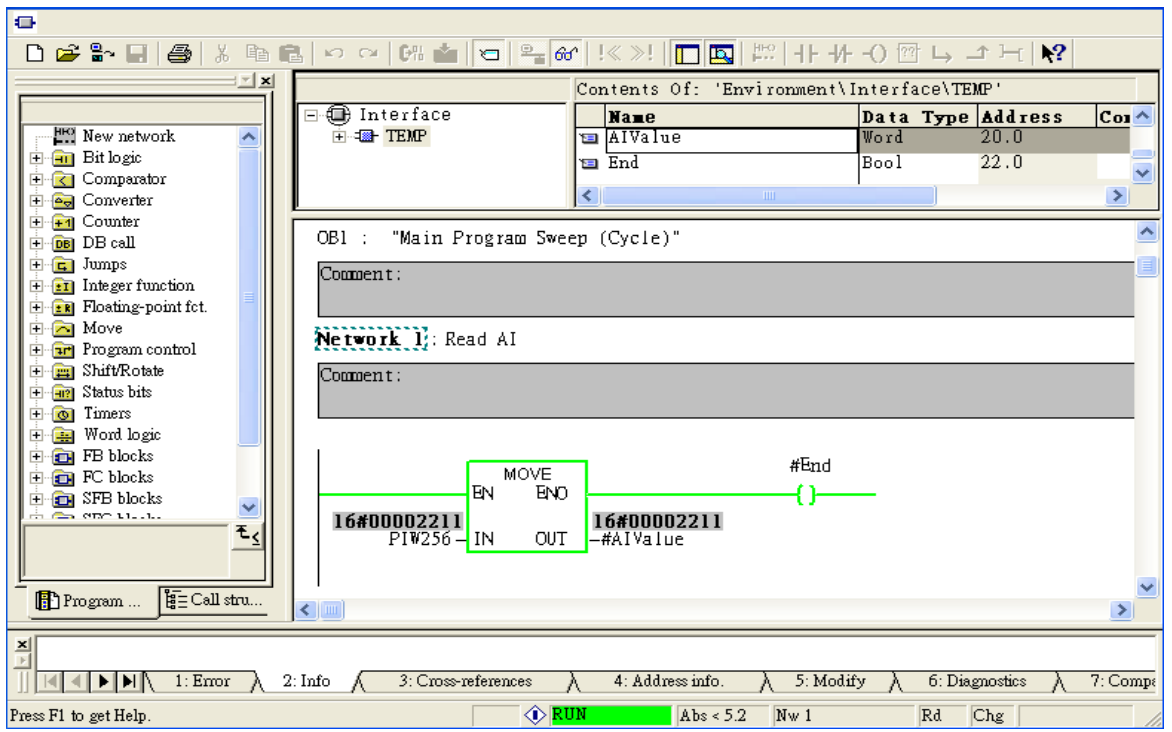

# <span id="page-43-0"></span>Example 5: PLC writes DO module data to GW-7552.

# (Modbus FC05,FC15)

Write a Modbus RTU DO module (PROFIBUS Slave & Modbus RTU/Master)

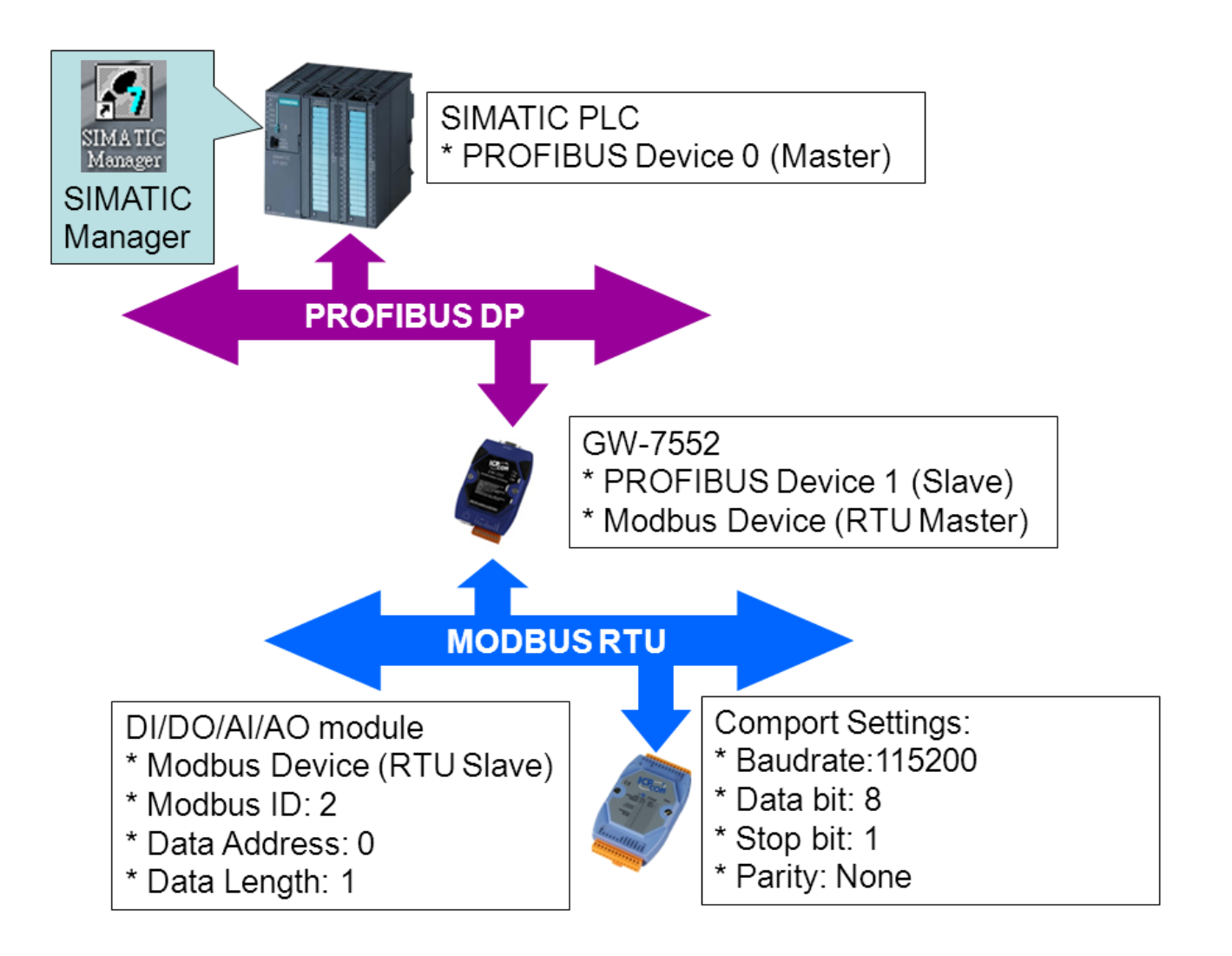

# SIMATIC STEP7 Configuration:

#### Step 1: Setup the GW-7552 module

#### 1. Select GW-7552 module

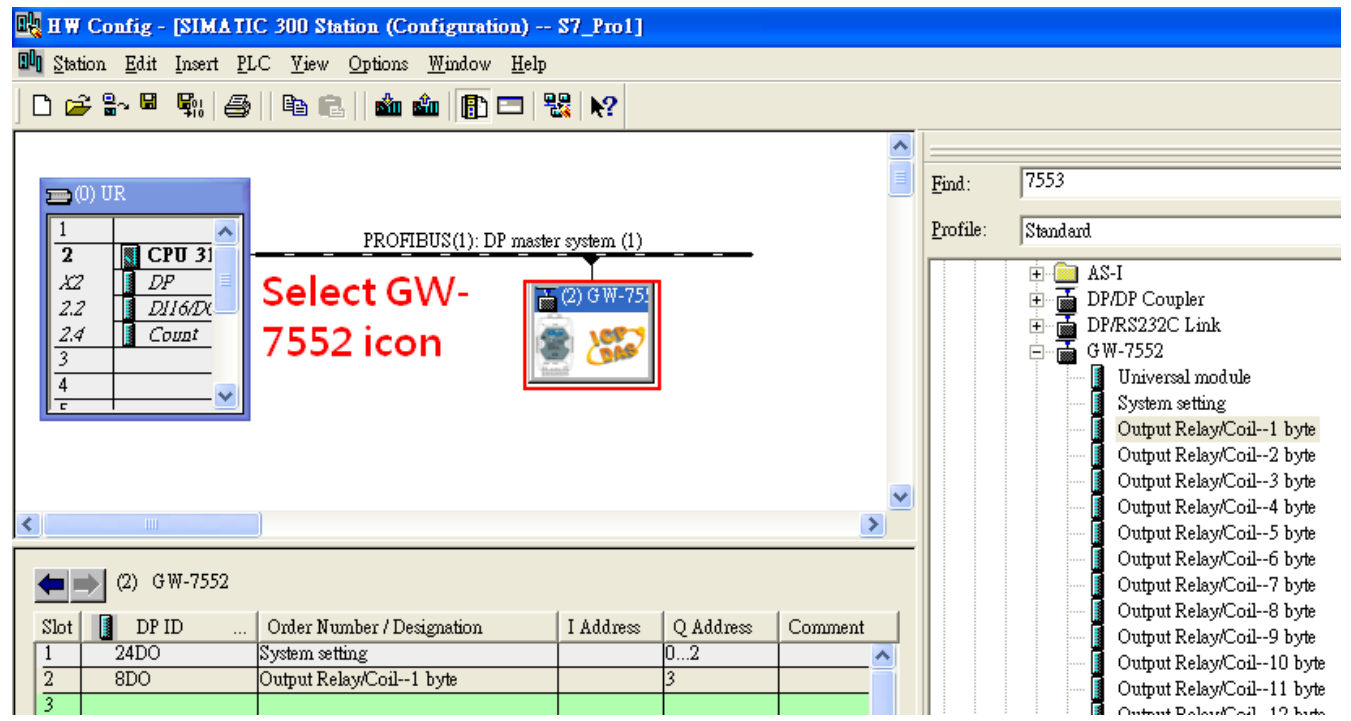

#### 2. Add a System setting module

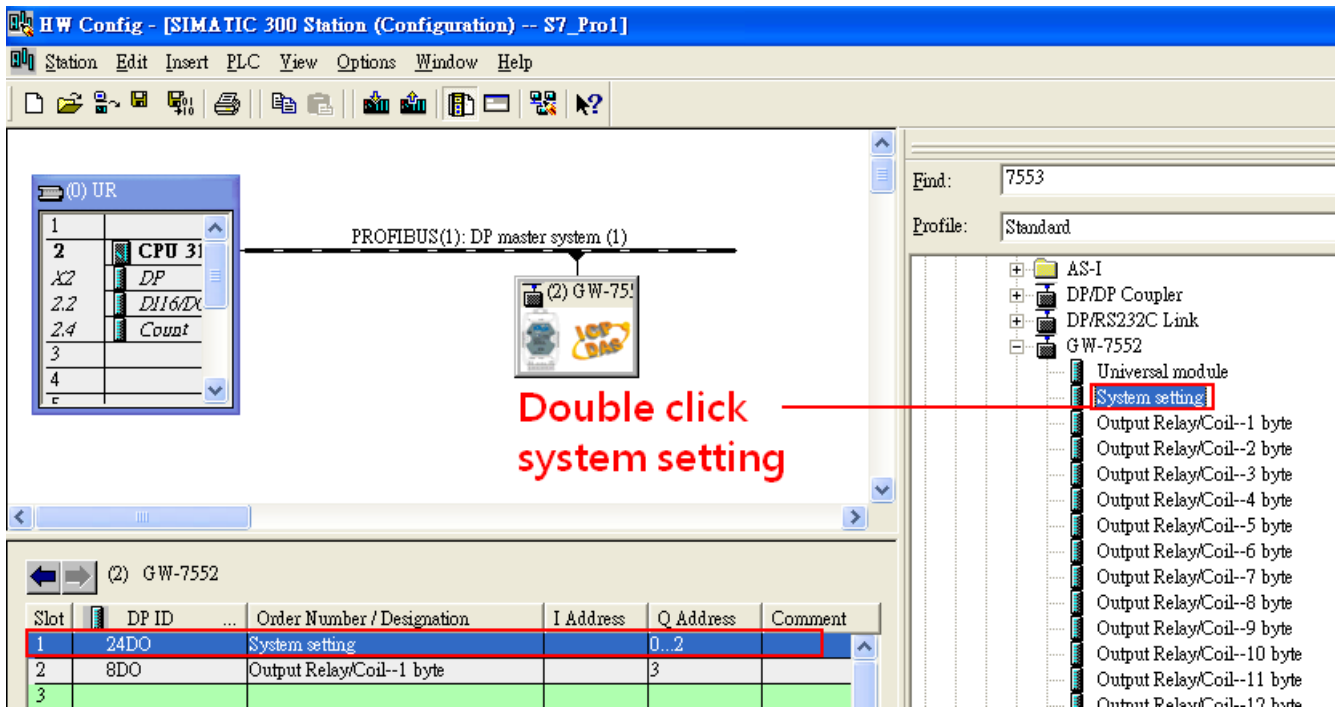

3. Add "Onput Relay/Coil—1 byte" module(For FC15,multiple coils, please select more than 1 byte

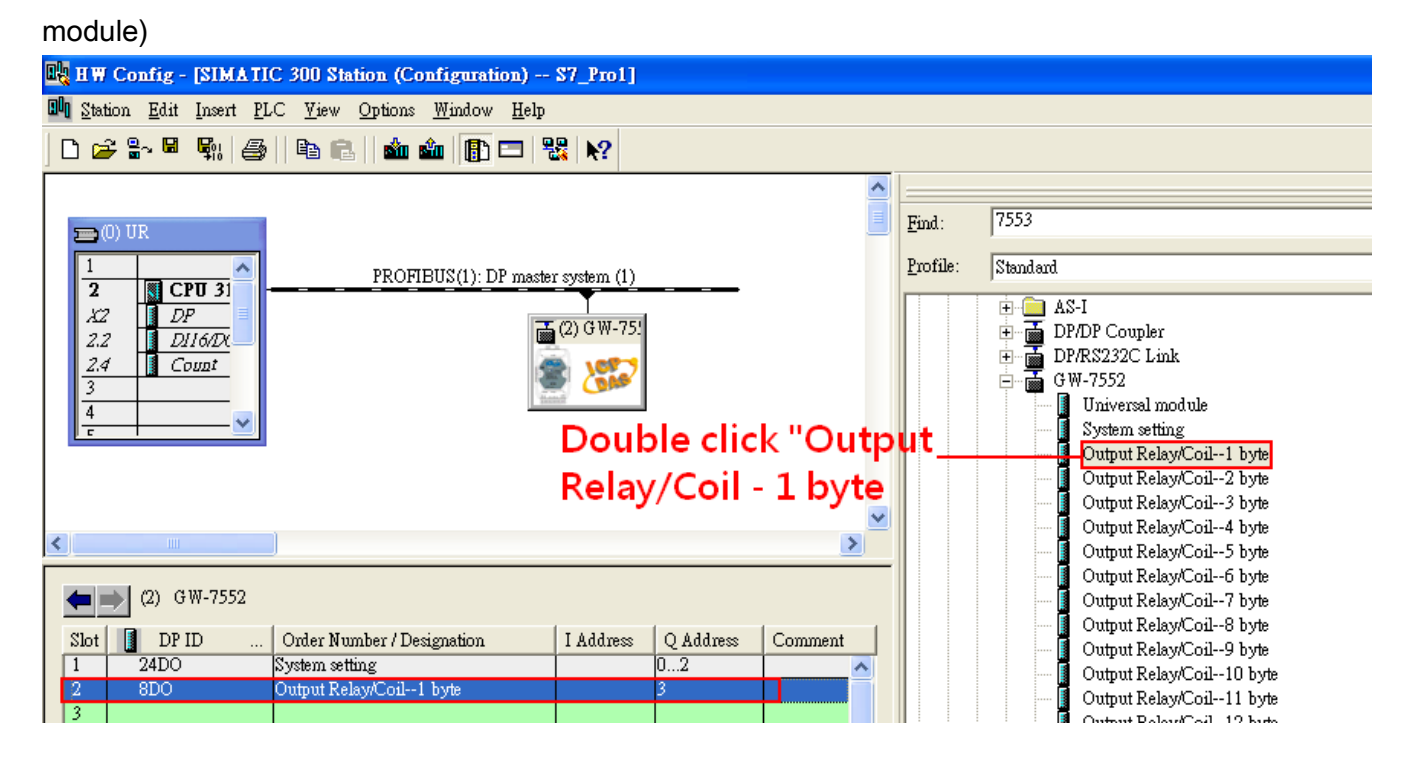

## Step 2: Setup the parameters of the GW-7552

- 1. Double click GW-7552 icon
- 2. Select "Parameter Assignment"

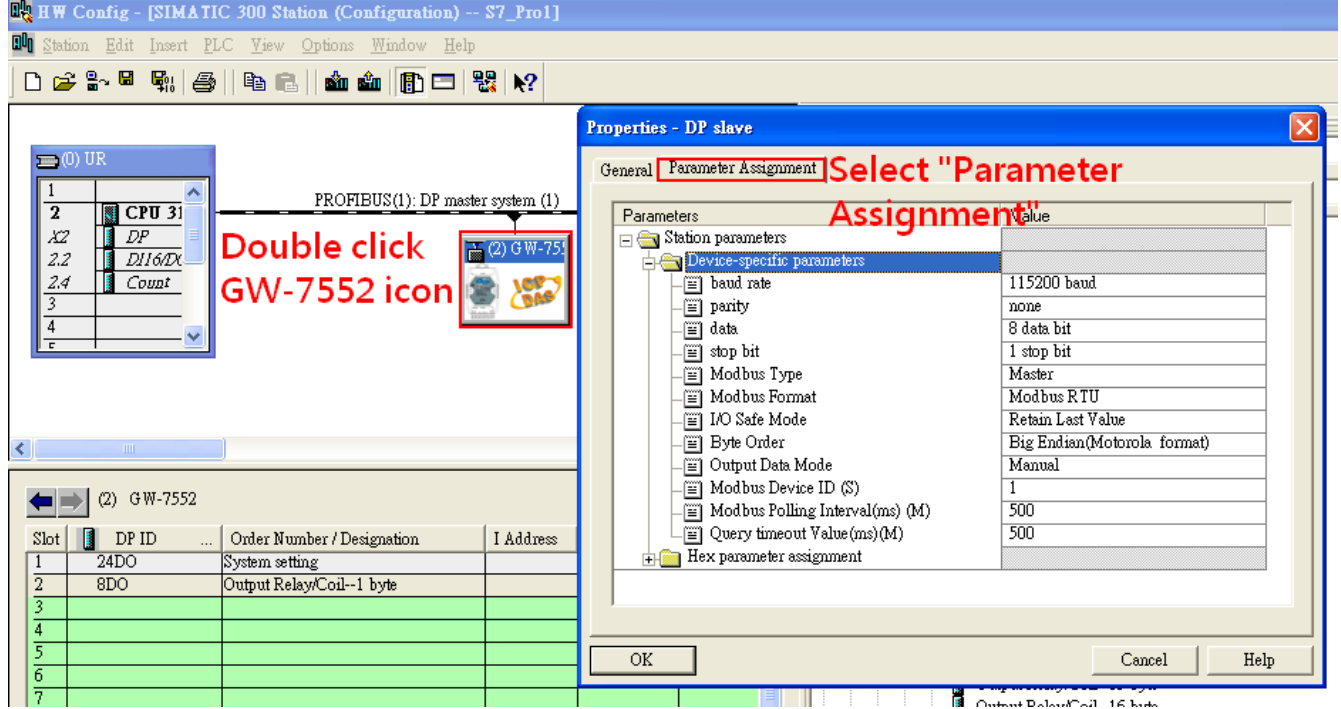

#### 3. Set common parameters of the GW-7552

Common parameters >

Baud rate: 115200; Parity: none; Data: 8 data bit; Stop bit: 1 stop bit; Modbus type: Master

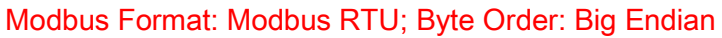

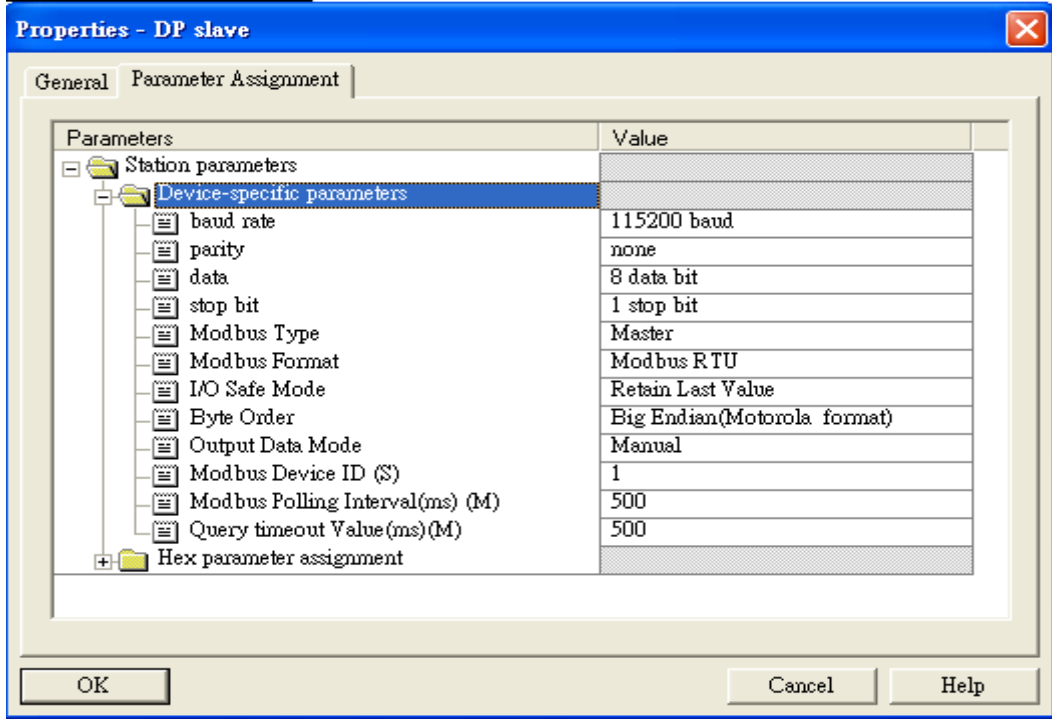

4. Set module parameters of the GW-7552

(1)Double click "Output Relay/Coil—1 byte" module

(2)Select "Parameter Assignment"

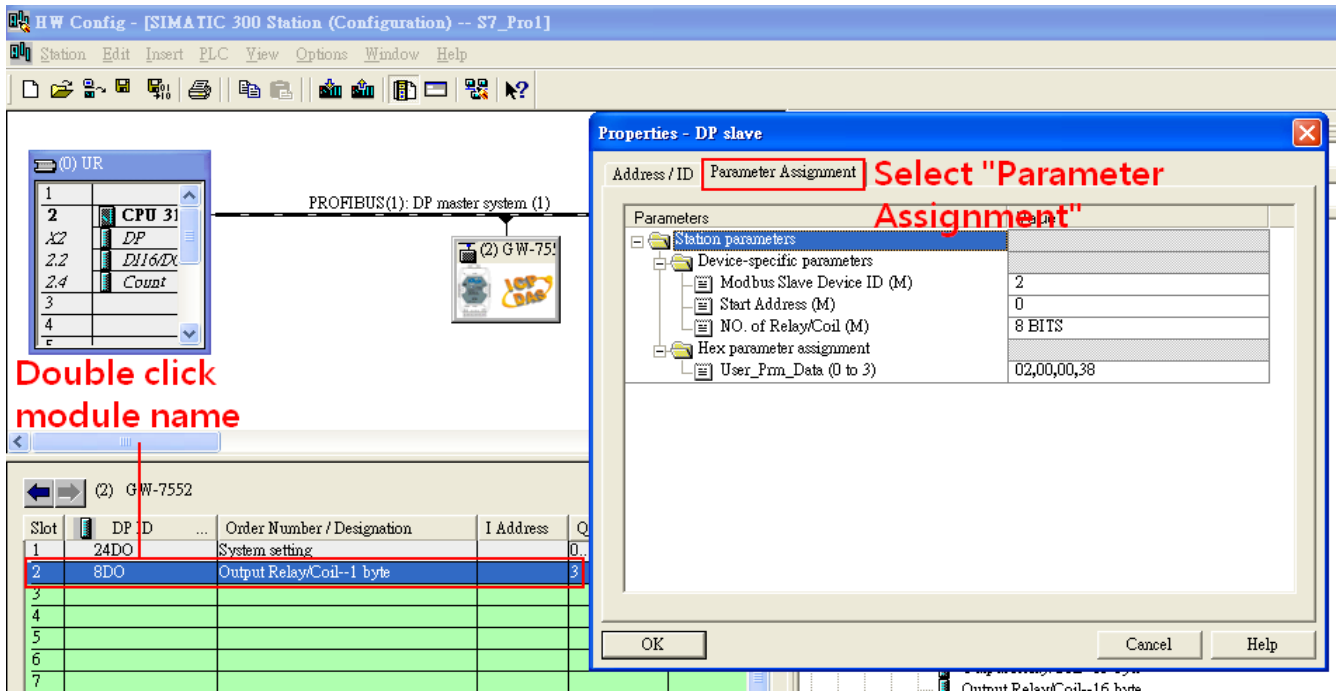

### 5. Setup "Output Relay/Coil—1 byte" module parameters

Module parameters >

Modbus Slave Device ID: 2; Slave Address: 0 (Protocol address (base 0)), click ok.

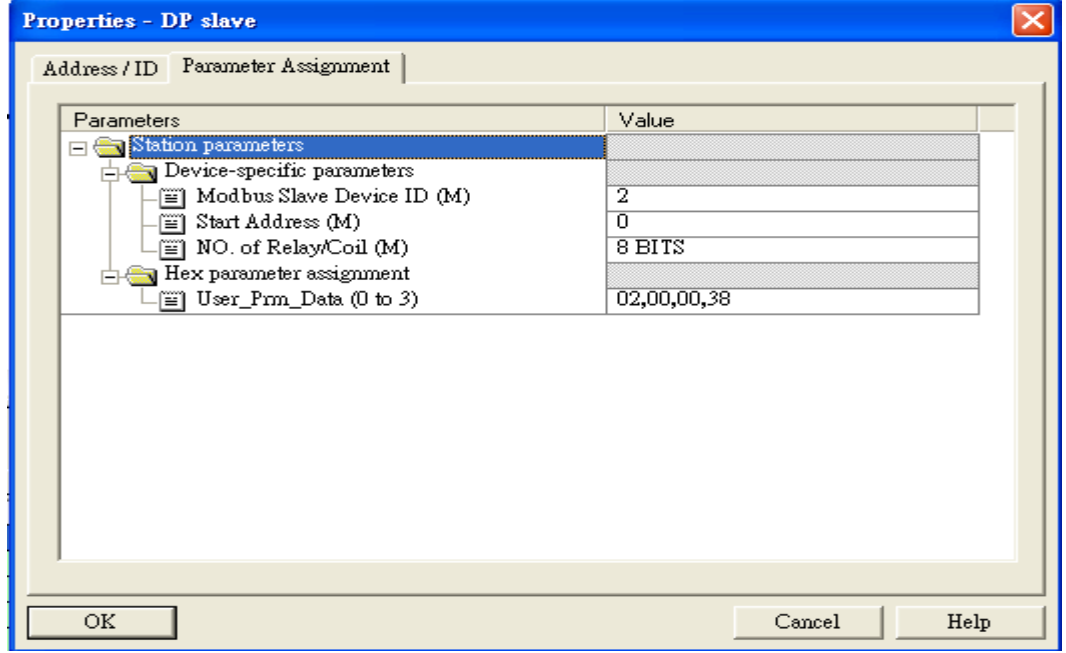

## Step 3: Download the HW settings into SIMATIC PLC

#### 1. Save and Compile

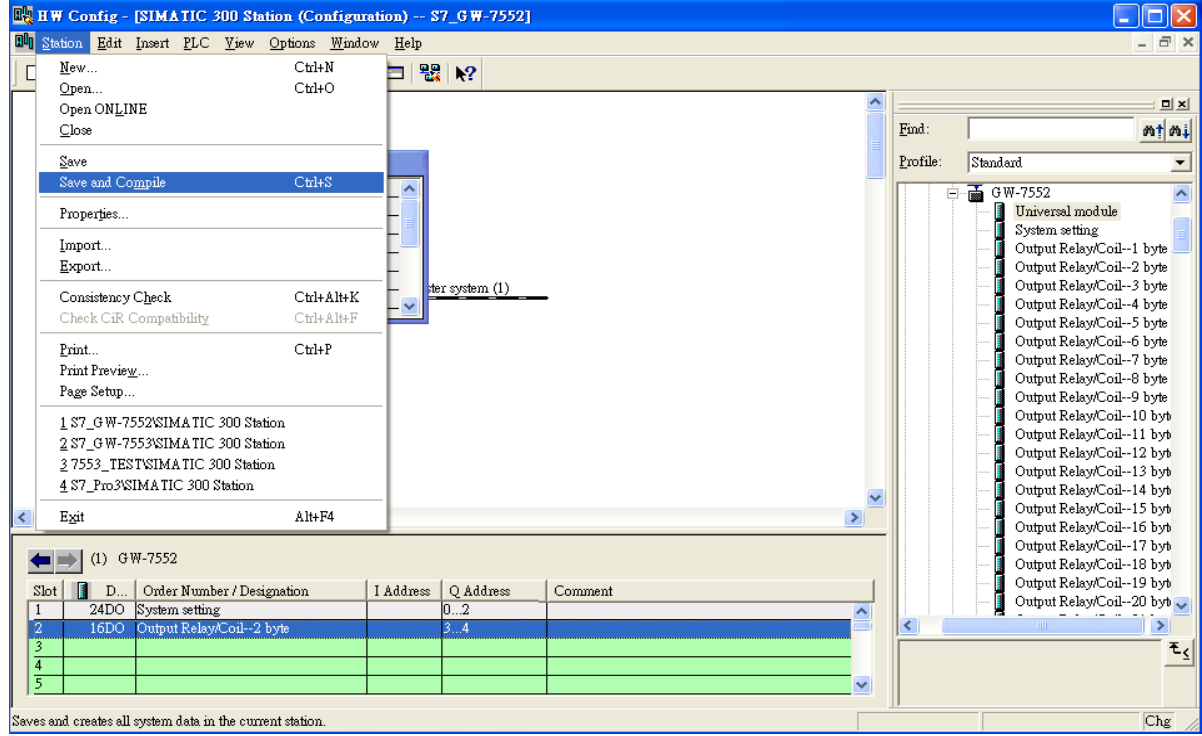

### 2. HW settings into SIMATIC PLC

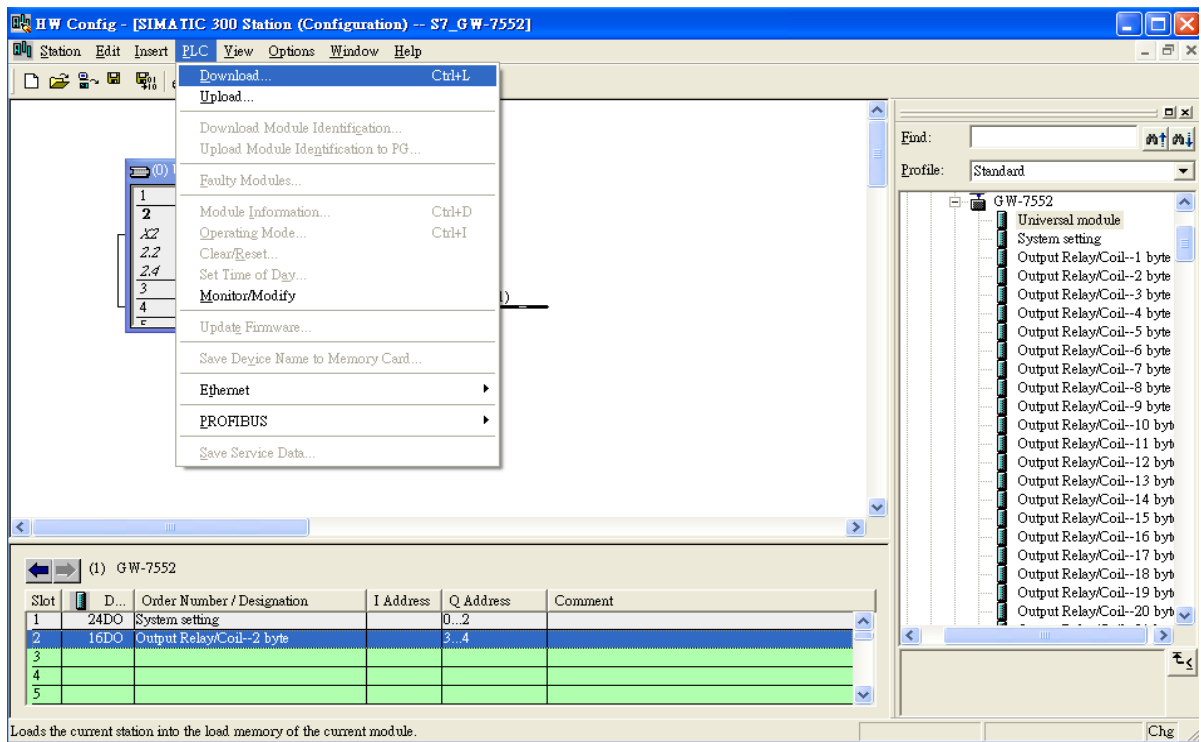

## Step 4: Insert a new Organization Block (OB1,OB82,OB86)

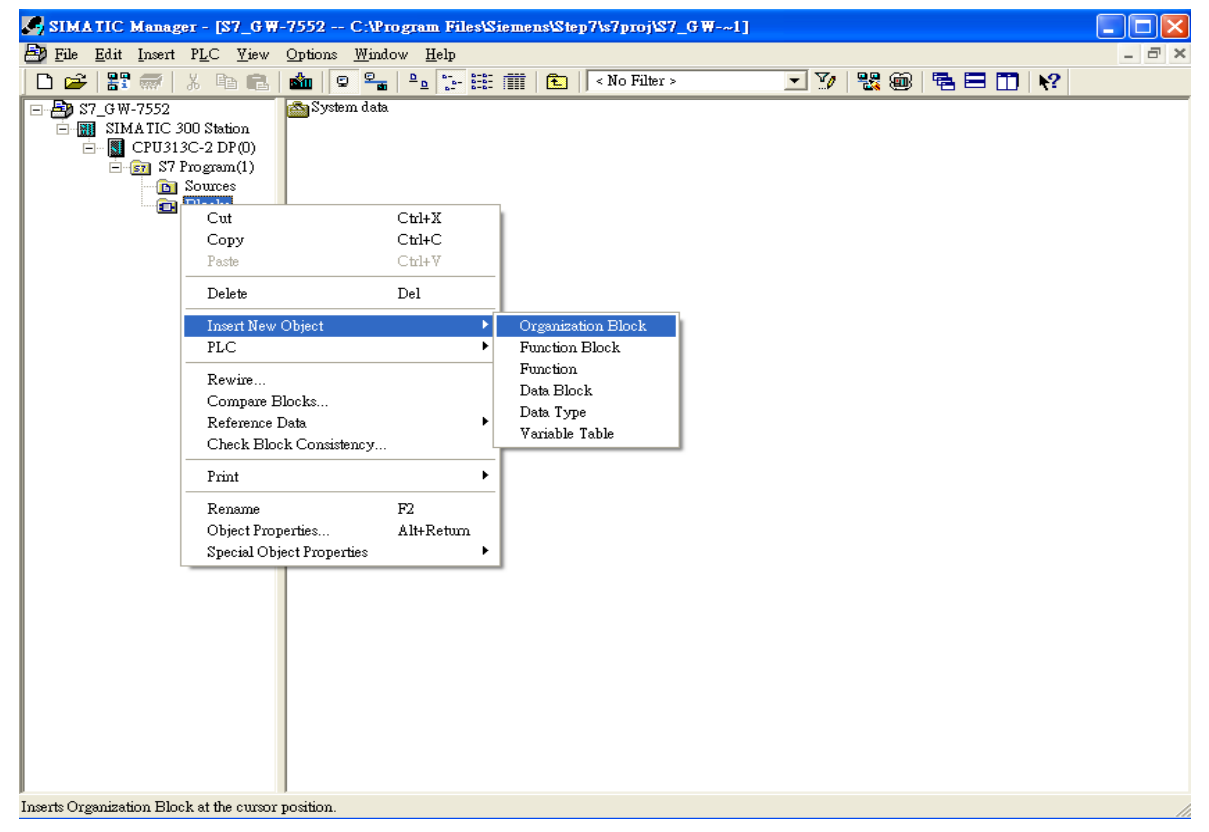

#### **Properties - Organization Block**

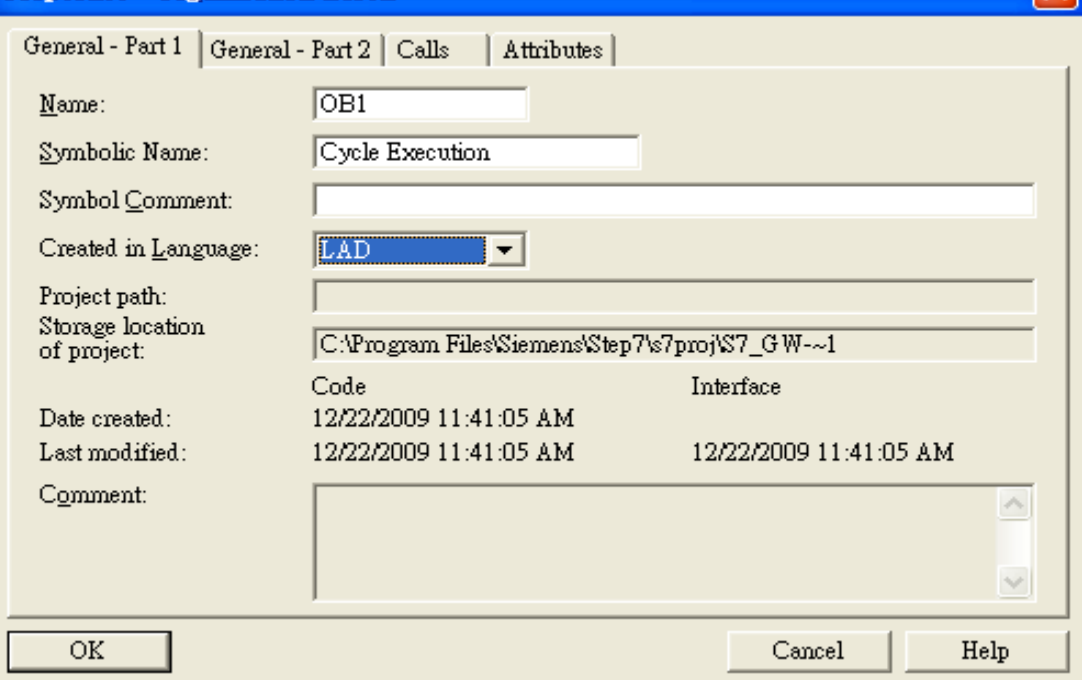

 $\overline{\mathbf{x}}$ 

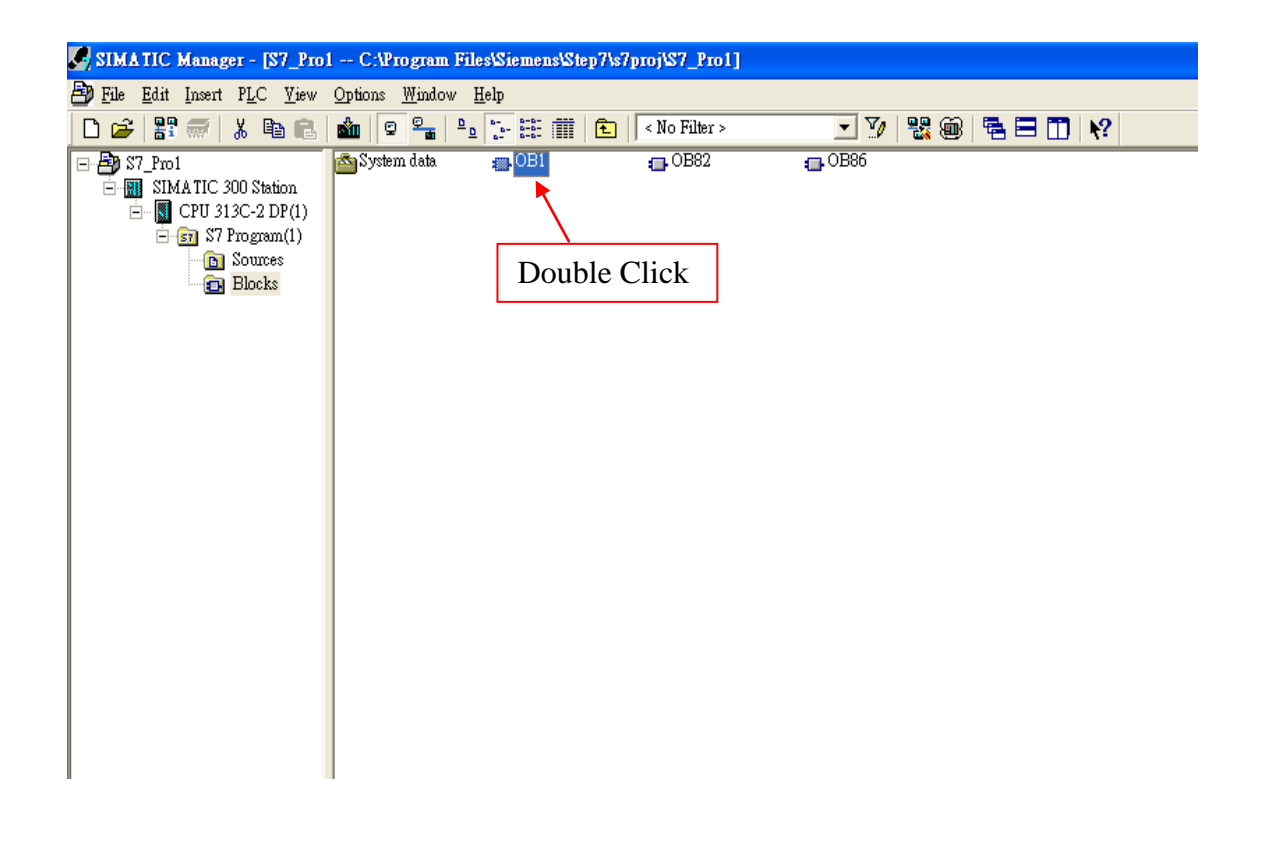

# Step 5: Edit OB1

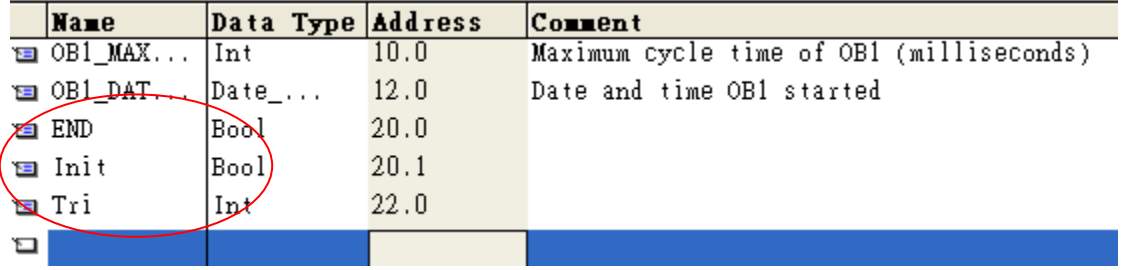

#### Variables used in the example LD Program:

#### OB1 : "Main Program Sweep (Cycle)"

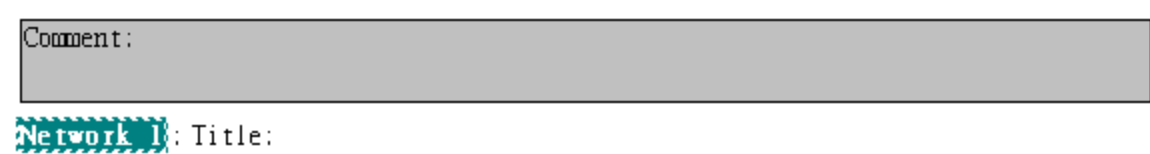

Comment:

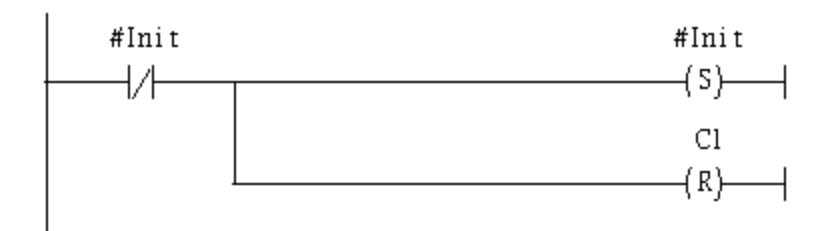

## Network 2: Title:

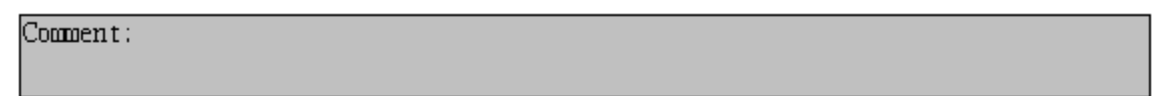

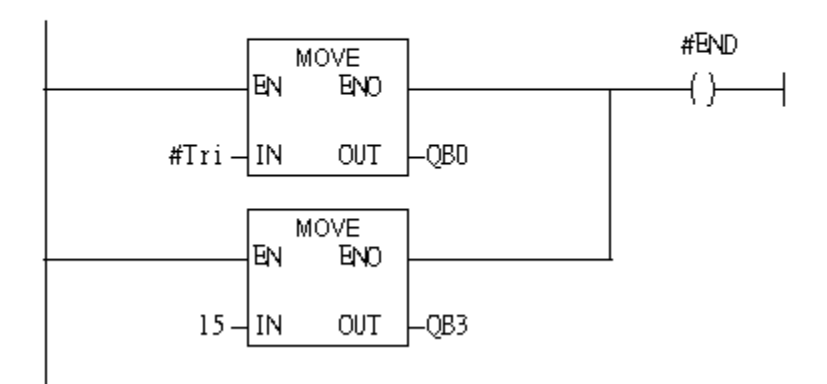

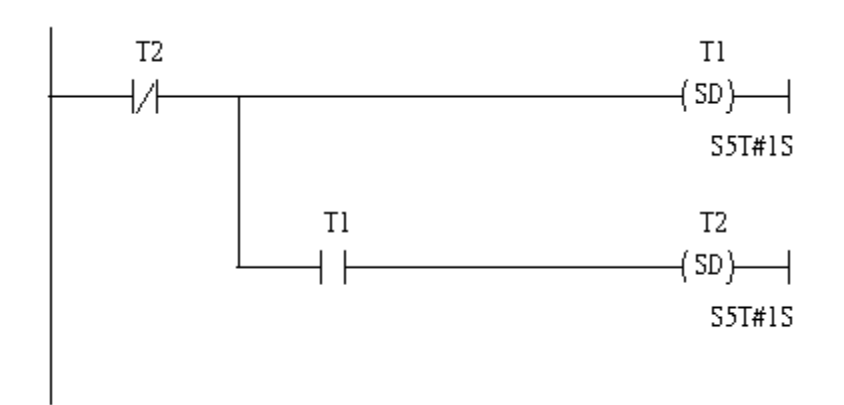

### Network 4: Title:

Comment:

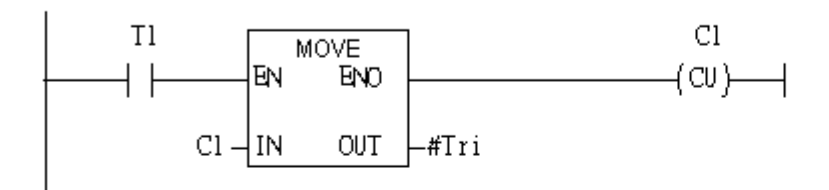

#### Network 5: Title:

Comment:

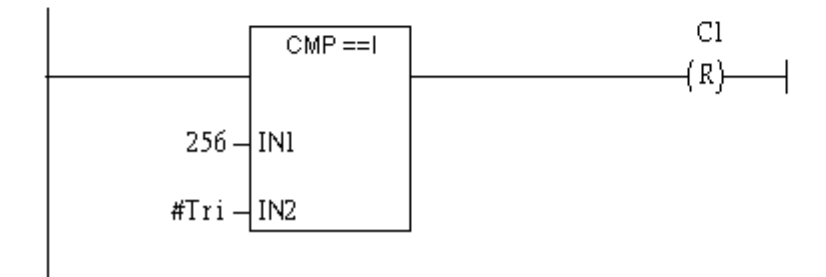

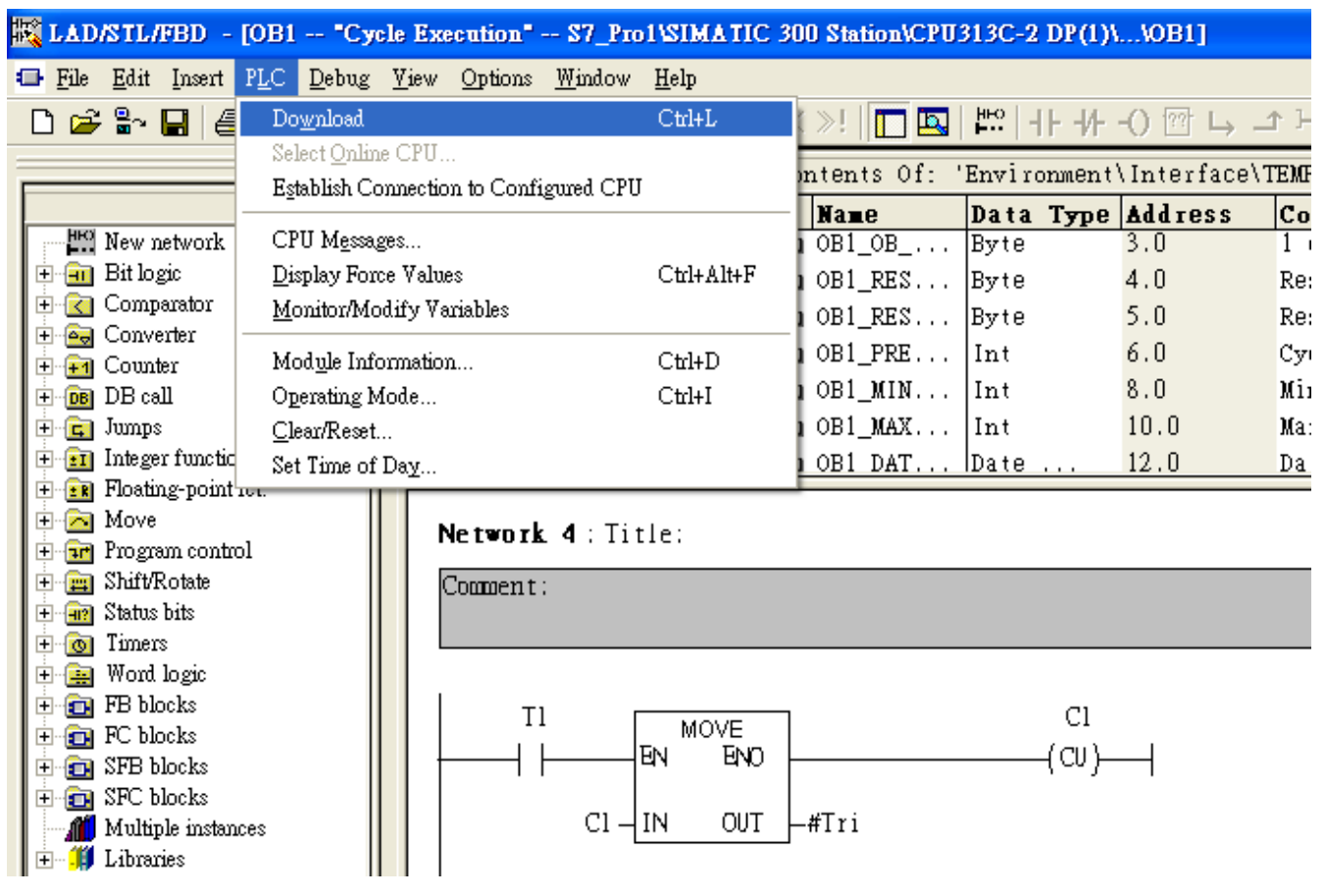

# Step 6: Download the settings into SIMATIC PLC

Step 7: Make sure the RUN LED of the GW-7552 is on and the switch of the GW-7552 is at

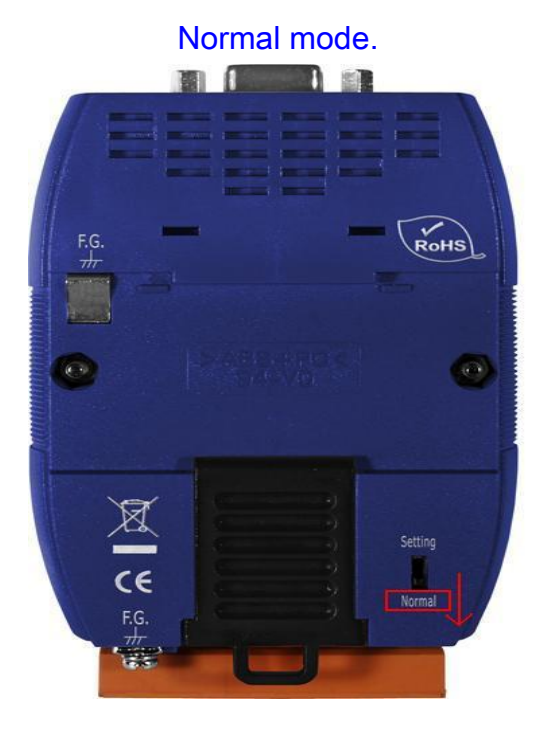

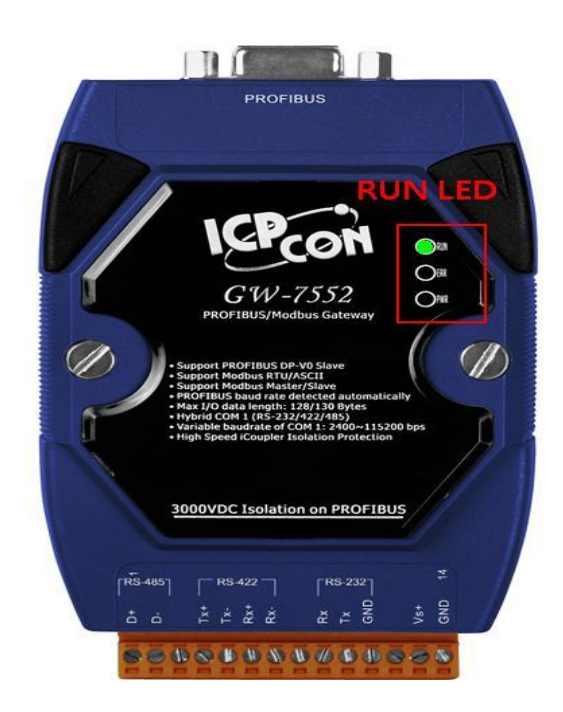

Now the setting procedure has been finished and the user can write the data to the Modbus DO module at address QB3.

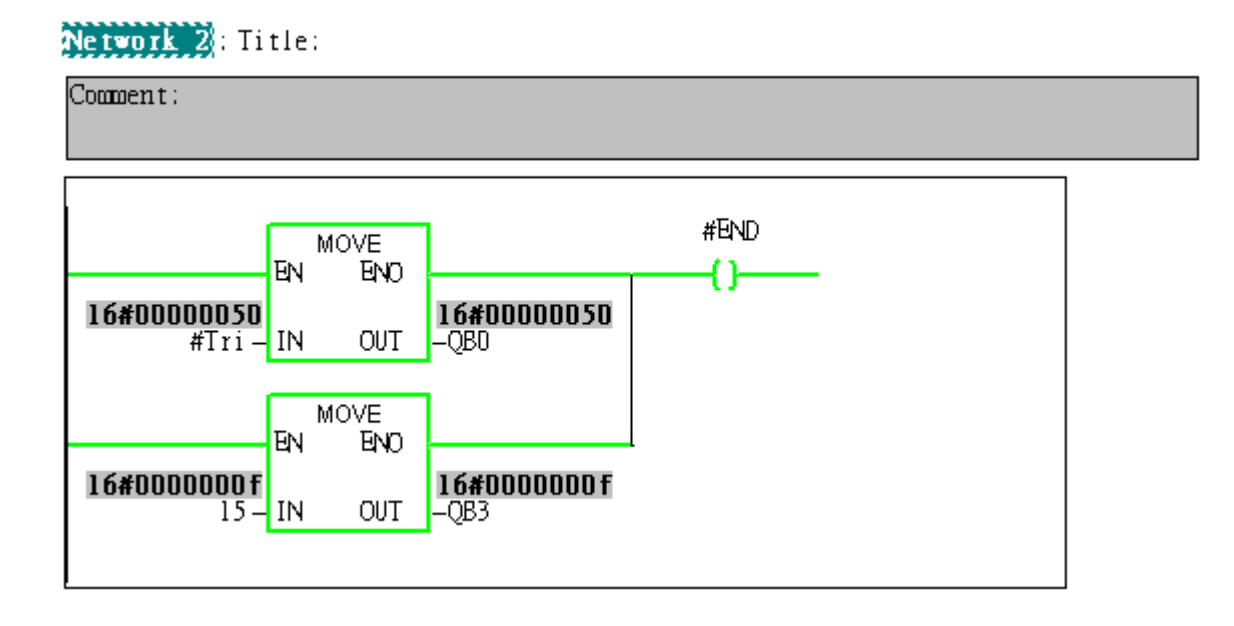

# <span id="page-54-0"></span>Example 6: PLC writes AO module data to GW-7552.

(Modbus FC06, FC16)

Write a Modbus RTU AO module (PROFIBUS Slave & Modbus RTU/Master)

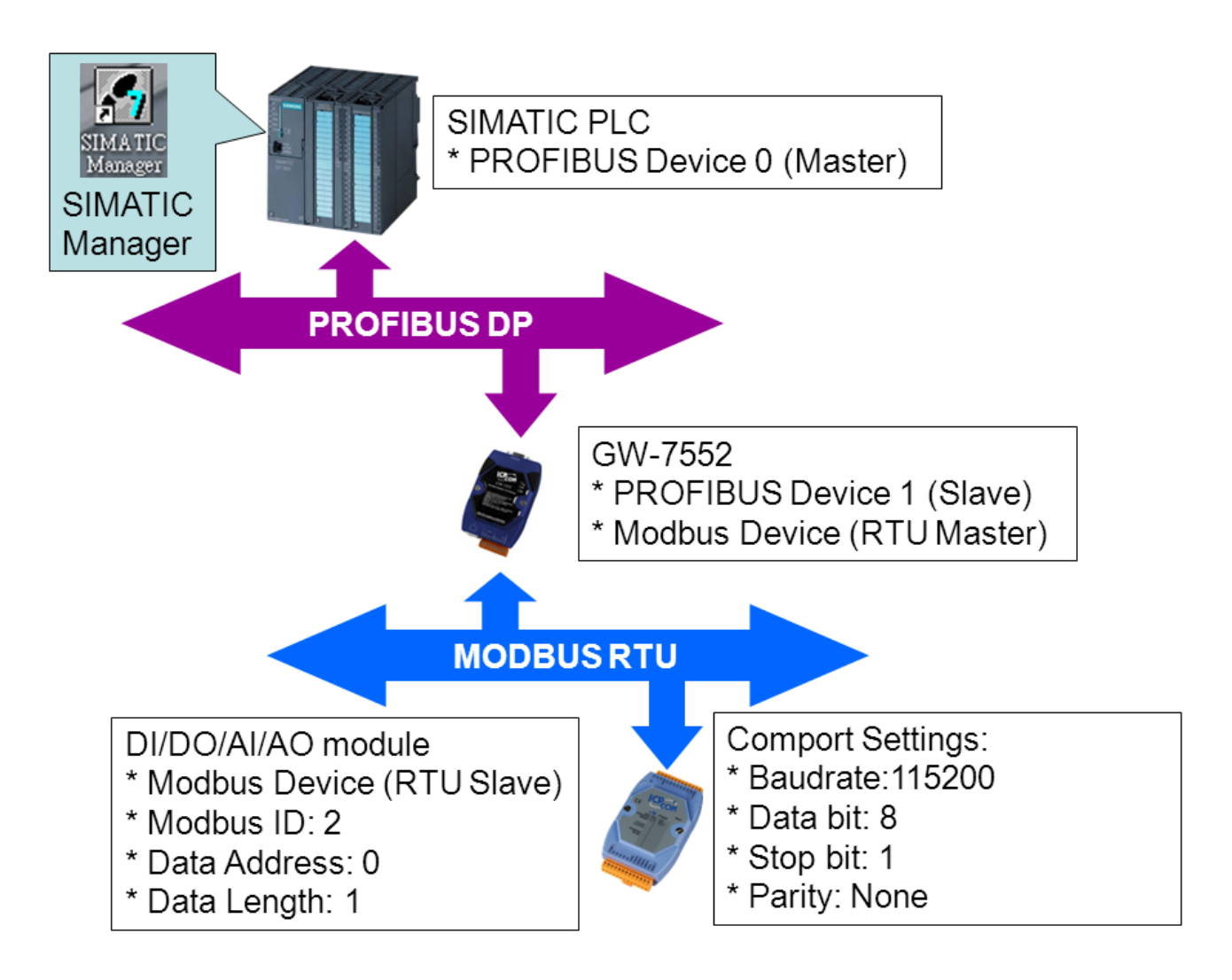

# SIMATIC STEP7 Configuration:

## Step 1: Setup the GW-7552 module

#### 1. Select GW-7552 module

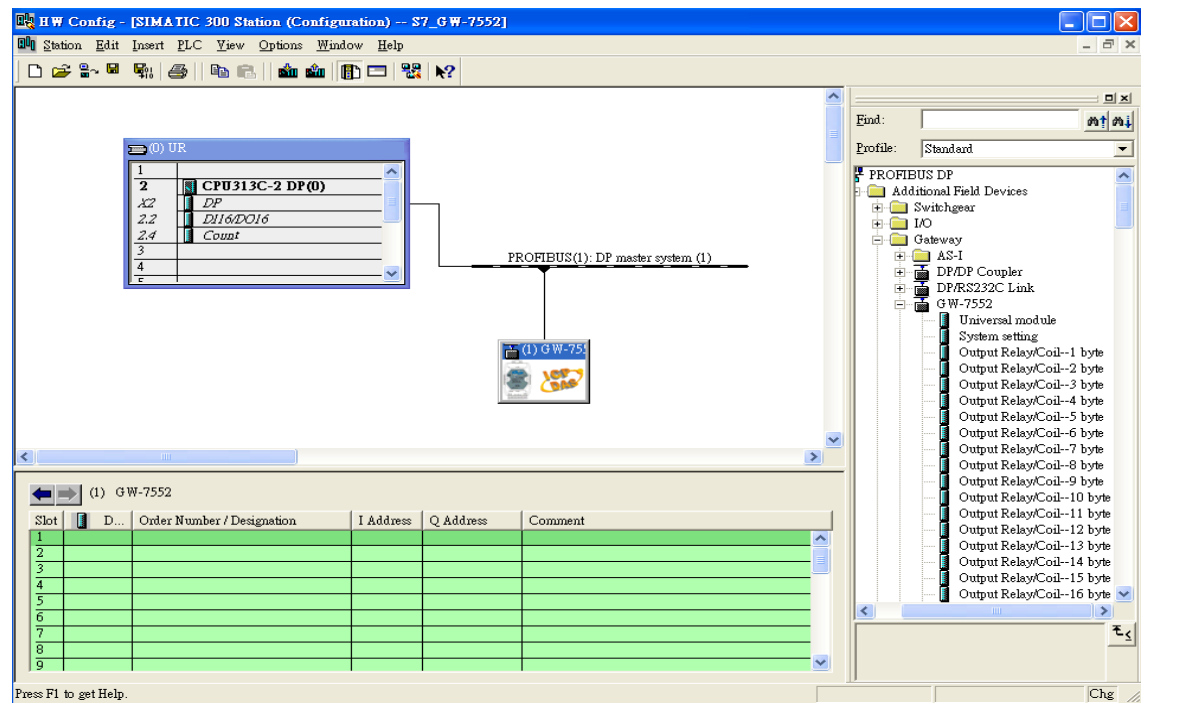

#### 2. Add a System setting module

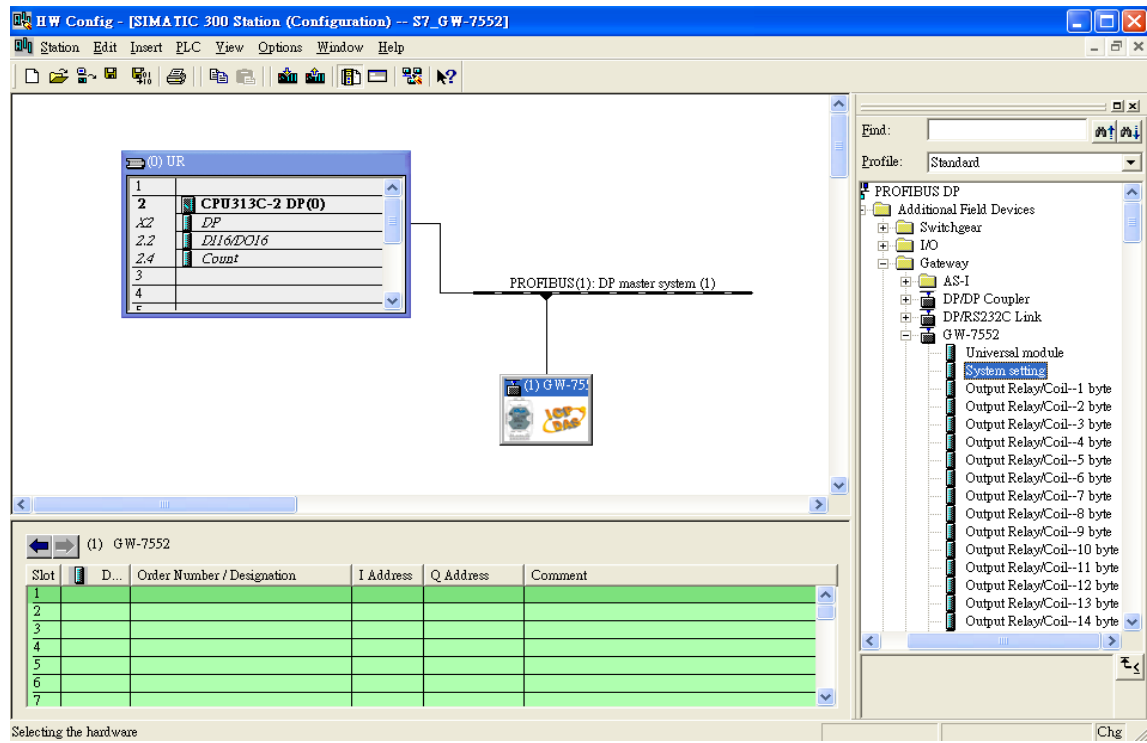

## 3. Add "Output Register—1word" module. (For FC16,multiple registers, please select more than 1

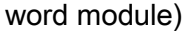

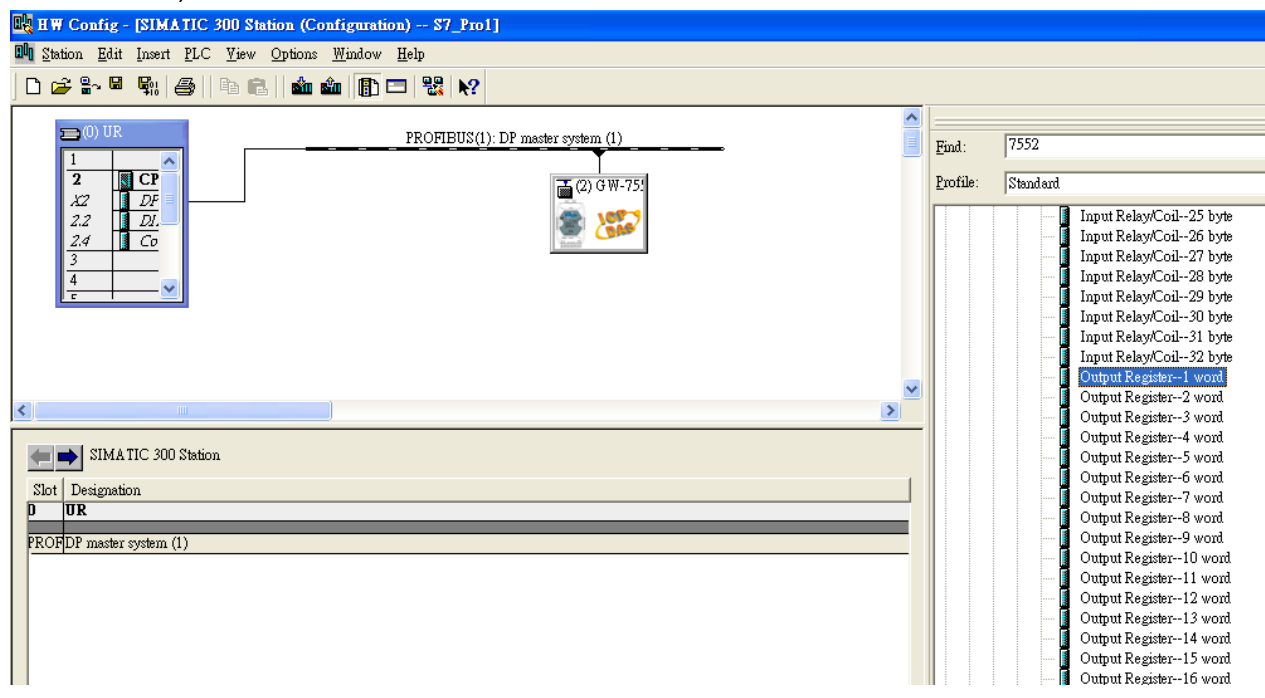

## Step 2: Setup the parameters of the GW-7552

## 1. Double click GW-7552 icon

#### 2. Select "Parameter Assignment"

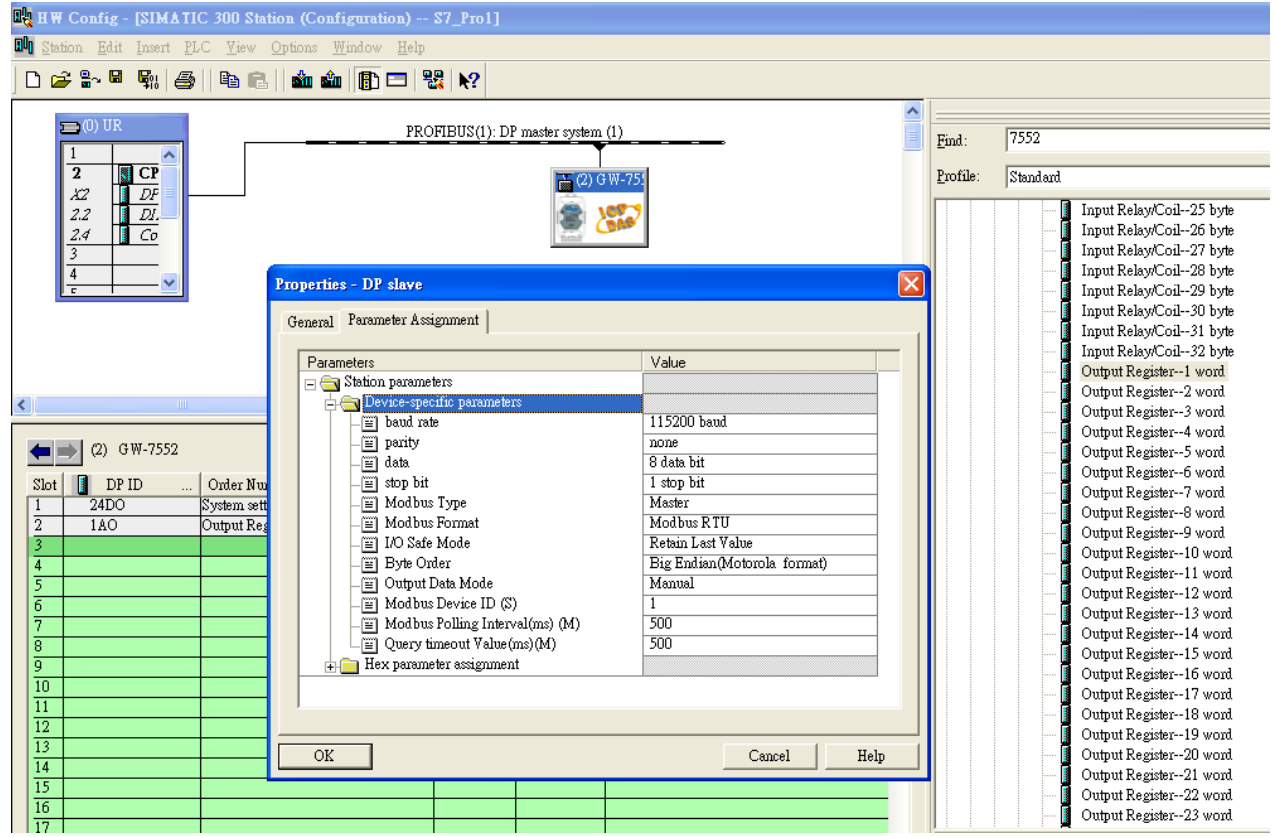

#### 3. Set common parameters of the GW-7552

Common parameters >

Baud rate: 115200; Parity: none; Data: 8 data bit; Stop bit: 1 stop bit; Modbus type: Master

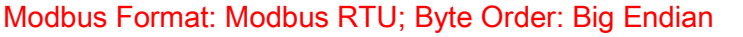

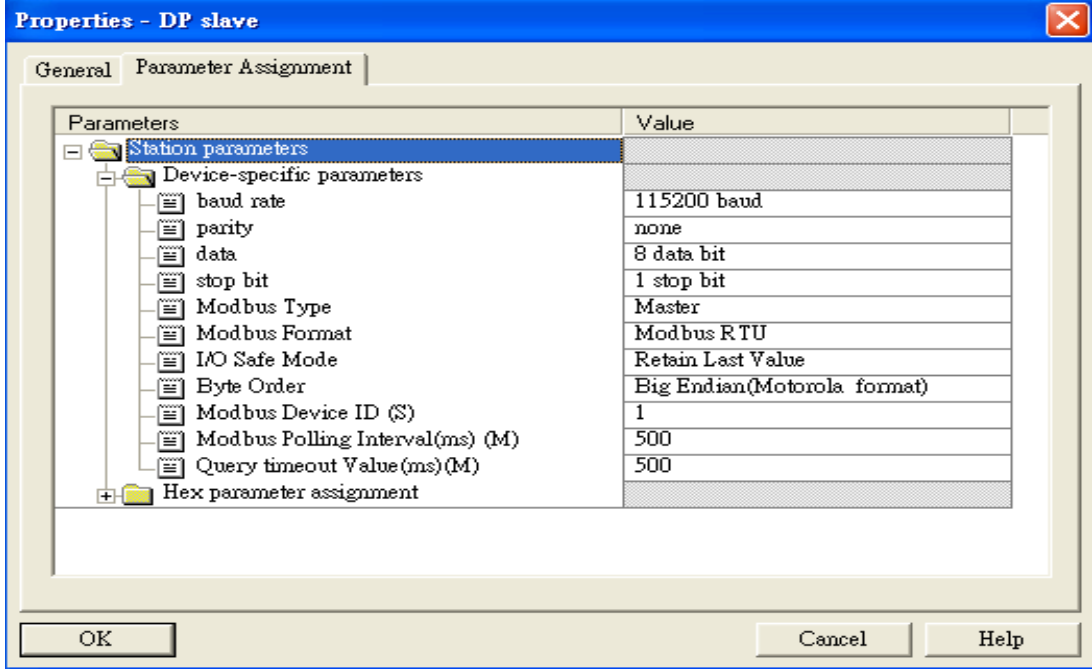

4. Set module parameters of the GW-7552

(1)Double click "Output Register—1word" module

(2)Select "Parameter Assignment"

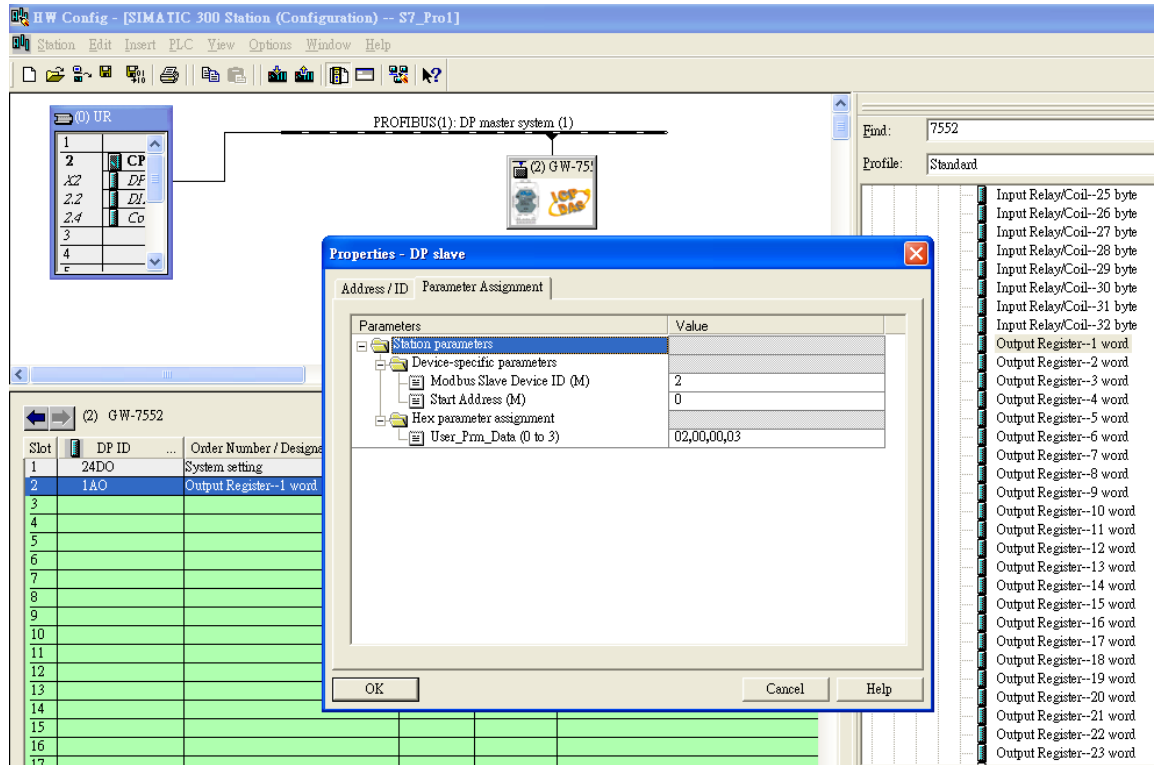

#### 5. Setup "Output Register—1 word" module parameters

Module parameters >

Modbus Slave Device ID: 2; Slave Address: 0 (Protocol address (base 0)), click ok.

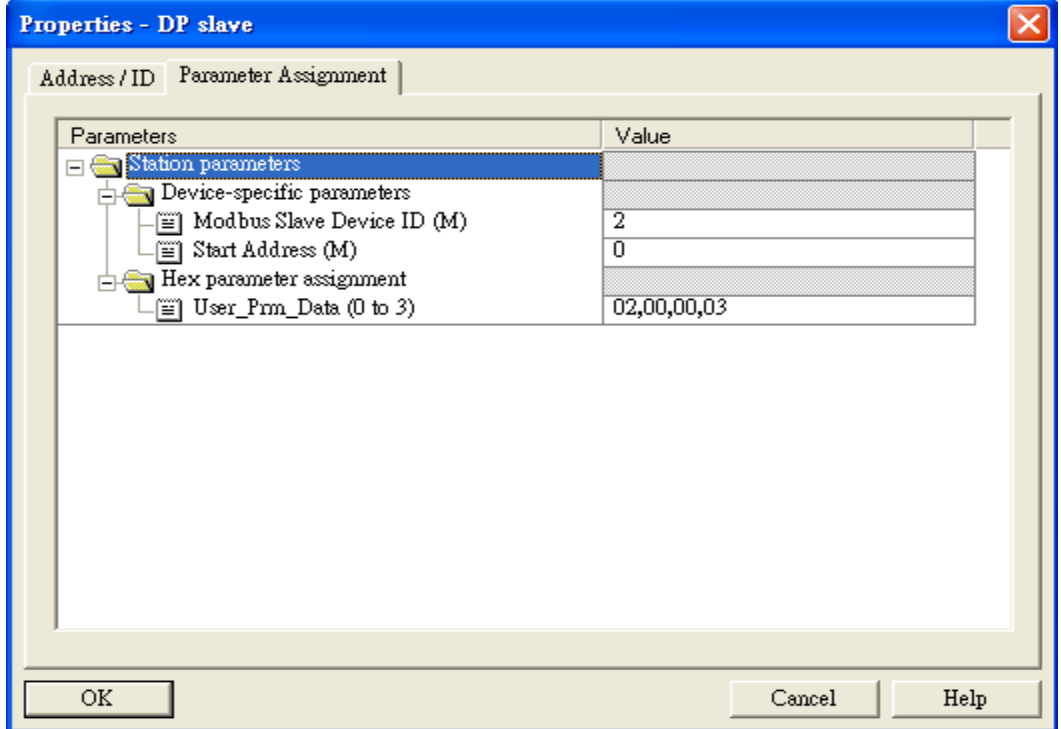

## Step 3: Download the HW settings into SIMATIC PLC

### 1. Save and Compile

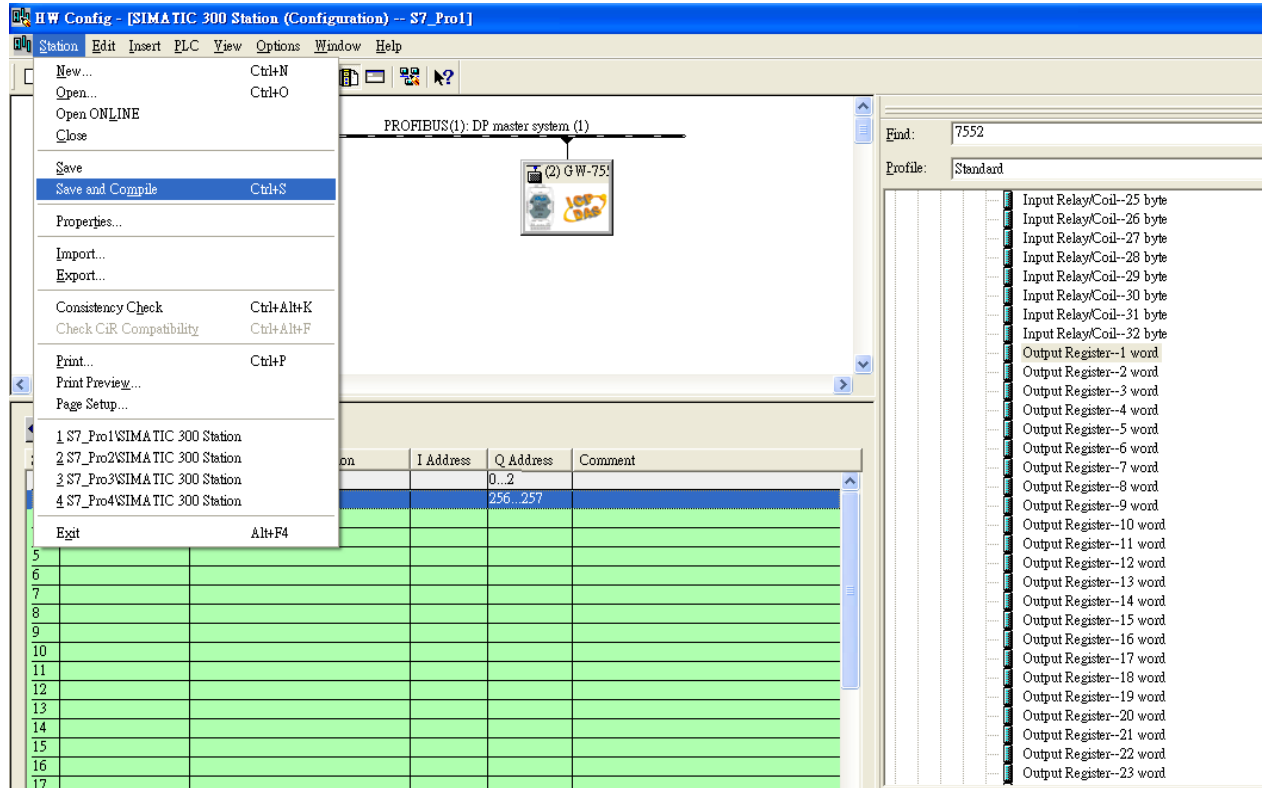

### 2. HW settings into SIMATIC PLC

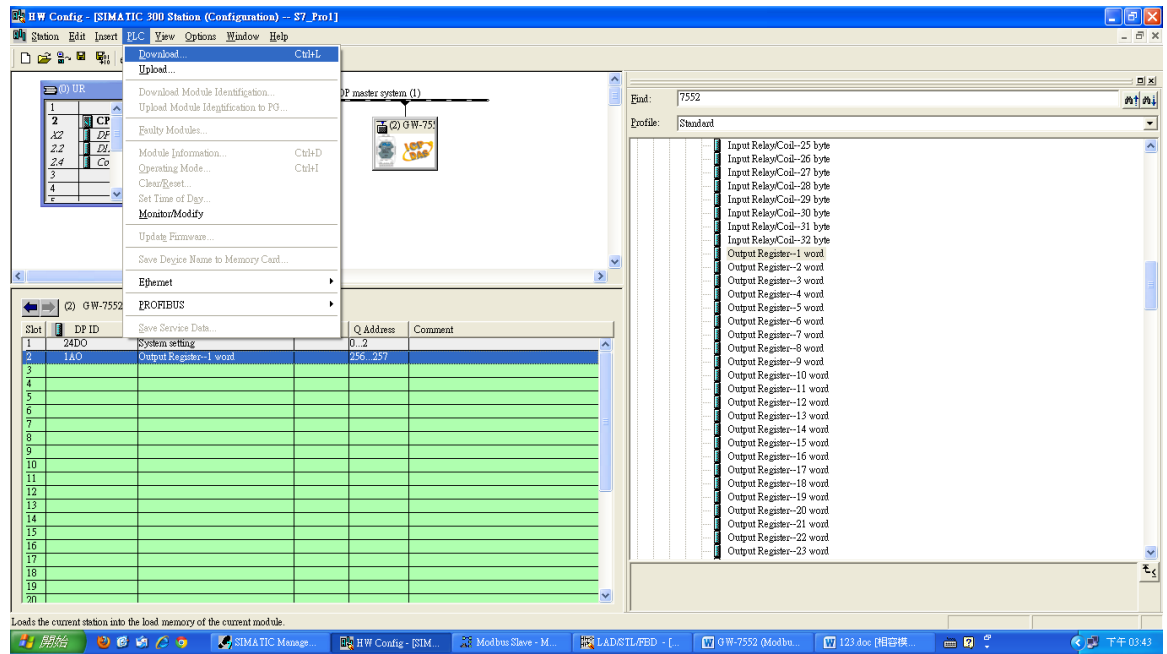

## Step 4: Insert a new Organization Block (OB1,OB82,OB86)

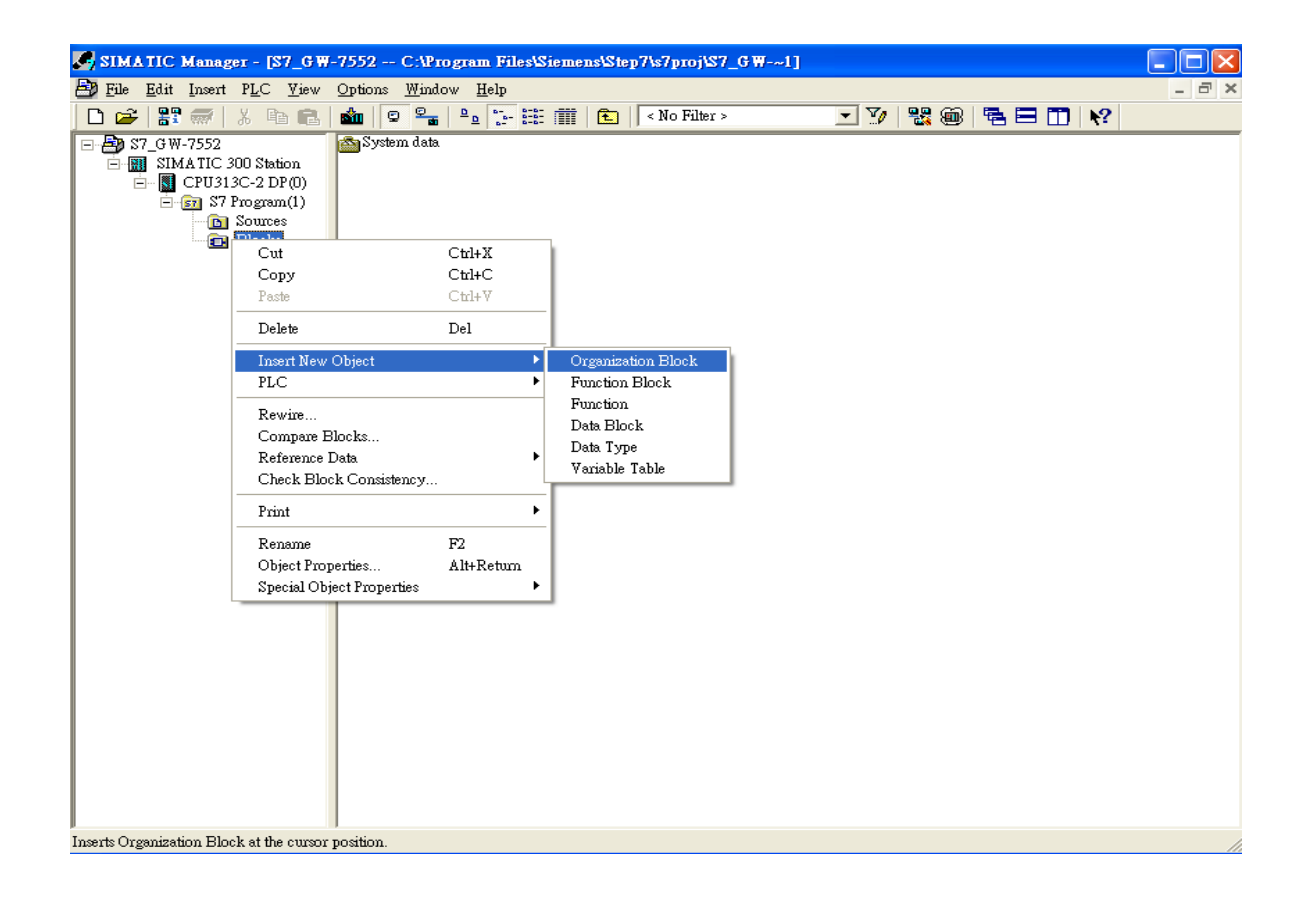

### **Properties - Organization Block**

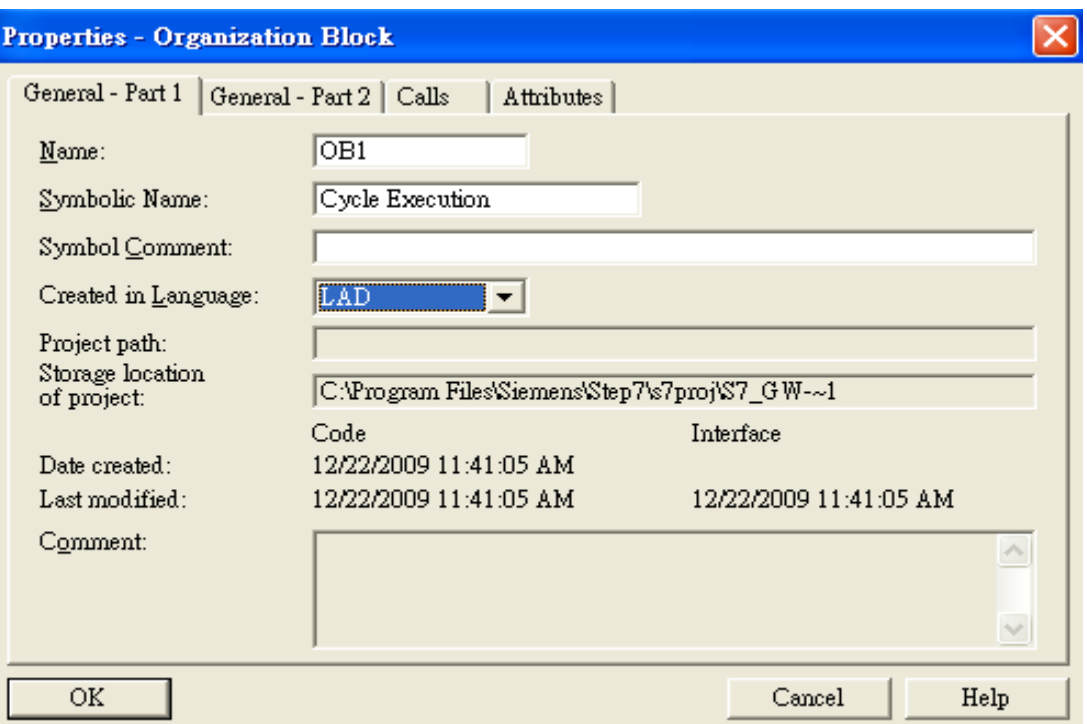

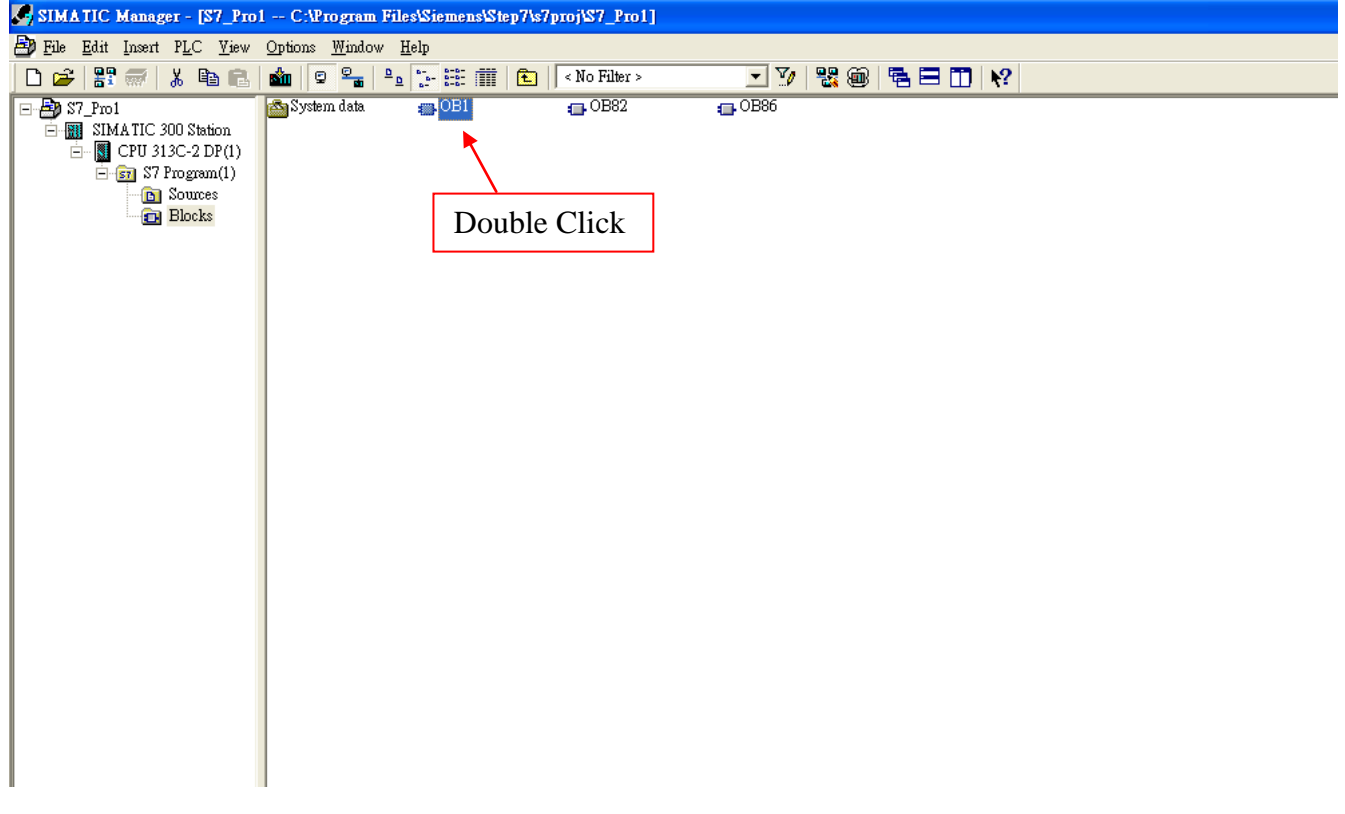

## Step 5: Edit OB1

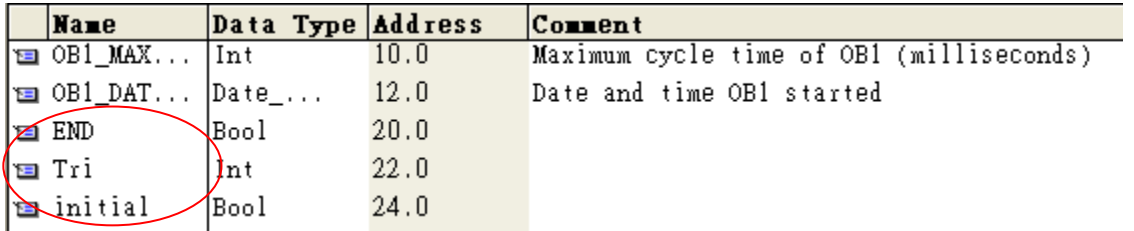

Variables used in the example LD Program:

OB1 : "Main Program Sweep (Cycle)"

PROFIBUS Slave Modbus Master

Network 1: Reset Counter(Cl)

Reset Counter(Cl)

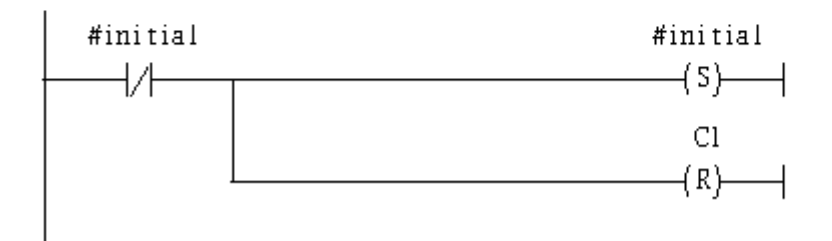

Network 2: QBD add "1" then PLC will send PQB256 out.

I word 16AO

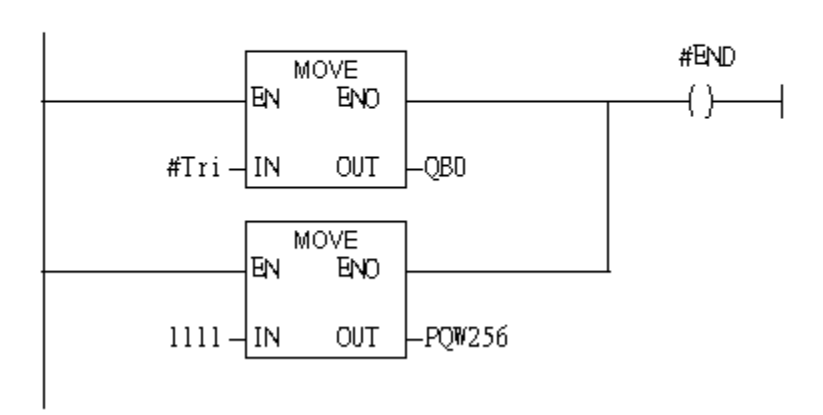

### Using T2 trigger T1 If counter (C1) add 1 and Tri will add 1 every 1s. Network 3: Timer T1 & T2

Using T2 trigger T1

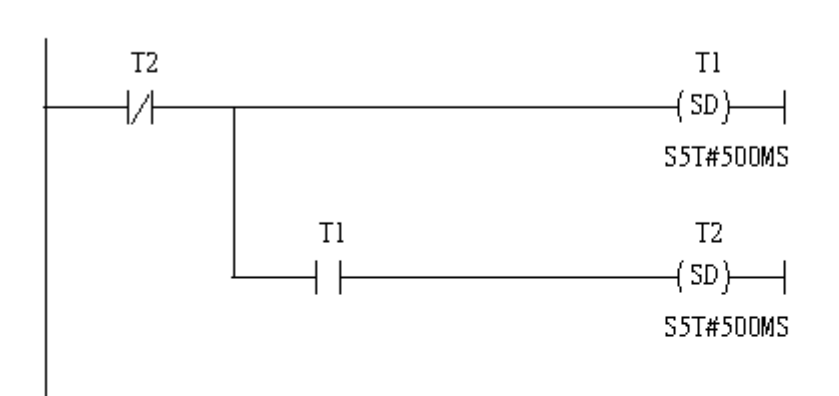

#### Network 4: Counter Cl

If counter(Cl) add "l" and Tri will add "l", too.

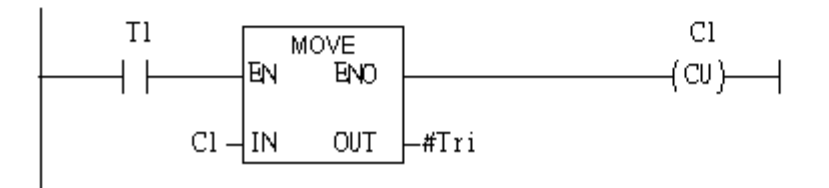

### If Tri is equal to 256 then reset counter (C1).

#### Network 5: Compare Tri & 256

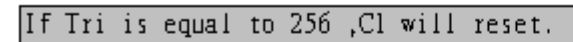

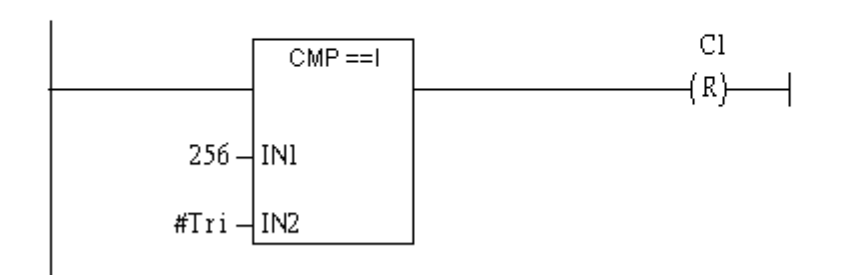

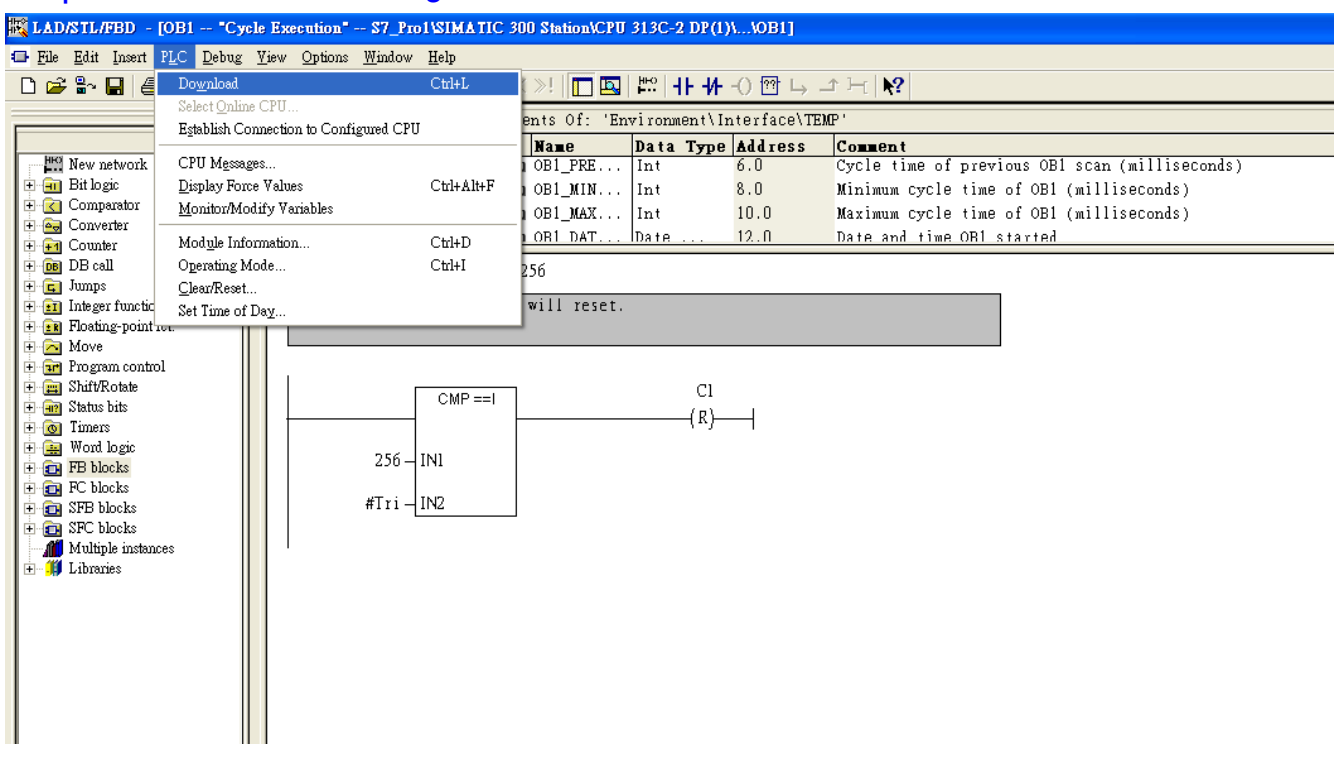

# Step 6: Download the settings into SIMATIC PLC

## Step 7: Make sure the RUN LED of the GW-7552 is on and the switch of the GW-7552 is at

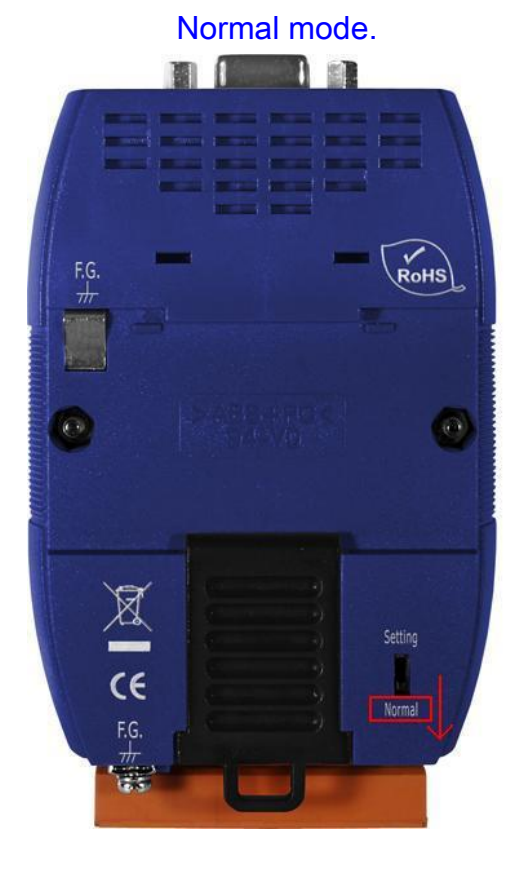

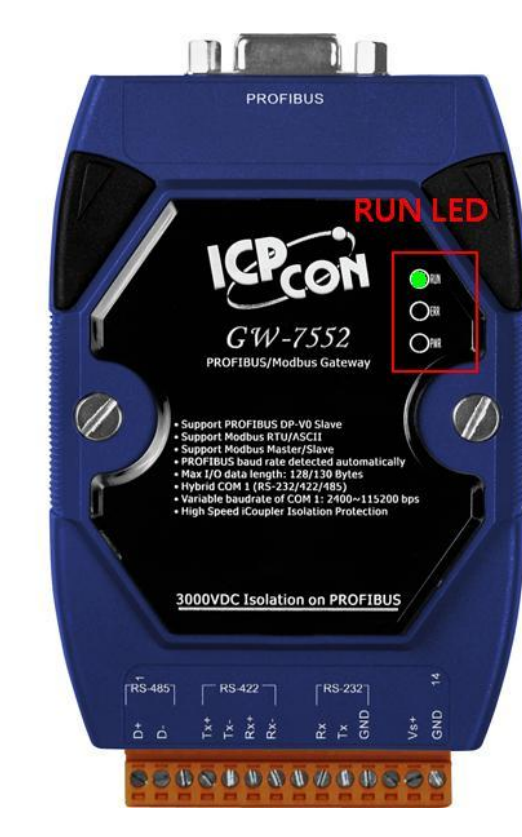

Now the setting procedure has been finished and the user can write the data to the Modbus AO module at address PQW256.

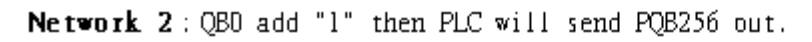

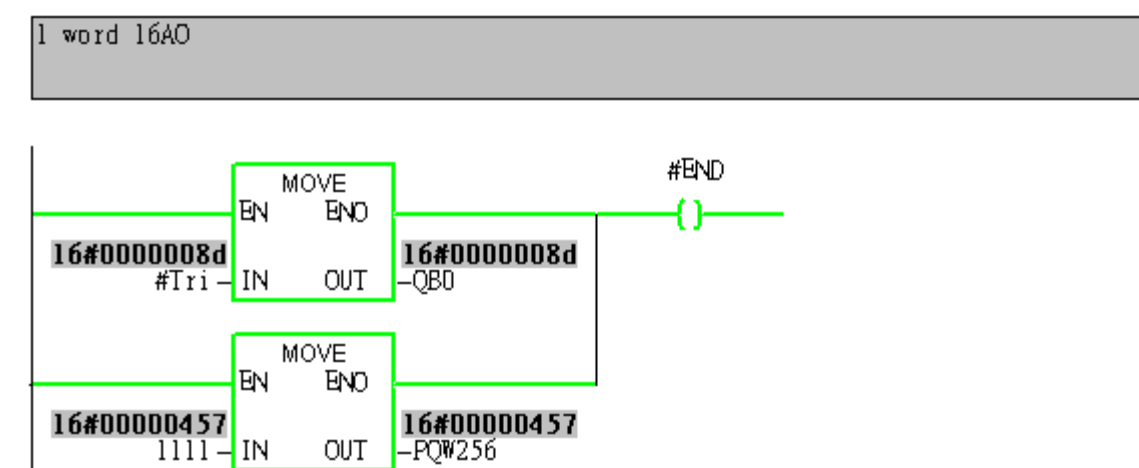